UC BERKELEY – CENTRAL PAYROLL 2195 HEARST AVE. SUITE 120 BERKELEY, CA 94720‐1104

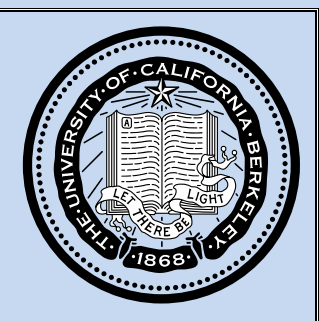

# PPS Guide for Payroll Administrators

**Last Revised March 2015**

# PAYROLL PREPARERS MANUAL

**(OPTRS availability 8:00 AM – 5:00 PM business days)**

# **INTRODUCTION**

This guide is organized in five parts:

**1. Understanding Payroll Terminology, policy, and deadlines:** 

This section will help you to understand the information that is required to process pay and the critical deadlines that must be followed.

- **2. Navigating in OPTRS:**  This section will help you to navigate in OPTRS.
- **3. Processing Transactions in PPS:**

This section reviews the main menus to process pay.

**4. Leave Adjustments:**

This section provides and overview of factor leave accruals, adjustments, and audit.

**5. Appendix:**

This section contains tools such as flowchart and step by step reference cards to guide you in processing pay.

# **PPS PAYROLL AND PERSONNEL SYSTEM**

It is used across all University of California campuses as the primary payroll system, and on most campuses as their personnel system. Here at UC Berkeley we utilize PPS solely as a payroll system.

### **PPS is split into three sub‐systems.**

### **Employee Database (EDB):**

The EDB contains human resource information imported from our campus systems. Information in the EDB cannot be directly modified by the user in PPS. However, the EDB can be referenced to find information such as the employee's appointment.

### **Online Payroll Time Reporting Subsystem (OPTRS**):

OPTRS is used to submit time by department users. Users are able to submit current pay period payroll transactions, payroll adjustment transactions, and payroll expense transfers in OPTRS. **(OPTRS availability 8:00 AM – 5:00 PM business days)**

### **Payroll Audit Record (PAR**):

Contains approximately 2 years of history of payroll transactions that have been paid

# **PAYROLL ADMINISTRATOR ROLE**

- Follow payroll policy and adhere to human resource guidelines
- Process transactions that have been approved and authorized
- Adhere to the Payroll Calendar for deadline dates for OPTRS entry
- Process transactions in a timely manner prior to deadlines (OPTRS availability 8:00 AM – 5:00 PM business days)
- Record an explanation for the transaction on the PAN email when appropriate
- Allow sufficient time for PAN review

# **TABLE OF CONTENTS**

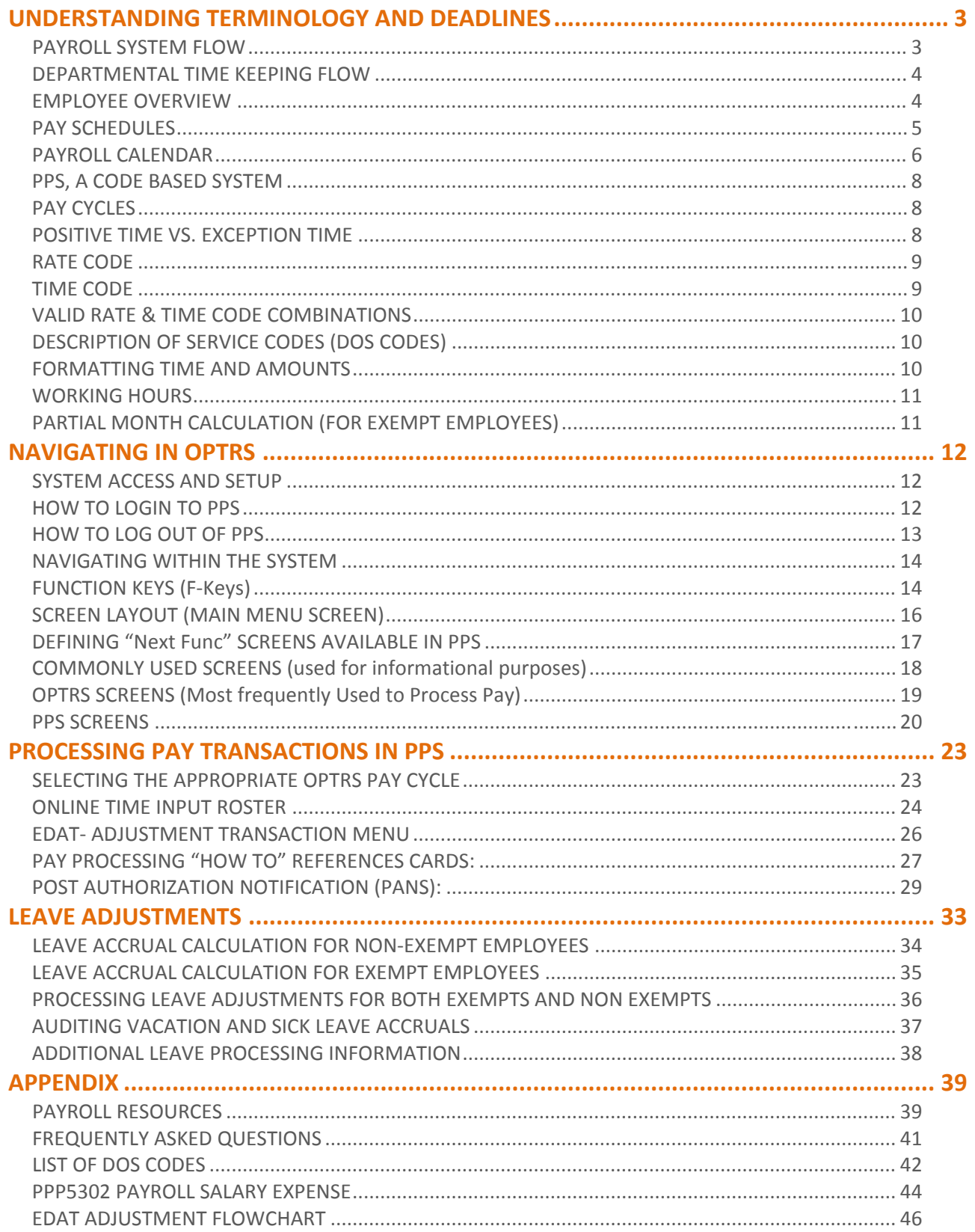

# UNDERSTANDING TERMINOLOGY AND DEADLINES

# **PAYROLL SYSTEM FLOW**

The PPS system interfaces with many different systems on campus. There is information systems, timekeeping, and reporting and financial system. Each system may have a different timeline in which PPS or the external system is updated.

**Information Systems:** Student Information System: Receive student units to adjust FICA eligibility

**Timekeeping:** Receive employee timecard hours from the CalTime timekeeping system every biweekly cycle and monthly cycle

**Audit, Reporting, Financial:** PageCenter is the primary payroll reporting tool that is used (it is a text file based reporting system). A monthly file of payroll salary costs is sent to BAIRS and the Berkeley Financial System. Payroll Authorization Notification emails (email audits of manual transactions entered by the timekeeper) are emailed to designated department auditors.

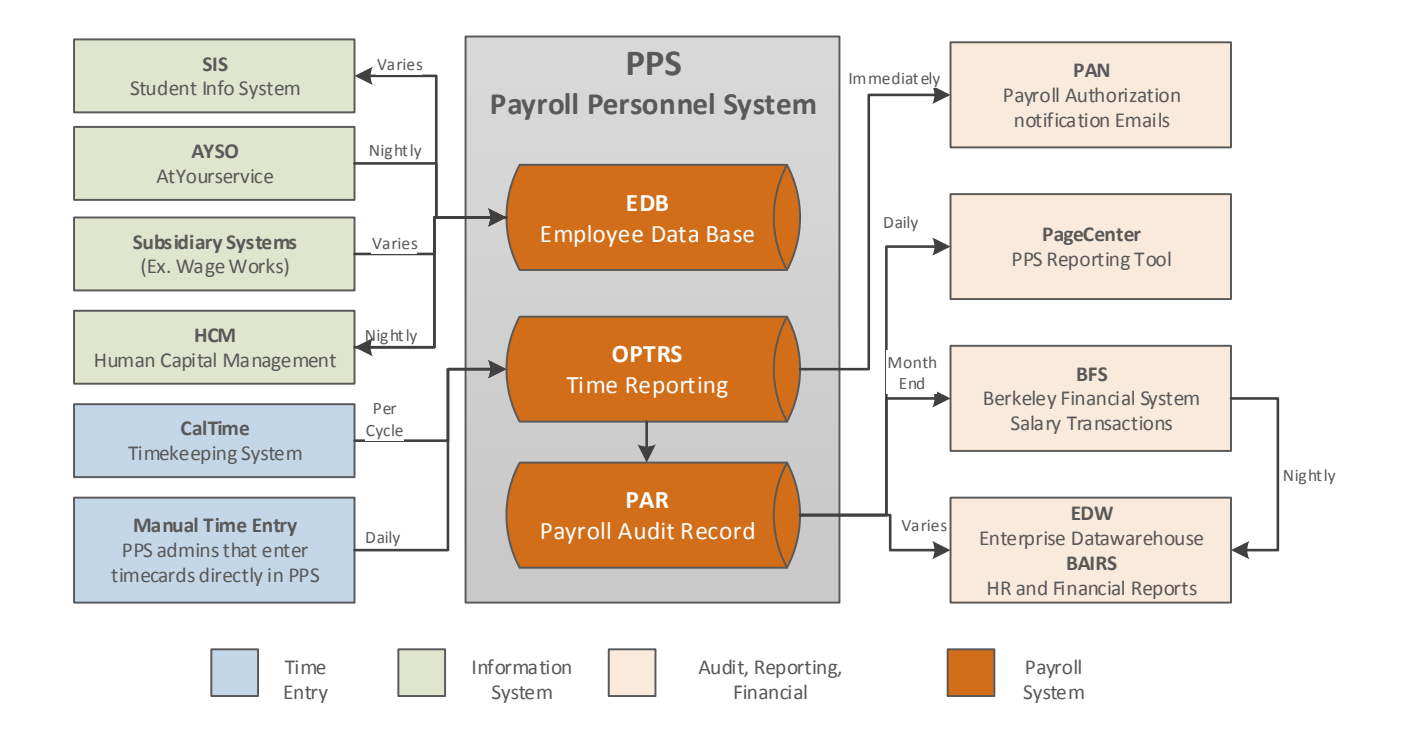

# **DEPARTMENTAL TIME KEEPING FLOW**

This is a high level overview of the Payroll process to get an employee paid and ensure data integrity.

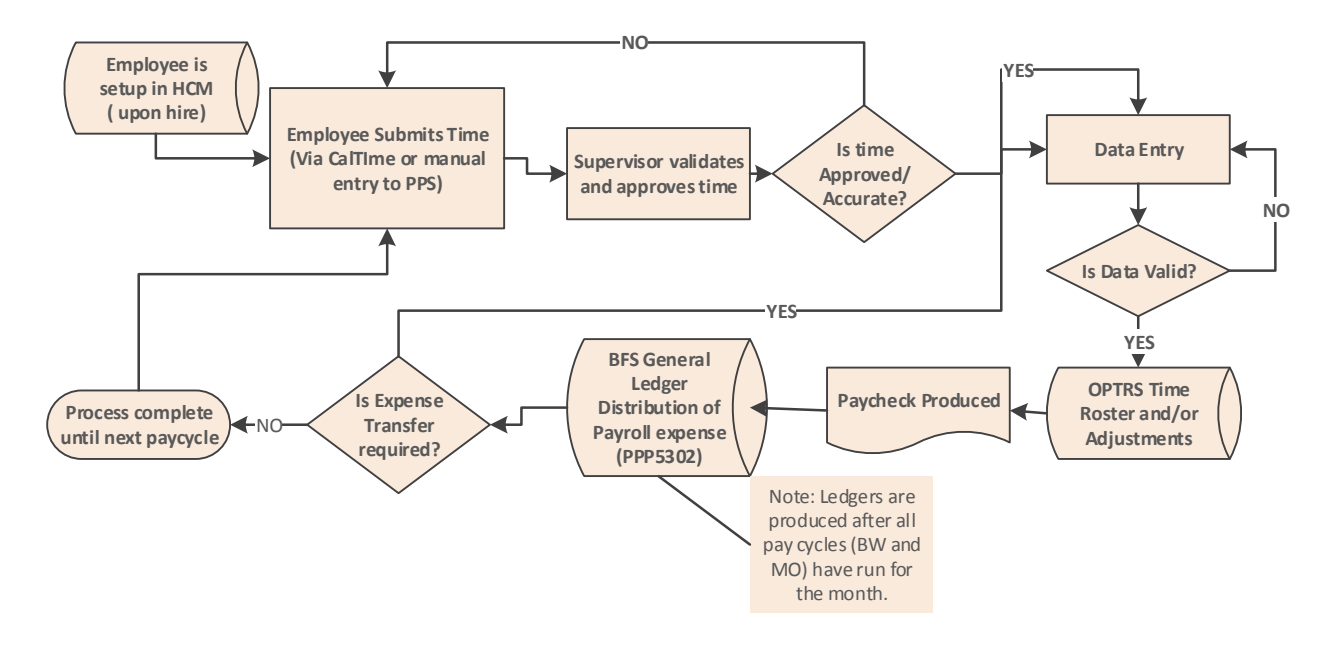

### **EMPLOYEE OVERVIEW**

As a Payroll Preparer, it is necessary to understand the information below in order to process pay for an employee. The following pages of this book will explain the importance of appointment based information and transaction based information.

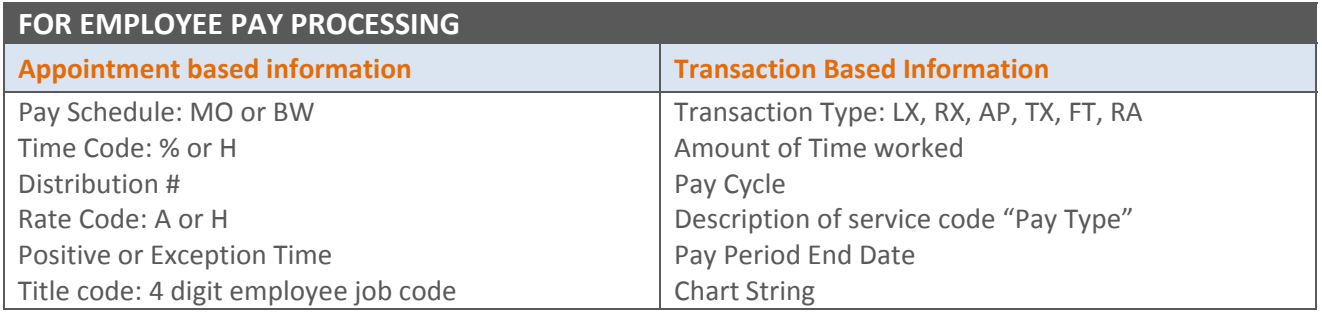

The majority of *appointment based information* is entered in the Human Capital Management System (HCM) which is passed to our Payroll system on a nightly basis. This includes information such as home department, pay cycle (biweekly or monthly), exception pay or positive, job, pay rate, direct deposit account and routing number, and additional job based information. An employee cannot exist in Payroll system or be paid unless a record is created in HCM first. *Transaction Based Information (pay information) is sent from the CalTime timekeeping system to PPS or in some cases entered directly in PPS.*

**FAIR LABOR STANDARDS ACT** govern certain pay and time tracking rules for exempt and non‐exempts.

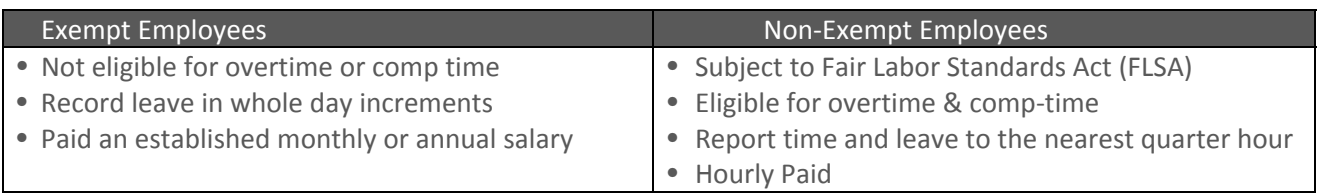

# **STANDARD EMPLOYEE PAY PROFILES**

Beginning from the far left of the table below, an employee is either hired into a Non‐Academic position or an Academic position. They are classified as exempt if the position is not eligible for overtime or nonexempt if they are eligible for overtime pay. Read each row to determine how the employee will record leave, receive pay, and accrue time.

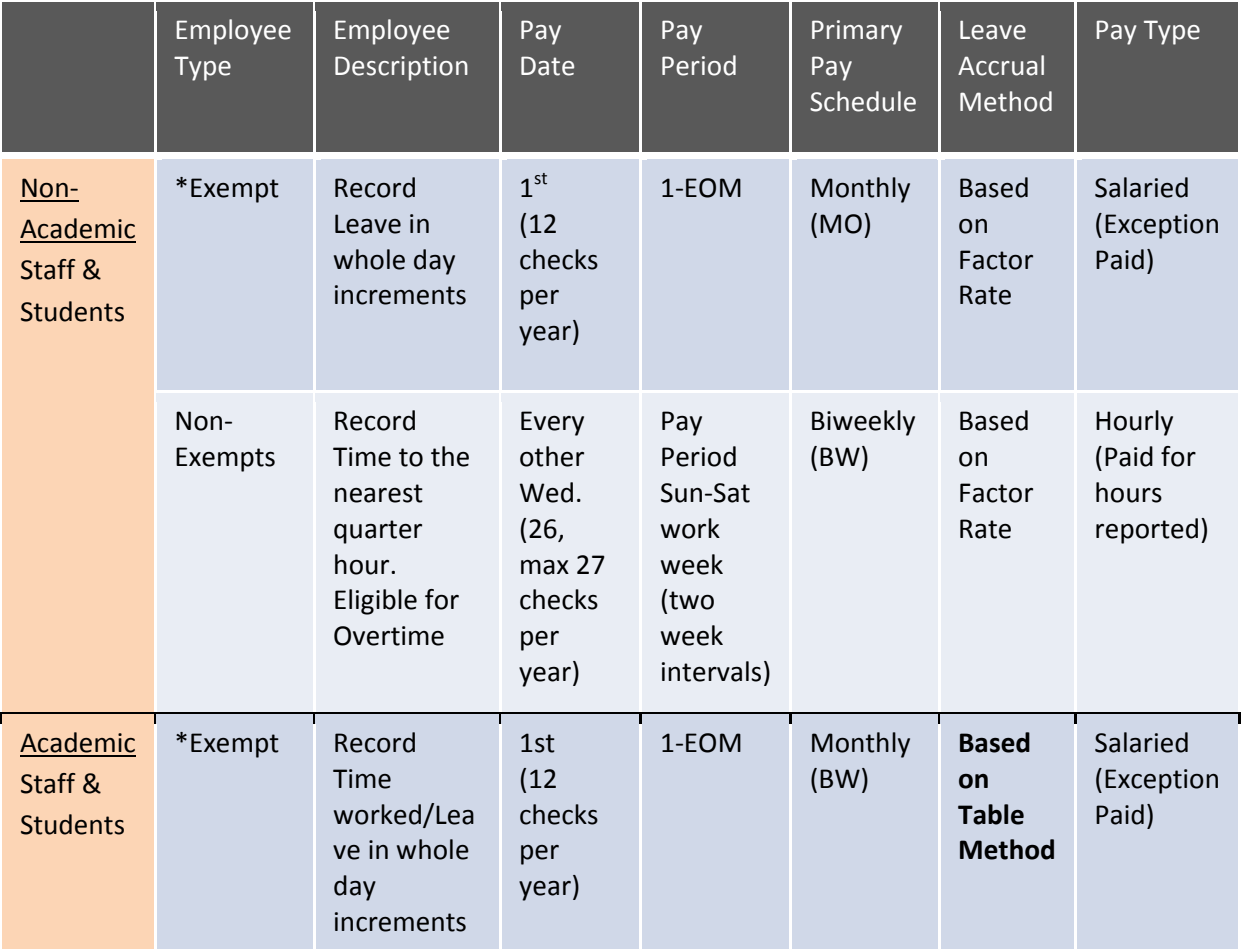

### **PAY SCHEDULES**

A Payroll preparer schedules transaction in OPTRS based on an employee's pay schedule (Biweekly pay or Monthly Pay). All employees must be assigned a pay schedule in HCM.

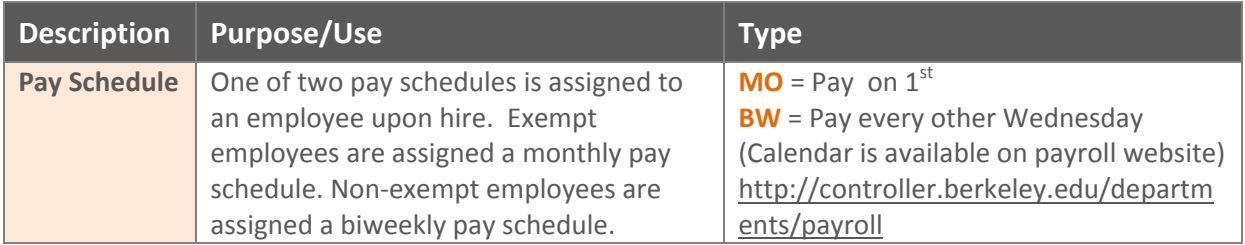

# **PAYROLL CALENDAR**

In order to have paychecks ready in time for a particular pay date,

- 1. All payroll data entry must be entered by a deadline.
- 2. Information that affects pay (deductions, tax withholding) must be in the system by the deadline.

These deadlines are published on a Payroll calendar. The Payroll Calendar is provide every six months and published in two parts:

- 1. July‐December
- 2. January‐July (Each part corresponds to one half of the fiscal year and each month is split out by BFS processing month)

It may be located at: http://controller.berkeley.edu/payroll/Schedules/index.htm

### **Example of calendar:**

The alternate grey and white differentiate ledger months.

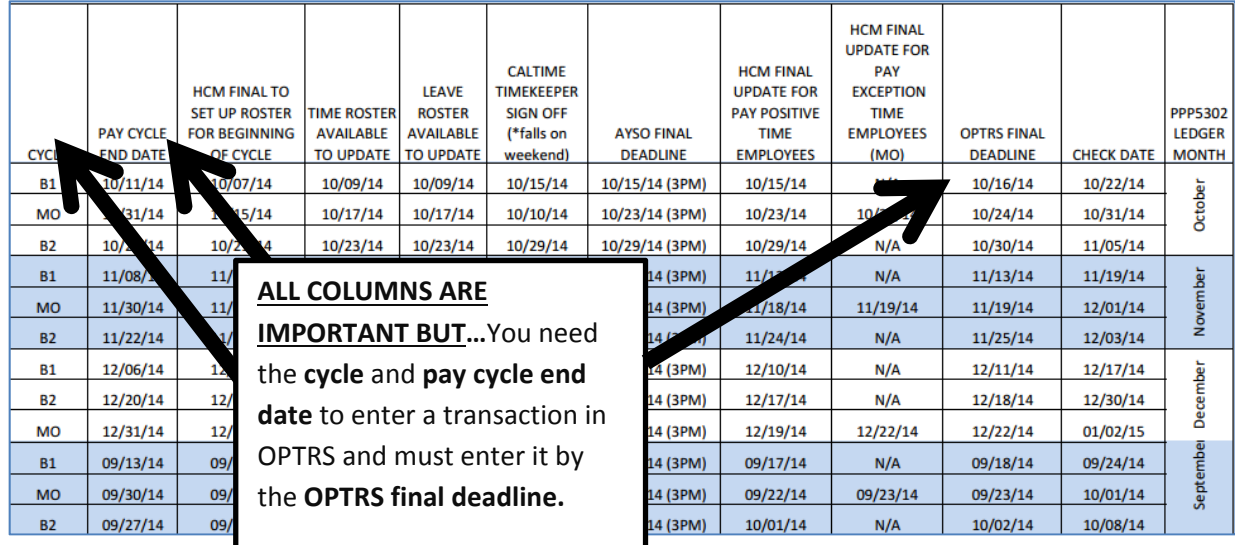

# **Reading the Payroll Calendar**

To find what cycle we are in on any given date within the year, you will need to follow the steps below when looking at the Payroll calendar.

- 1. Look at **'OPTRS Final Deadline Date'** Column. Find the date that is closest to, but still greater than the OPTRS deadline date.
- 2. In the same row, move to the left until you reach the '**Time Roster Available'** column. Make sure that today's date is equal to or greater than that date as well.
- 3. Continue to the left until you get to the **'Cycle'** and **'Pay Cycle** End Date' columns. **This is the current open cycle.**

### **NOTE:**

Every process month has a B1, B2 and an MO cycle. That pattern is repeated every month and through the year. It is a combination of the cycle and the cycle end date that specifies the check date for any given cycle.

You will always need to be aware of the cycle and cycle end date when scheduling transactions in OPTRS.

# **Column Headings on Calendar**

**CYCLE:**

• There are typically 3 cycles in the month and each month the cycles repeat (as conveyed by the alternating shades of grey and white to designate different ledger months)

### **PAY CYCLE END DATE:**

 This is essentially the final day of the pay that will be included in the cycle. You will need to know the pay cycle end date to enter pay in OPTRS.

### **HCM FINAL TO SET UP ROSTER FOR BEGINNING OF CYCLE**

 This is the final day that HCM administrators can update a record in HCM for positive pay employees so that it updates the Roster correctly in OPTRS

### **TIME ROSTER AVAILABLE:**

• This is the first day that you can begin entering time in OPTRS

### **LEAVE ROSTER AVAILABLE:**

This is the first day that you can begin entering Leave adjustments in OPTRS.

### **AYSO (at yourservice website):**

 Employees can update information on the AYSO website that affects pay deductions (i.e taxes). Information must be updated by the deadline date in that column in order for it to be process for that specified pay date.

### **HCM FINAL UPDATE FOR PAY POSITIVE TIME EMPLOYEES**

 This is the final day HCM (Human Capital Management) Administrators can update HCM for positive pay employees so that it will update OPTRS correctly.

### **HCM FINAL UPDATE FOR PAY EXCEPTION TIME EMPLOYEES:**

 HCM (Human Capital Management) Administrator must enter all changes into HCM by the deadline listed on this column otherwise the update will not go into effect for pay cycle listed on the calendar.

### **OPTRS FINAL DEADLINE:**

 All entries for an open pay cycle must be entered by this deadline date. Once the Final deadline date passes that pay cycle has ended for the month. For example, you are trying to get an employee paid by a check date; you want to look at the corresponding cycle that row for the current month. Entry must be made on or after the Roster is available and before or on the OPTRS Final Deadline.

### **CHECK DATE:**

• The check date on each row on the calendar is associated with the cycle on the same row located to the far left on the calendar

# **PPS, A CODE BASED SYSTEM**

The PPS system is operated by the use of many acronyms or codes to represent Payroll processing terms. PPS is not a system in which the user can click on a field and a new screen will open as many web based systems are. The user must enter function codes which will be discussed later in this book to maneuver through screens as well as codes to specify the type of pay. For a list of acronym's and codes please see the appendix of this book.

# **PAY CYCLES**

There are two cycles in which a Payroll Preparer may schedule a pay transaction. A cycle is open during specified dates on a predetermined payroll calendar.

**OPTRS PAY CYCLE:** cycle in which Payroll Preparer can schedule pay **EMPLOYEE TYPE:** Type of Employee that may be paid on a particular cycle **PAY PERIOD:** A predetermined period of time in which an employee reports time to be paid **CHECK DATE:** Check date is associated with a pay period and communicated on the payroll calendar

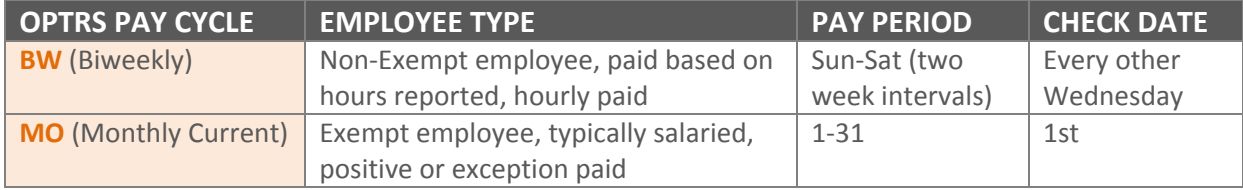

**NOTE: An employee can be paid late pay on any cycle regardless of their primary pay cycle.**

# **POSITIVE TIME VS. EXCEPTION TIME**

Two types of processing exist in OPTRS. There is different pay processing rules depending if the employee is positive time or exception time.

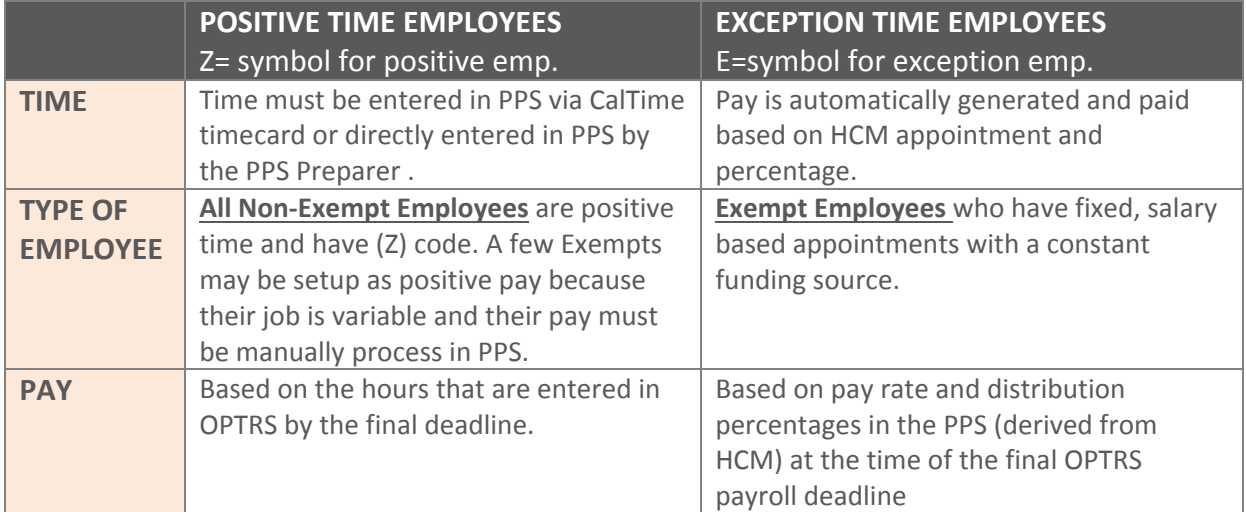

# **RATE CODE**

The employee's rate code determines how the rate of pay is expressed and formatted in OPTRS

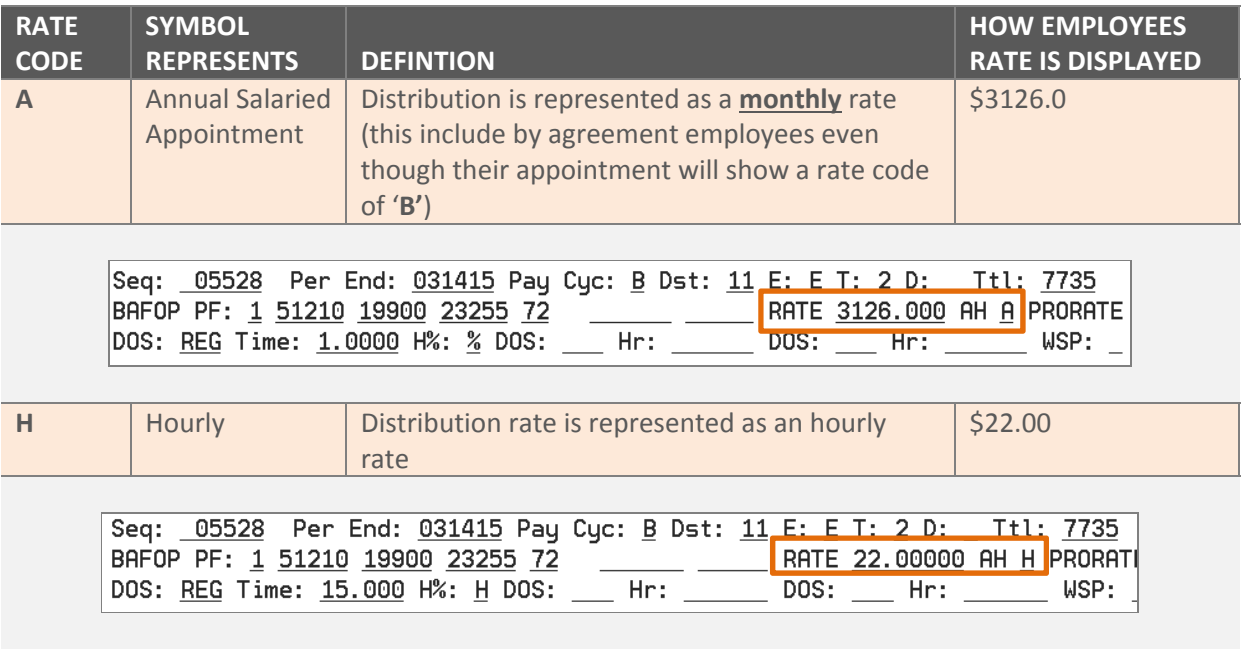

In the OPTRS screens, the rate code field is labeled as **AH.** When processing a transaction (not in the time roster) you will need to enter an **A** or **H.** 

### **TIME CODE**

The time code indicates how the time is expressed and formatted in OPTRS

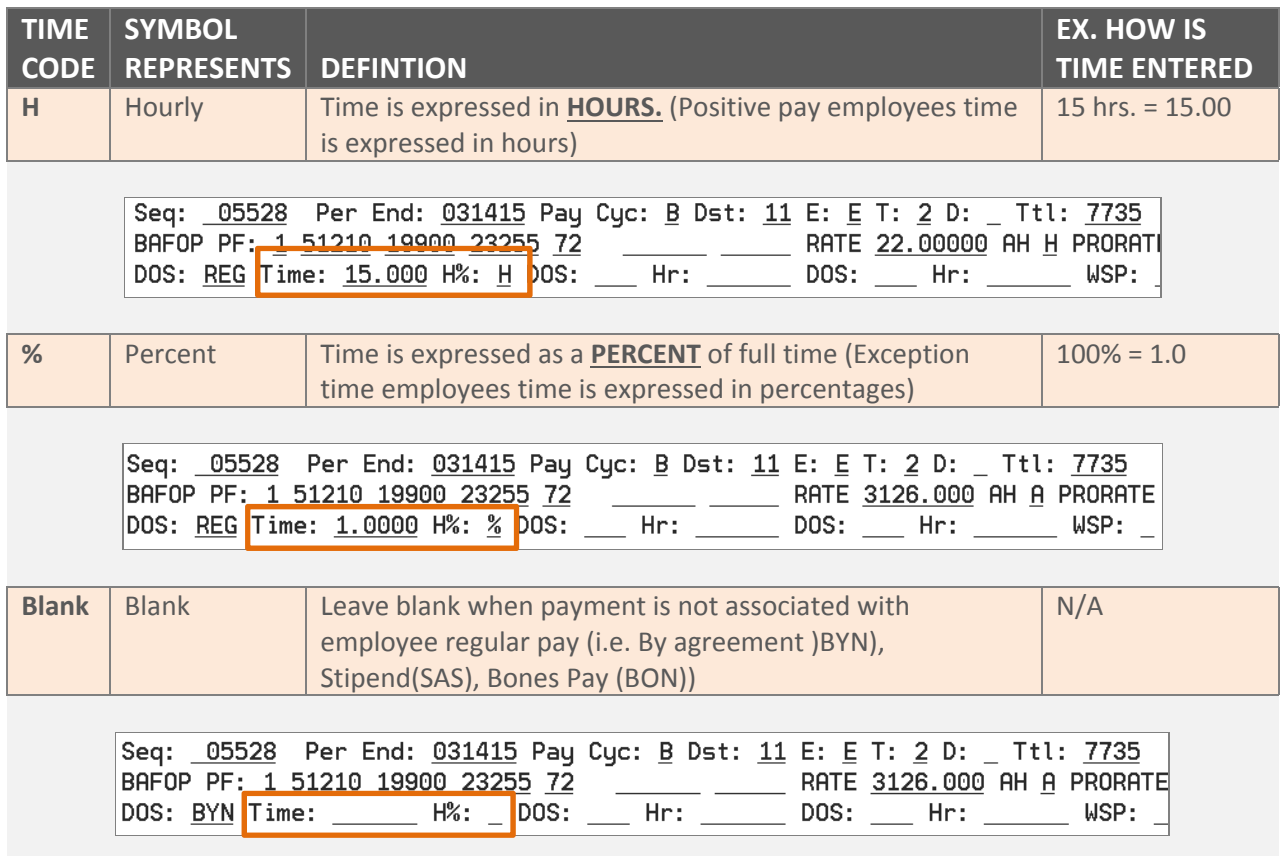

In OPTRS screens, Time code field is labeled as **H%**. When processing a transaction (not in the time roster) you will need to enter an **H** or **%.** This will tell the system whether this employee is Hourly or Percent.

# **VALID RATE & TIME CODE COMBINATIONS**

To ensure accurate generation of pay, the rate code must match the time code.

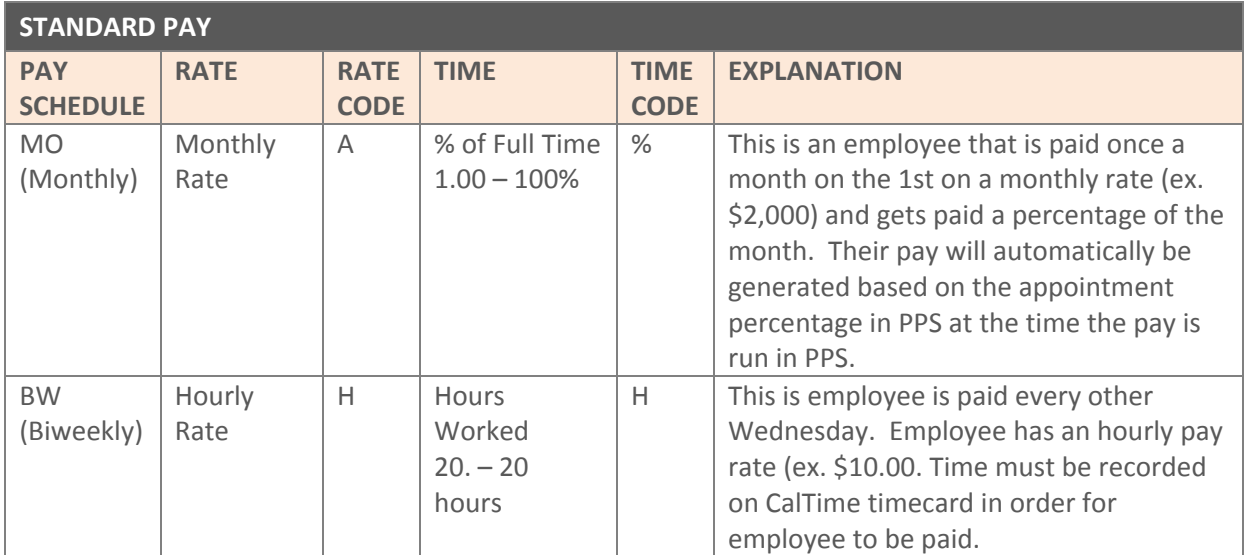

*Examples of valid rate code and time code combinations below.*

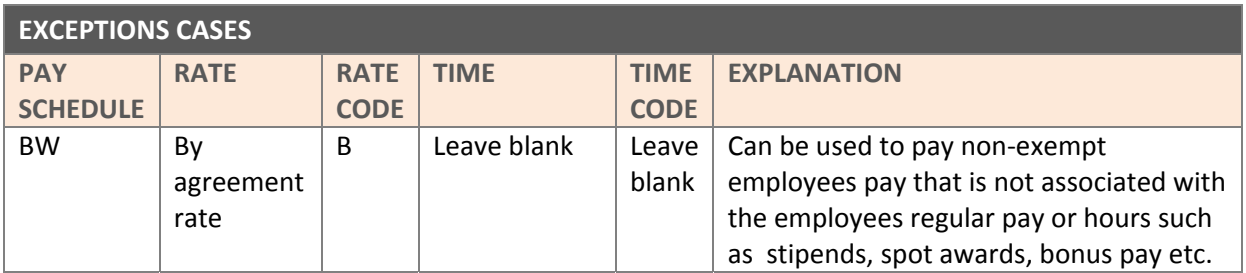

### **DESCRIPTION OF SERVICE CODES (DOS CODES)**

A description of service code also known as a DOS code is a three letter code used to reference a specific type of pay. To enter a payroll transaction for vacation, DOS code "VAC" is entered in the DOS code field. This three letter code tells the system what kind of pay is being processed. A list of DOS codes is available on the payroll website at http://controller.berkeley.edu/departments/payroll/optrs/optrs-tools#doscode

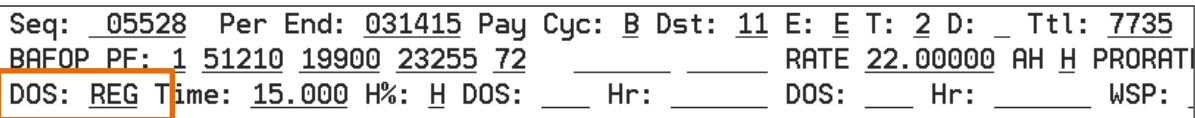

# **FORMATTING TIME AND AMOUNTS**

When entering time in OPTRS you will need to make sure that you always format the time appropriately

- **HOURS:** Always round to the nearest quarter with no more than 2 digits after the decimal
- **PERCENTAGE:** Always format with no more than 4 digits after the decimal, and with no more than 1 zero after the decimal. (100% is 1.0)
- **DOLLAR AMOUNTS:** Always format with no more than 2 digits after the decimal, and with no more than 1 zero after the decimal.

### **WORKING HOURS**

### **For Monthly paid employees (MO pay cycle)**

 Every month has set number of working hours in the month. The number of working hours in the month is what Payroll uses as a base for working 100% of the month. The monthly hours may be printed at http://controller.berkeley.edu/payroll/Tools/monthlyWorkingHours.htm.

### **For Biweekly paid employees (B1 and B2 pay cycle)**

• The calendar month does not apply; every biweekly pay period is a 14 day period (two week intervals of a Sunday‐Saturday workweek).

# **PARTIAL MONTH CALCULATION (FOR EXEMPT EMPLOYEES)**

When you process a pay transaction for an exempt salaried paid employee (not applicable to non-exempts) you may need to do a partial month calculation. The only valid way of reporting regular hours for an employee with a salaried amount is by reporting the percentage of time. You many need to calculate the percentage of time if they did not work 100% of the time for the month.

### **A few things to note:**

- 1. The monthly working hours in each calendar month change every month
- 2. There is 8 hours in a working day (work days are considered Monday through Friday)
- 3. Partial Month calculation to figure percentage for Salaried Employee:
	- a. **Hours of absence** divided by the **number of working hours in the month**
- 4. An online partial month calculator is available at **http://controller.berkeley.edu/payroll/OPTRS/tools.htm**

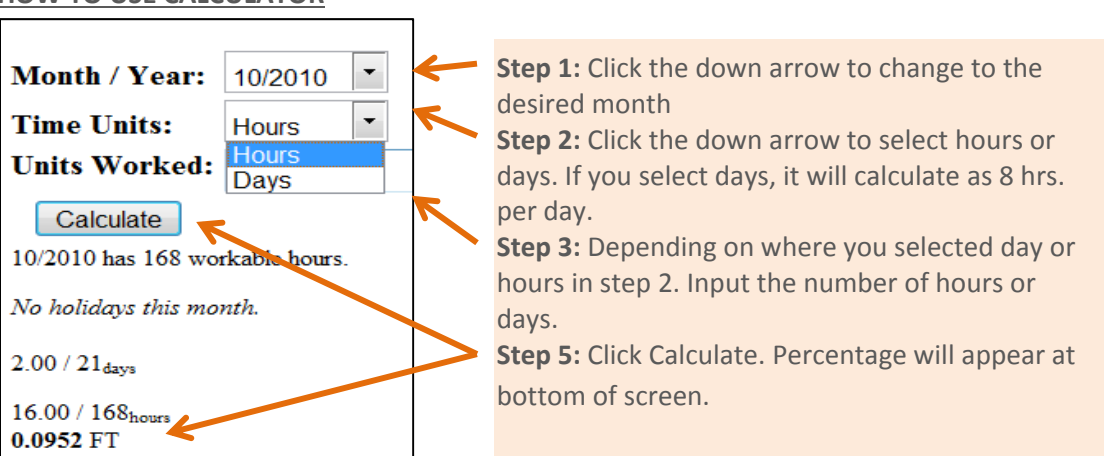

### **HOW TO USE CALCULATOR**

### **Some Examples:**

A salaried employee took 2 days (16 hrs.) off from work (leave without pay) which means he did not work 100% of the monthly working hours. You now need to figure what percentage to reduce the pay by. For this example, there is 176 hours in the month **Calculation:** 16 hrs. /176 = .0909

**Review:** To perform the partial month calculation, we take the number of hours in the month the employee was absent from work and divided it by the total number of working hours in the month. The answer .0909 is the amount you will input in OPTRS to reduce the salaried employees pay.

# NAVIGATING IN OPTRS

# **SYSTEM ACCESS AND SETUP**

**To obtain a login ID and password**: a SARA request must be submitted by your supervisor. Once Login and Password have been created, you will receive an email notification. Training is required for update access. Additional information may be found at http://controller.berkeley.edu/ppsoptrs-access-request.

**Forgot password:** Send an e‐mail to mfs‐ticket@berkeley.edu.

The information needed is: user name, user id, employee id and phone number. Once your password has been reset the user will be contacted by IT with the new password.

The PPS system is accessed through the Hummingbird HostExplorer client. If you do not have Hummingbird HostExplorer, the latest version is available from IST Software Central (https://software.berkeley.edu/hostexplorer). Your IT support should be able to assist you with setup of PPS on your desktop (Setup Instructions http://ist.berkeley.edu/as/mainframe/pps/settings).

# **HOW TO LOGIN TO PPS**

- **1.** Click on the PPS icon on your desktop
- **2.** Enter your User id
- **3.** Press the Tab button to go down to the Password field.
- **4.** Enter your Password. You will not be able to see your password while you are entering it, but you should see the cursor move to the right as you type.
- **5.** Press Enter

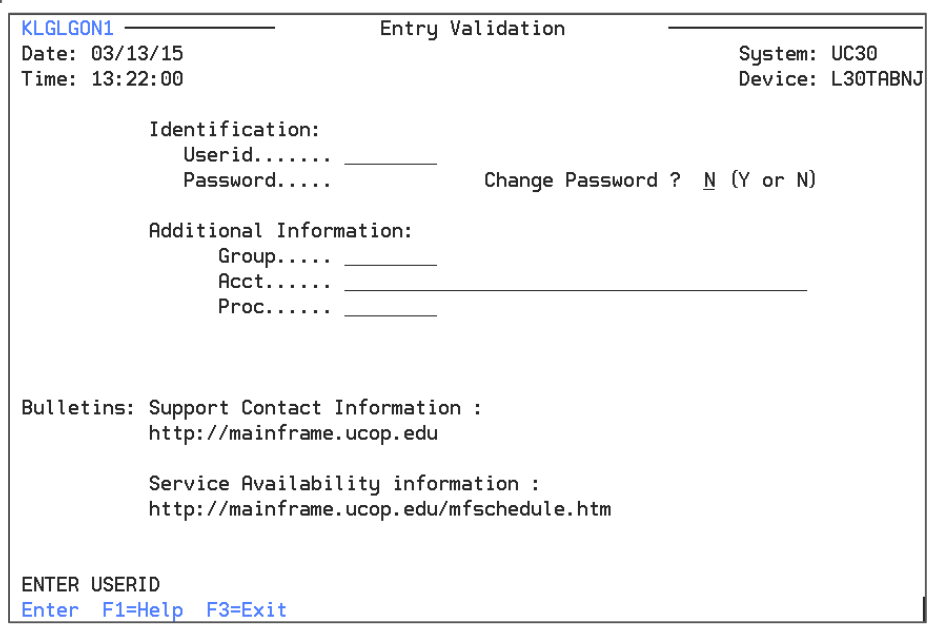

- **6.** Put your cursor on the blank line next to CICSPP1 (Berkeley Payroll Prod Campus)
- **7.** Press Enter

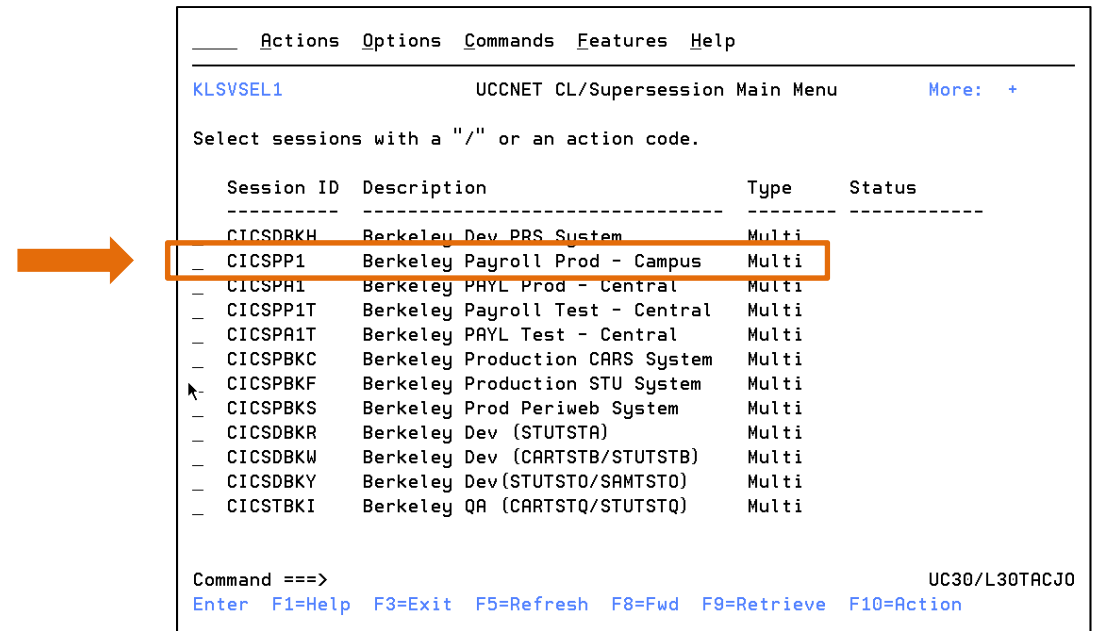

**You are now logged in to PPS.**

# **HOW TO LOG OUT OF PPS**

To log out of PPS, you must follow the following steps:

- 1. Press the F12 key
- 2. You should now be back at the Supersession Main Menu. Press the F3 key
- 3. Put an "X" in the blank box next to "Exit" and press Enter

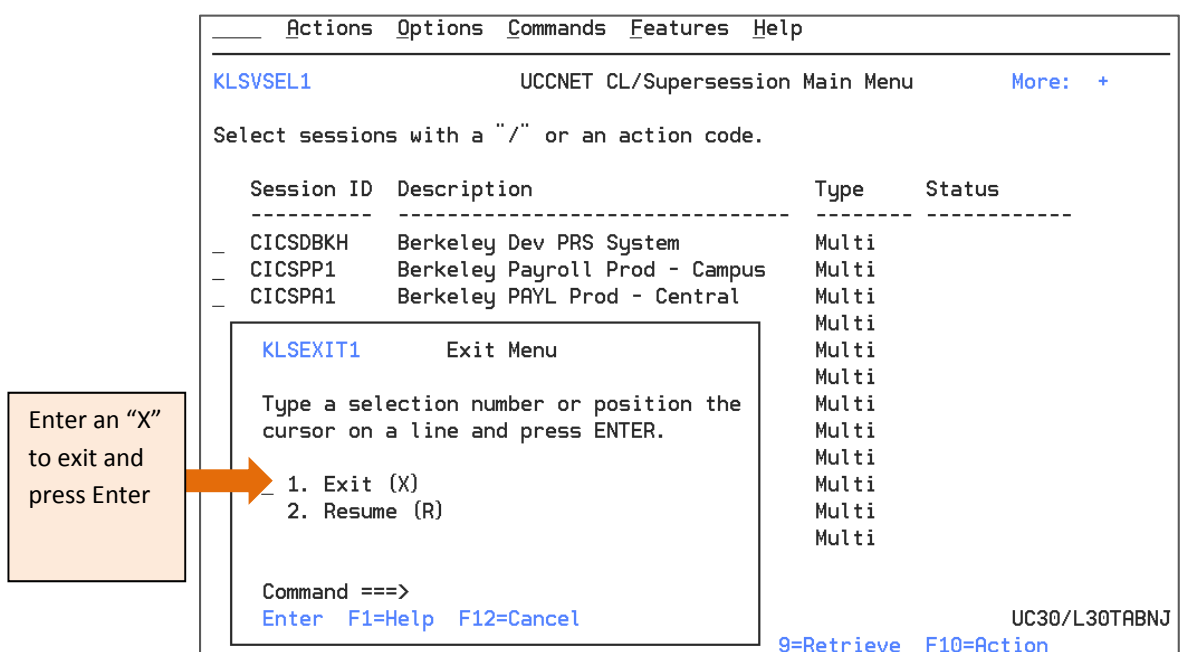

You are now logged out of PPS, and can close your session window if it did not automatically close.

### **NAVIGATING WITHIN THE SYSTEM**

The following techniques will help you navigate between various fields on a screen more efficiently. Navigating with the mouse in PPS is not recommended.

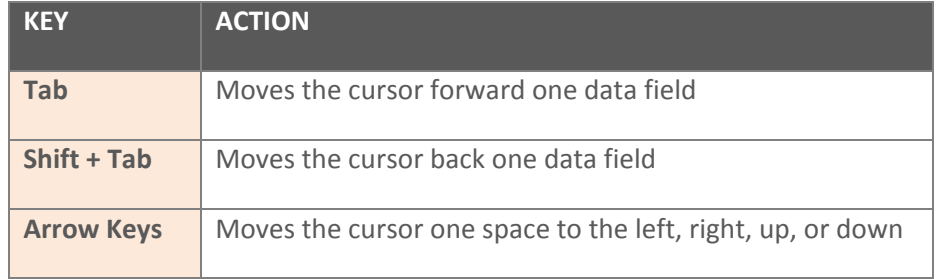

### **FUNCTION KEYS (F‐Keys)**

All of the available function keys from any particular screen will be displayed at the bottom of ever screen in the footer section. Even though the keys that are available to you might change, the purpose of the key will not.

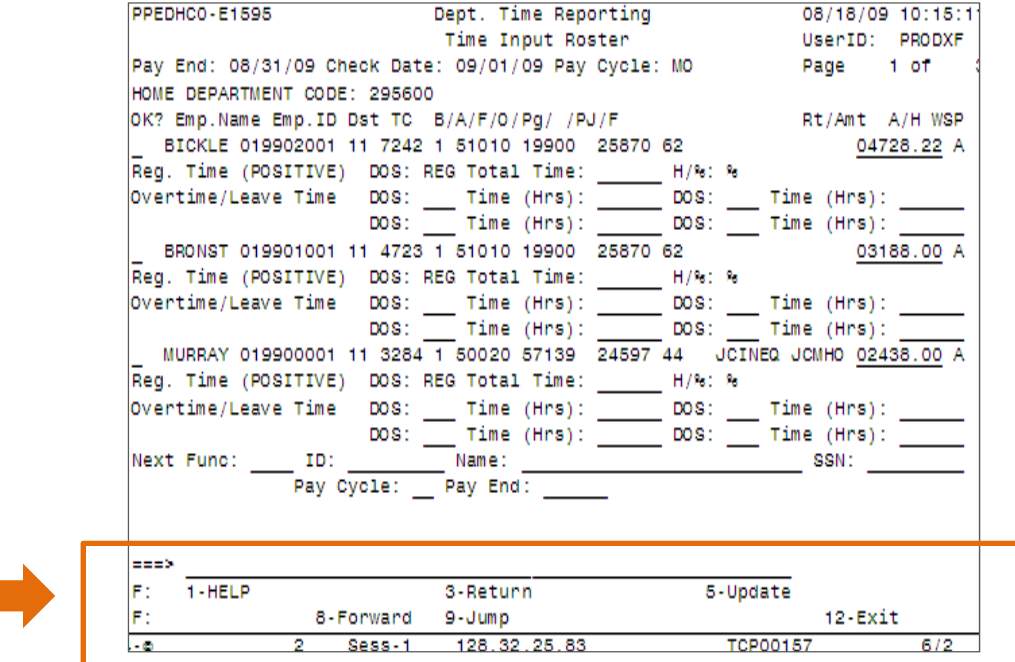

Available F‐Keys on Time Input Roster are displayed above.

# **F‐Key Listing**

An F-keys purpose may change depending on the PPS screen. Please remember to read what the F-Key says before using it. Below you will see that F5 has a different purpose when viewing information screen such as the IDER screen versus a pay process screen such as EDAP. Some F‐Keys are not reflected below.

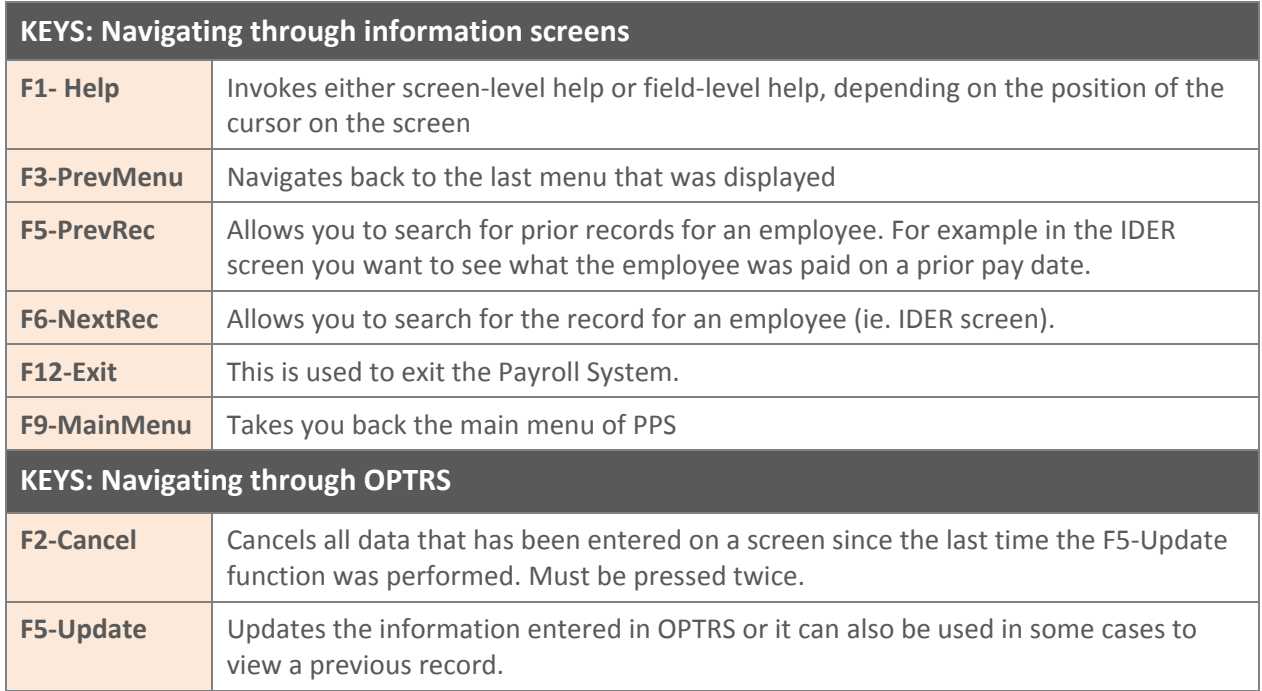

# **SCREEN LAYOUT (MAIN MENU SCREEN)**

Every screen in the system contains:

- **1. Header:** The header will always tell you what screen you are on,
- **2. Body:** Is where the content is located
- **3. Footer:** Is where all the navigation is located.

All screens are separated by which portion of the system they access, and contain the function code as well as a description of the screen.

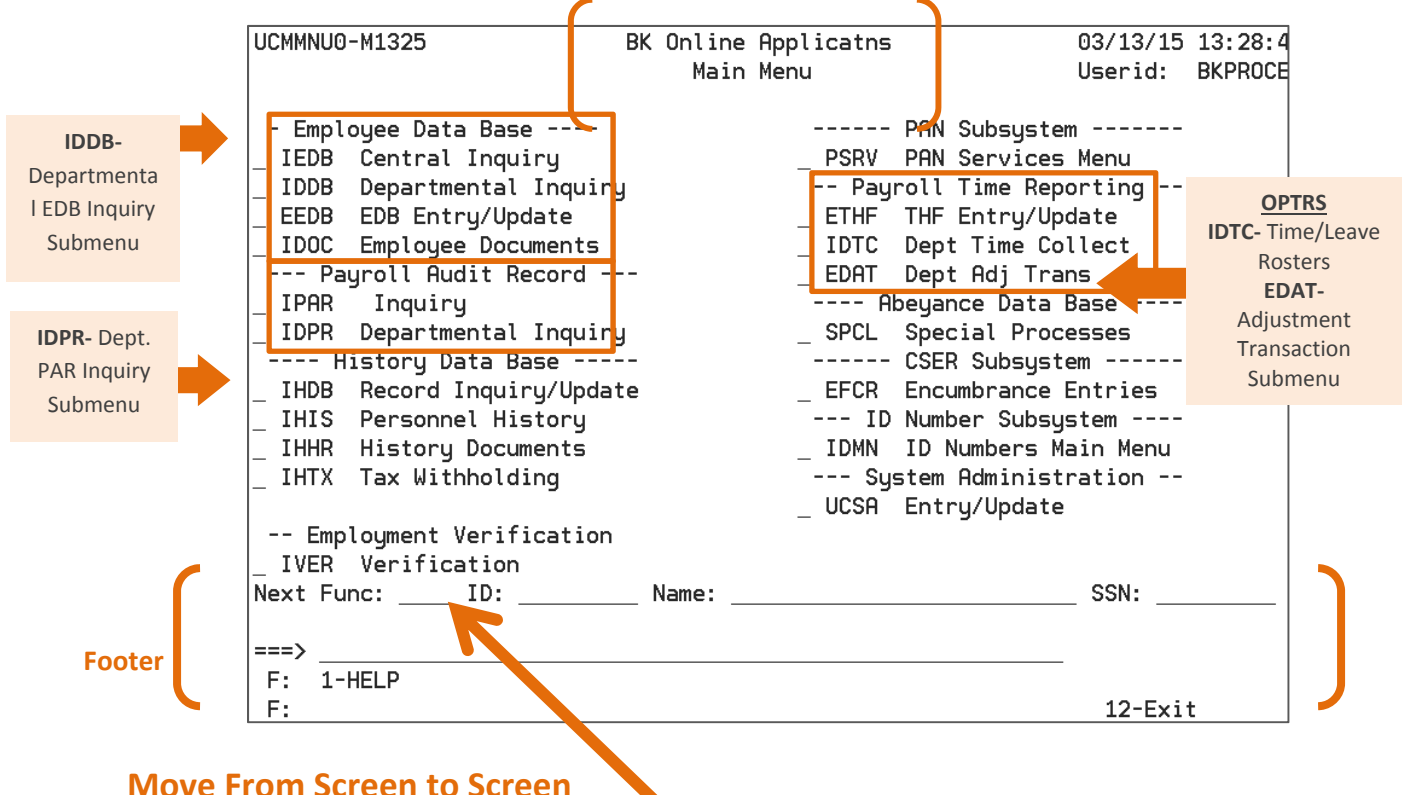

To access a particular screen, tab to the **Next Func** field in the footer area and type the corresponding function code. For example, you may type EDAP to access the Additional Pay screen. The <F9 Jump> key may be used to move from the body of a screen to the **Next Func** field.

If you have a unique identifier, such as the employee's ID number, tab to the appropriate field and type the number. If you do not have an employee ID, type the employee name. If the name is non‐unique or incomplete, the Employee Browse screen will automatically appear. Use the Employee Browse screen to locate the employee ID you need.

If applicable, type the scheduling information. Pay Cycle is entered as B1, B2 or MO. Pay End date is entered in the format MMDDYY. The Pay Cycle and Pay End tell the system when this transaction is to be processed.

Press Enter to display the detail screen for the specified transaction.

# **DEFINING "Next Func" SCREENS AVAILABLE IN PPS**

The chart below provides the function codes and descriptions of the screens available to employees with the OPTRS Preparer role in PPS. To view this screen in OPTRS. You must input the Function code In OPTRS.

# **Informational Screens**

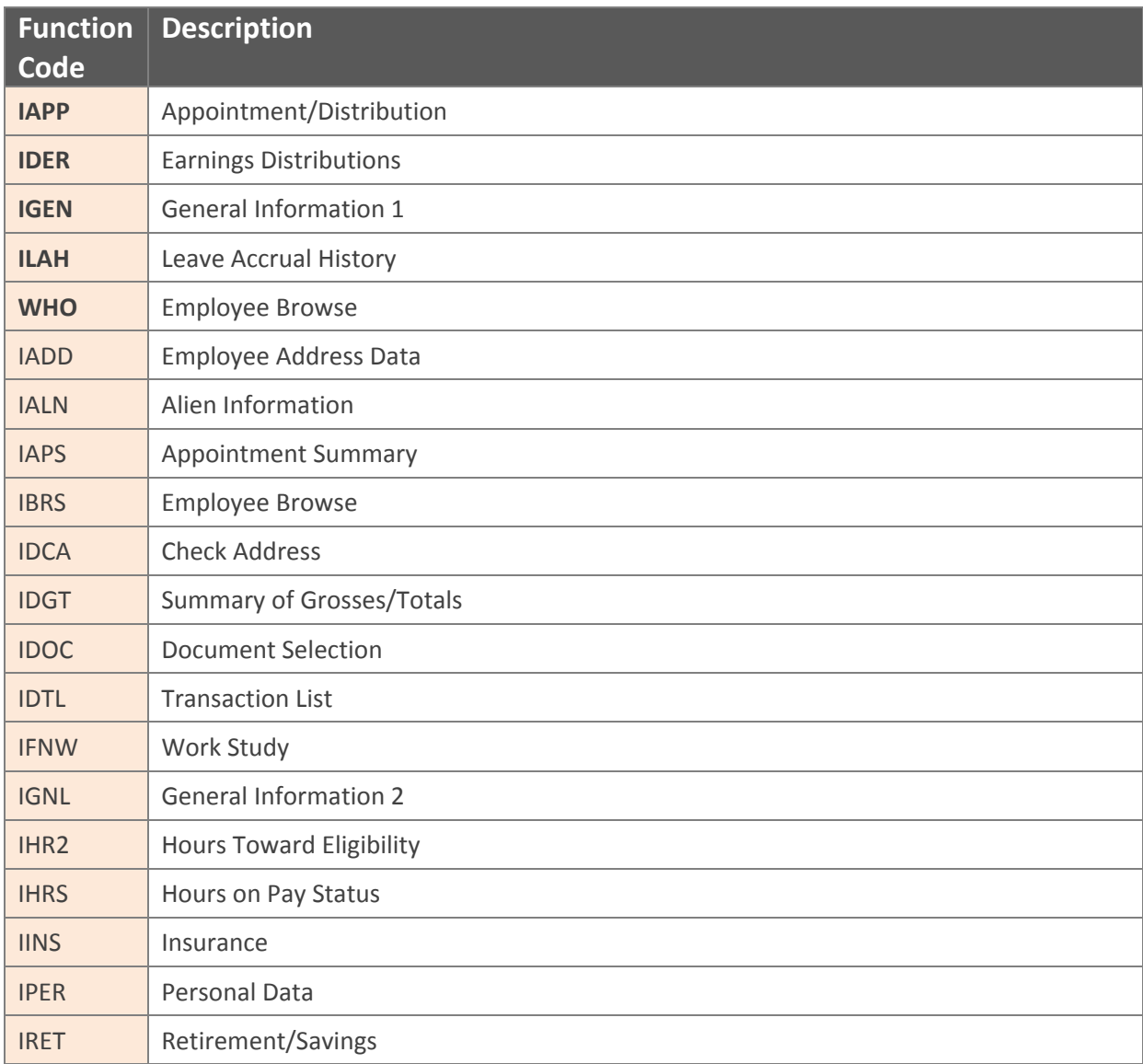

### **Most commonly used functions are in Bold.**

# **COMMONLY USED SCREENS (used for informational purposes)**

When using PPS, there will always be screens that you find that you use more than others. Some of those screens are:

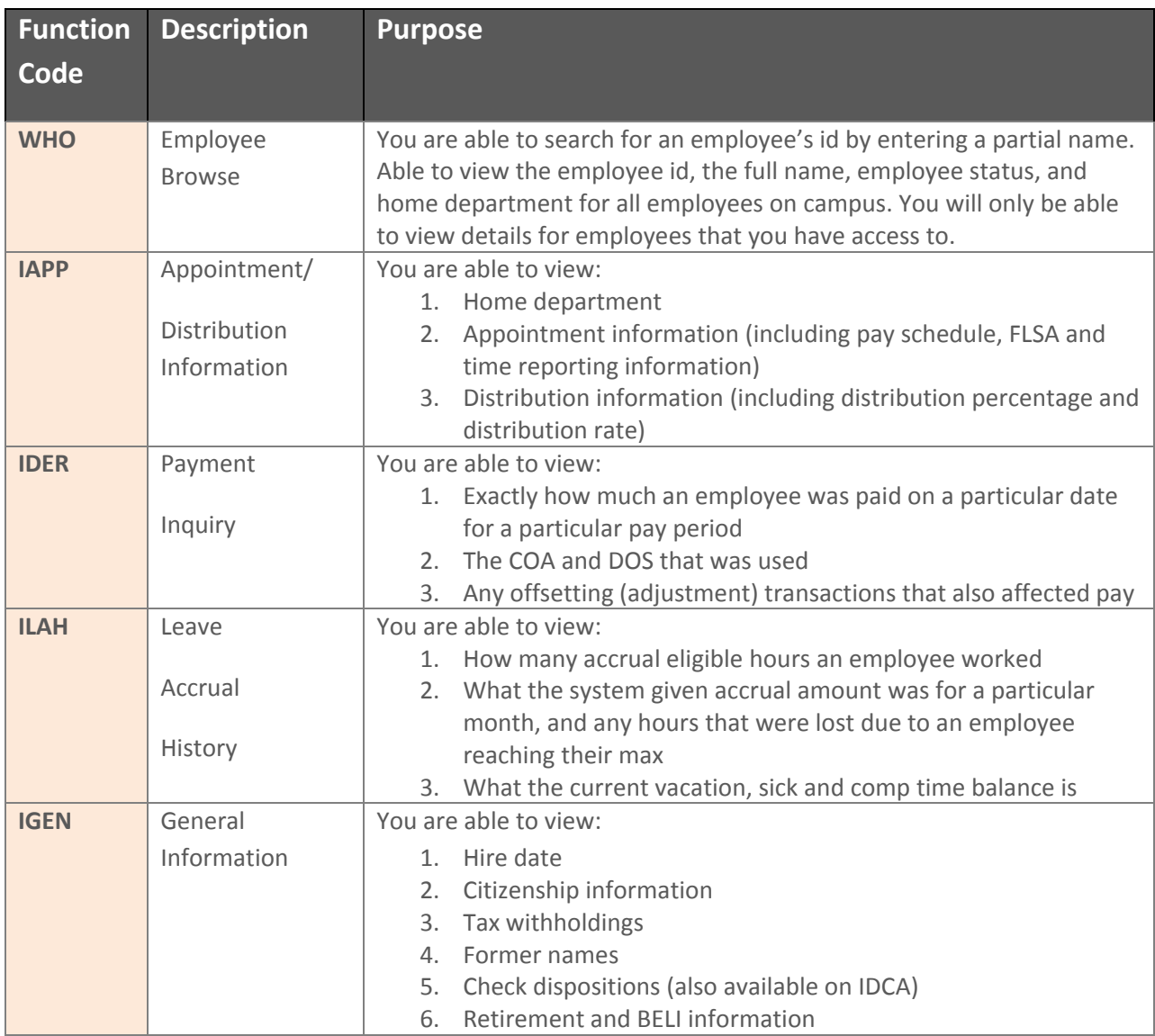

# **OPTRS SCREENS (Most frequently Used to Process Pay)**

The screens below are used to process Pay.

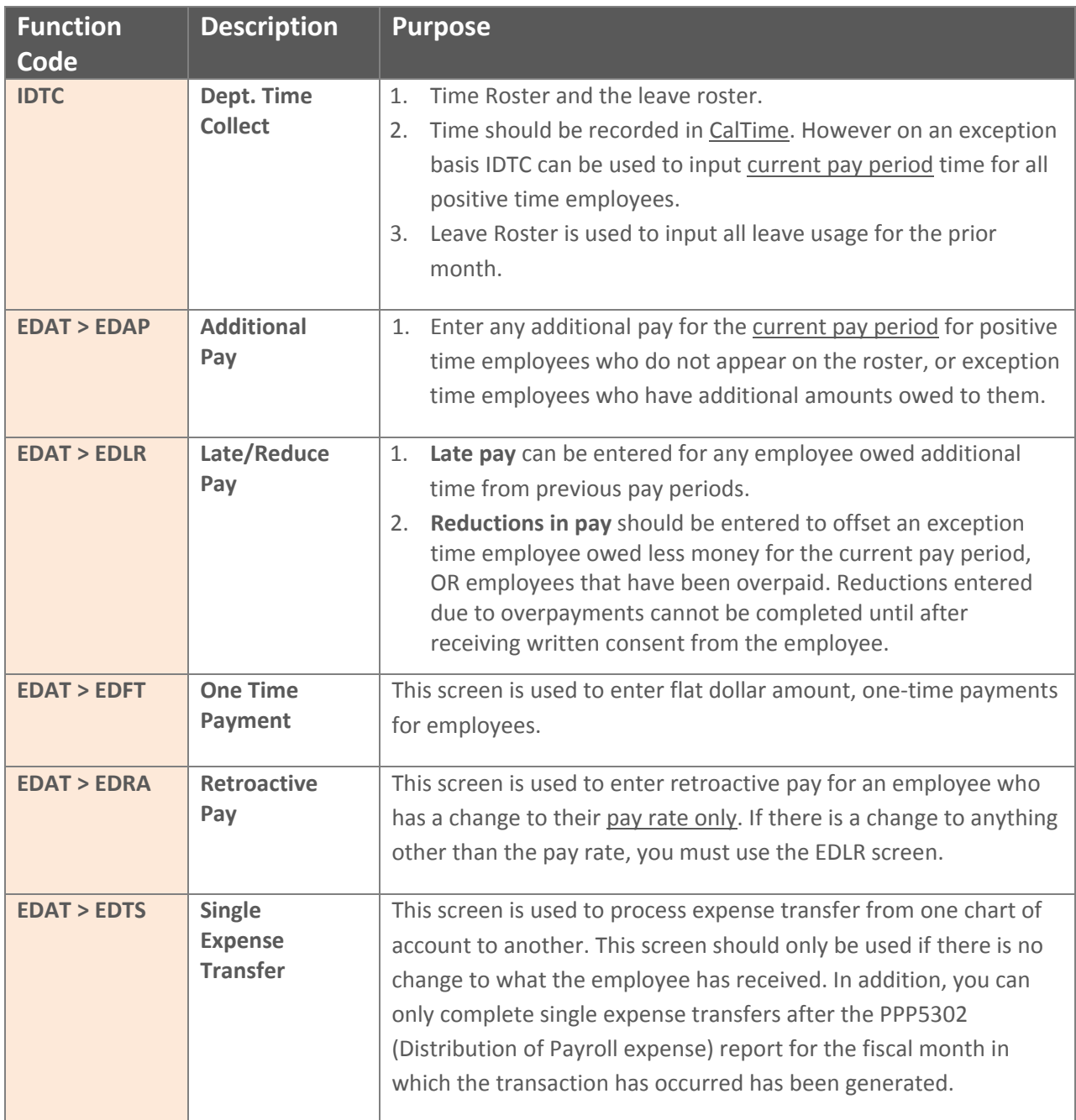

# **PPS SCREENS**

Once you have logged into PPS, and depending on your system access rights, you will be able to access both the EDB and OPTRS from the Main Menu.

### **There are three types of screens in PPS:**

- **Menu screens**
- **List screens**
- **Entry screens**

### **MENU SCREENS**

Menu screens contain a list of available function codes and their descriptions. Each **function code** (4 letter code) on the menu represents either a detail screen or another menu.

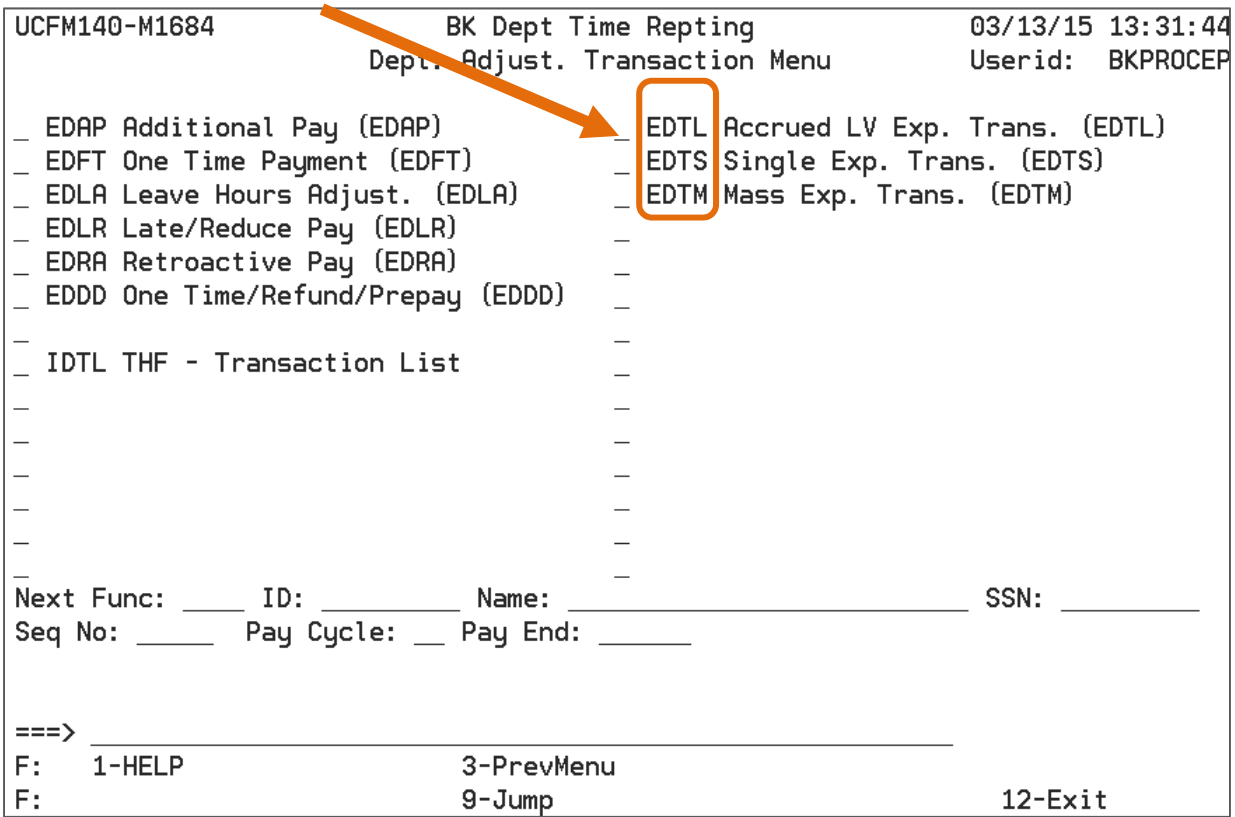

**Example of The Department Adjustment Transaction Menu (EDAT) menu is exhibited above.** 

### **LIST SCREENS**

There are two types of list screens:

- 1. **The Employee Browse screen**: (shown below) provides a list of employees in the Employee Database (EDB).
- 2. **The Check List:** (below) provides a list of positive time employees who meet the criteria for a specified pay cycle and pay period. This is the same set of employees who will appear on the Time Input Roster.

### **EMPLOYEE BROWSE SCREEN**

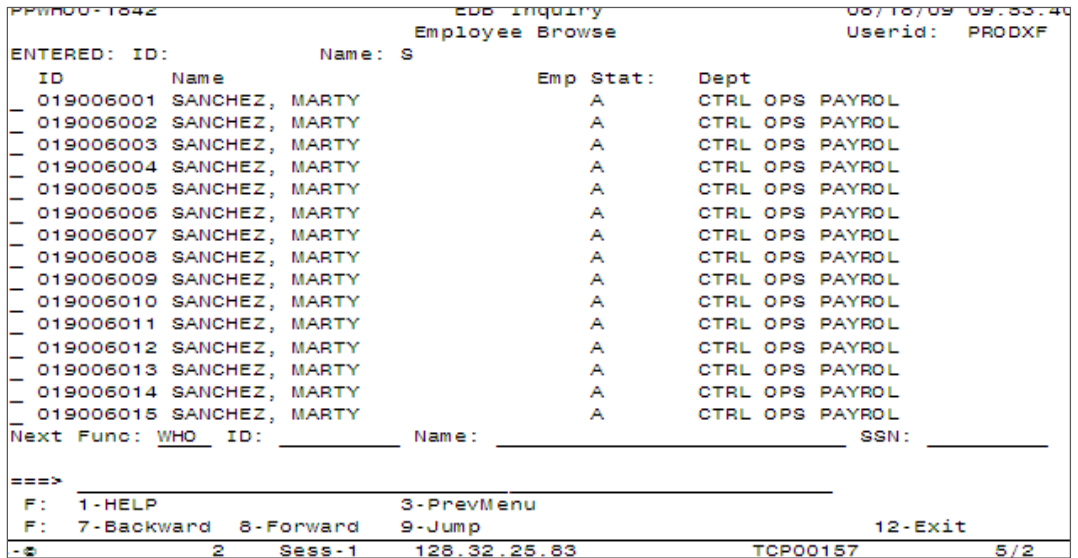

#### **CHECKLIST**

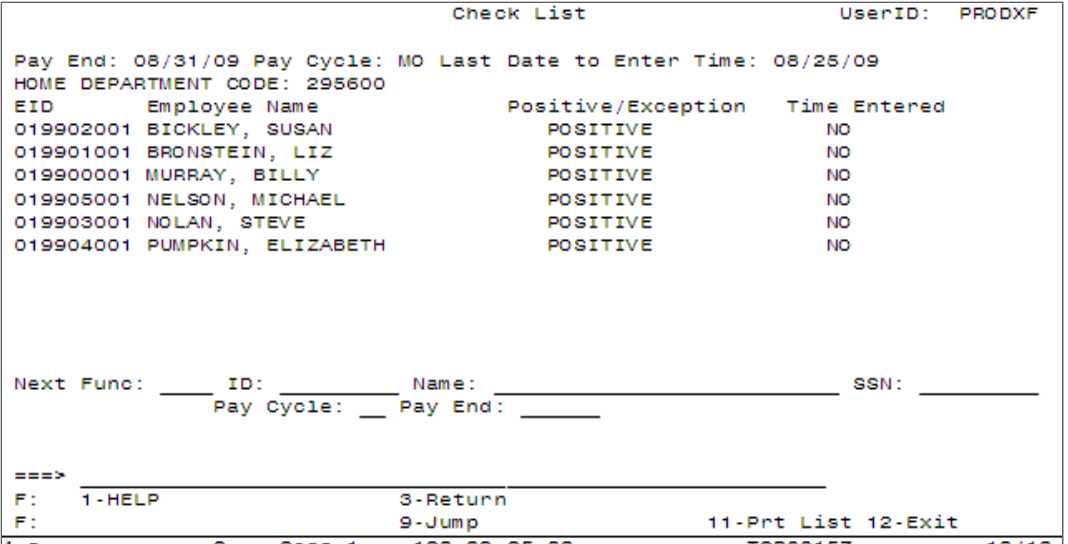

### **ENTRY SCREENS**

### *Time Input Roster*

The time input roster is only used in cases where CalTime cannot or did not send the time to PPS. No changes to chart string, DOS, pay rate or title code can be entered here. You are simply adding hours *to be paid on a predefined distribution.*

*(95% of time entry should be entered in the CalTime Time reporting System, the time roster should be used on an exception basis only)*

- 1. Contain multiple entry fields, each representing a single distribution on the employees record. The employees last name is only partially displayed and full employee ID is dispalyed
- 2. Is used to generate positive time/pay transactions (if time cannot be entered in CalTime).
- 3. Displays data for a particular type of payroll transaction
- 4. You must input a 'Y' if you want the transaction to be paid

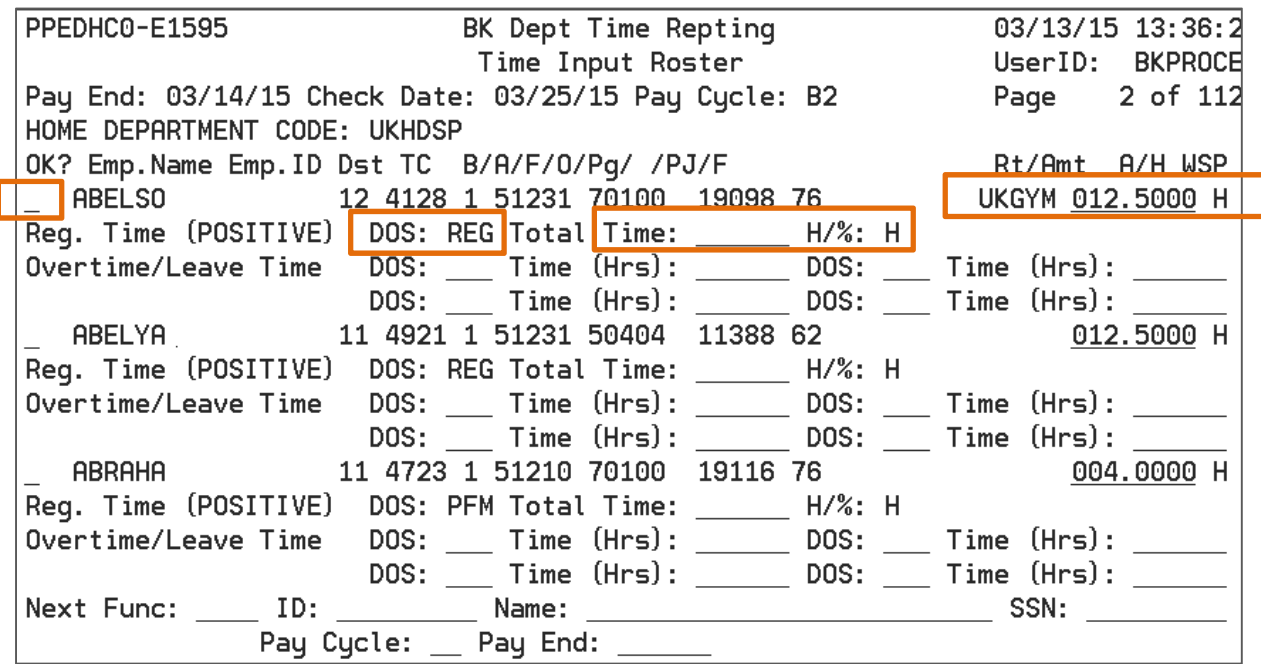

The Time Input Roster shown above is an example of an entry screen that allows reporting of time for positive time employees based on their appointment pay.

# PROCESSING PAY TRANSACTIONS IN PPS

OPTRS is split into two sections for departmental users. To process a transaction, you use the time leave rosters or the adjustment screens.

- 1. Time and Leave Rosters
- 2. Adjustment transactions

### **To access the Time and Leave Rosters:**

1. Input **IDTC** in the "Next Func" field at the bottom of the screen,

### **To access adjustment Transactions screen:**

2. Input **EDAT** in the "Next Func" field at the bottom of the screen.

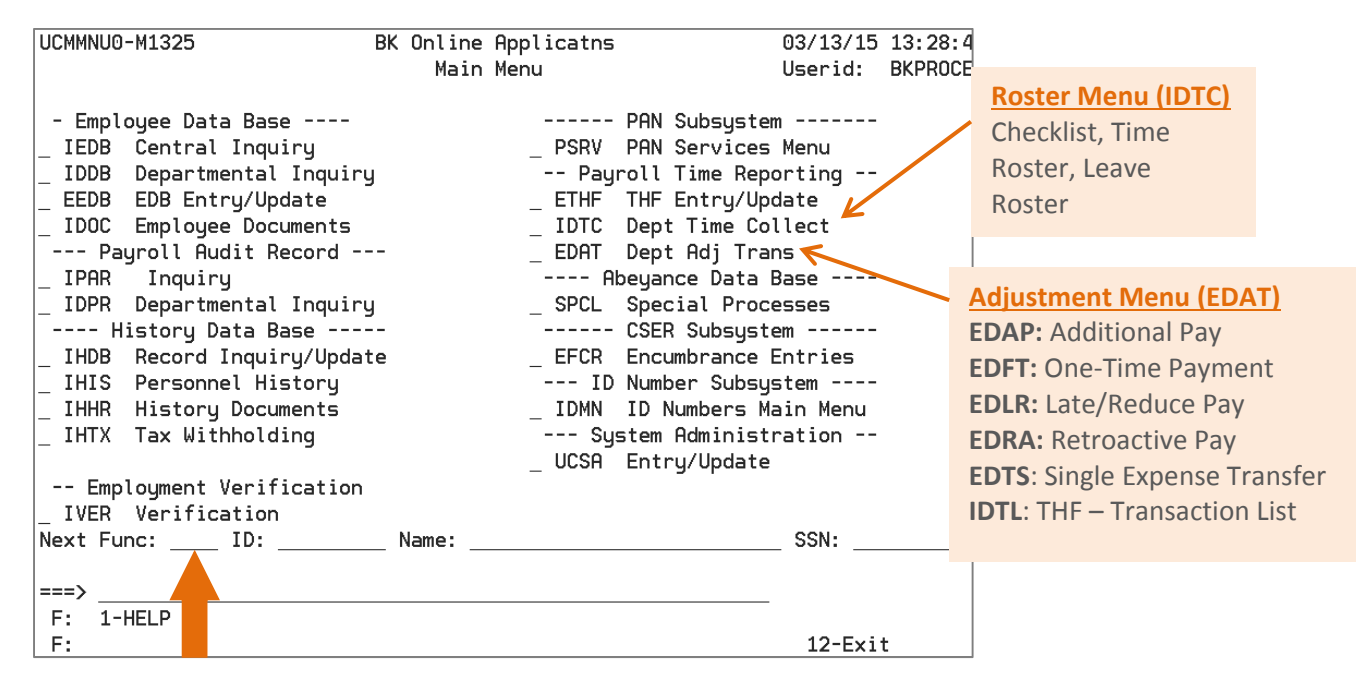

Enter **IDTC** in space next 'Next Func:' and press <Enter> to access the Time and/or Leave Rosters. Enter **EDAT** and press <Enter> to access the Adjustment Transaction sub‐menu

### **SELECTING THE APPROPRIATE OPTRS PAY CYCLE**

- 1. **Pay for the current period** (including additional pay) must be paid on the employees regular pay schedule and never in advance
- 2. **Pay activity and adjustments** to time may occur on any OPTRS pay cycle (as appropriate) and late pay should be paid as soon as possible.
- 3. **Expense Transfers** must be scheduled for the current (open) pay cycle (regardless of the employees regular pay schedule) and must never be scheduled for a future cycle.
- 4. **Reduction in pay** (due to prior overpayment) should be scheduled for a cycle when the employee will receive pay (prior written consent from the employee is required)

5. **Leave Usage** and all leave balance adjustments are always scheduled depending on the employee primary pay cycle. Non Exempts submit leave usage on the biweekly pay cycle. Non‐exempt submit leave usage on the MO pay cycle for the prior months leave usage.

### **ONLINE TIME INPUT ROSTER**

The roster is a list of employees in a department with chart‐strings, and pay rate prepopulated. It enables the timekeeper to simply populate hours without having to manually enter additional information (used for entering hours for the current pay period only). This roster pulls the employee record information from the IAPP screen at the time the roster is created.

Note: The majority of time and leave hours will be sent from the CalTime timekeeping system to PPS. As a result, the roster will not be used in most cases and should be used as an exception basis only.

### **The Time input Roster is used to enter:**

- % of full time or hours worked for positive time employees (Time Reporting code = Z)
- Employees appear on the Time Input Roster by having a valid earnings distribution in PPS (passed from HCM)

### **Important for departments with "shared" employees**

- Home department preparer (PPS user that has access to a specific home department which is the employees home department) can extract a roster using "home department" as the selection criteria
	- o All active positive time distributions for each employee are listed
	- o Home department preparer should report time and/or adjustments only on distributions associated with the home department, not on distributions associated with other departments (unless by prior agreement)
- A preparer from a department other than the home department can only extract data for that employee using the distribution chart string

### **Accessing the Roster**

**Checklist**: Used to see a list of all positive pay employees waiting to be paid **Roster:** Where you enter pay for each positive employee **Lv: Roster**: Used to enter leave usage for positive pay employees

- **1. To select one of the rosters** above you input your mouse pointer in of the spaces to the right of checklist, roster, or lv roster, and enter **'S'**.
- **2. Home Department Code:** Enter your home department code (6 alpha letters) and hit enter
- **3. COA (chart of accounts):** You do not need to input the chart of accounts if you Home dept.
- **4. Select Pay cycle:** Take your mouse and input an **'S'** in the of the spaces next the cycle you wish to select

**5. Enter Pay cycle and Pay End:** at bottom of scree you must input the current pay cycle and pay end date to access roster. Please refer to payroll calendar for dates.

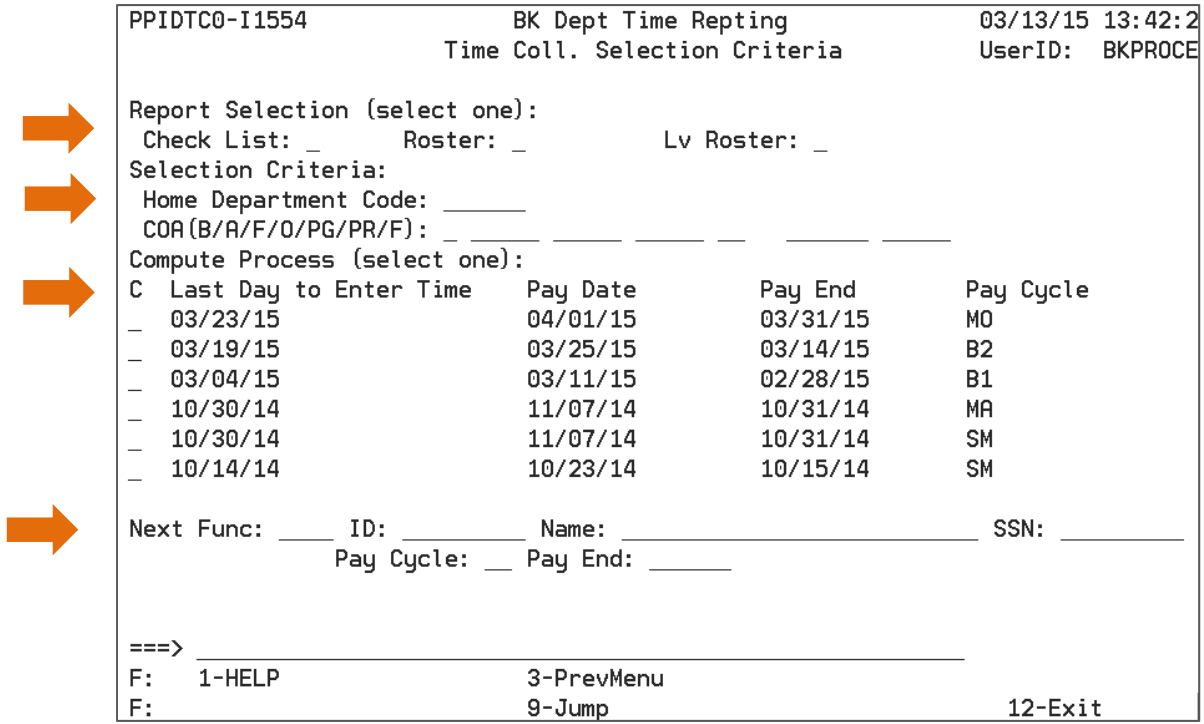

**Example of Roster above.**

### **BLOCKED transactions**

Current Time Reporting transaction (IDTC) may be blocked from processing if underlying appointment/distribution data in the EDB does not support distribution information used to report time on the Time input Roster.

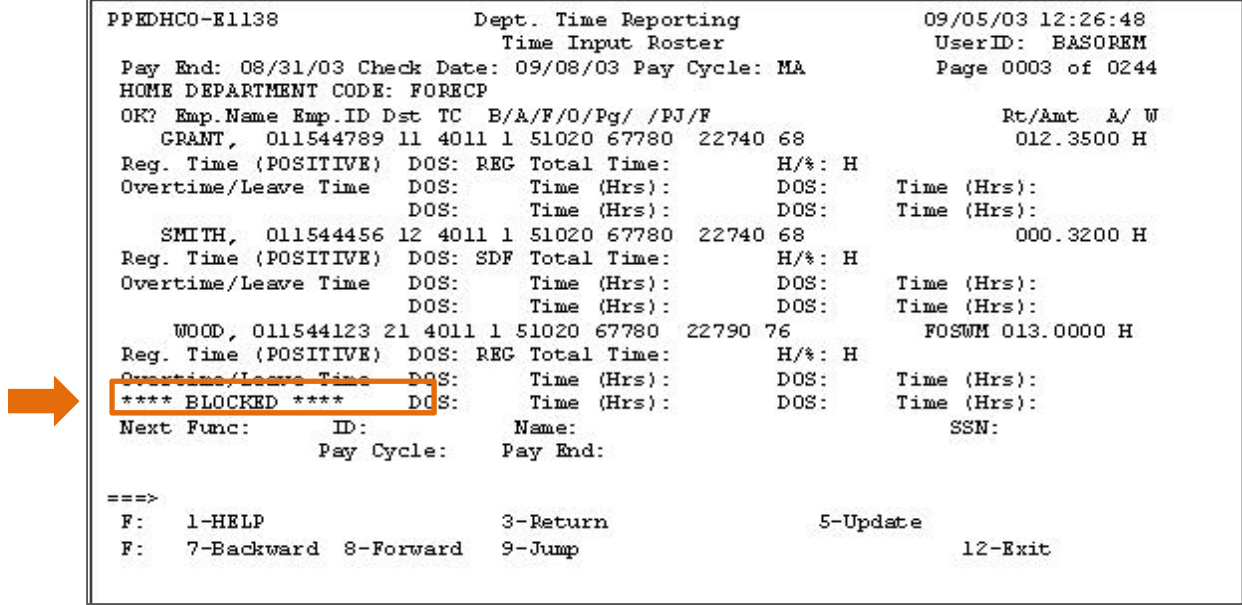

# **How to keep a roster entry from being "picked up" and used during the pay compute process**

To keep an entry on the roster from paying an employee you simply do not include a **Y** under the 'OK' for the designated employee. If you do want pay to process, you must include the **Y.**

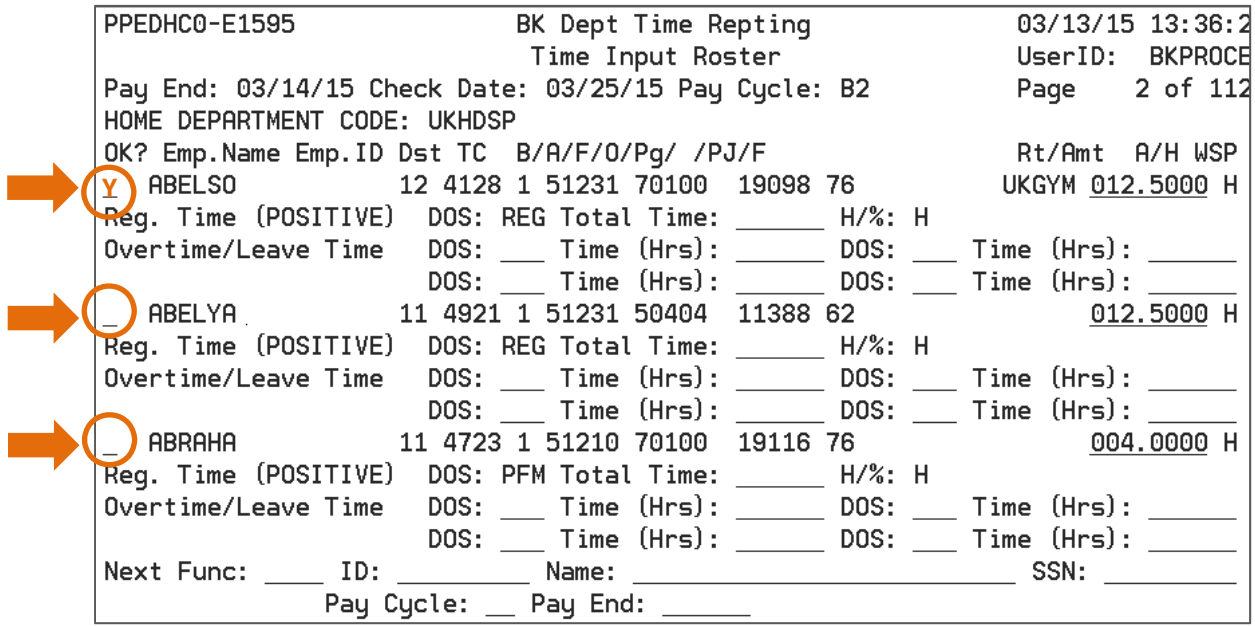

### **EDAT‐ ADJUSTMENT TRANSACTION MENU**

To process an adjustment you will need to enter the required information below.

### **Example Below**

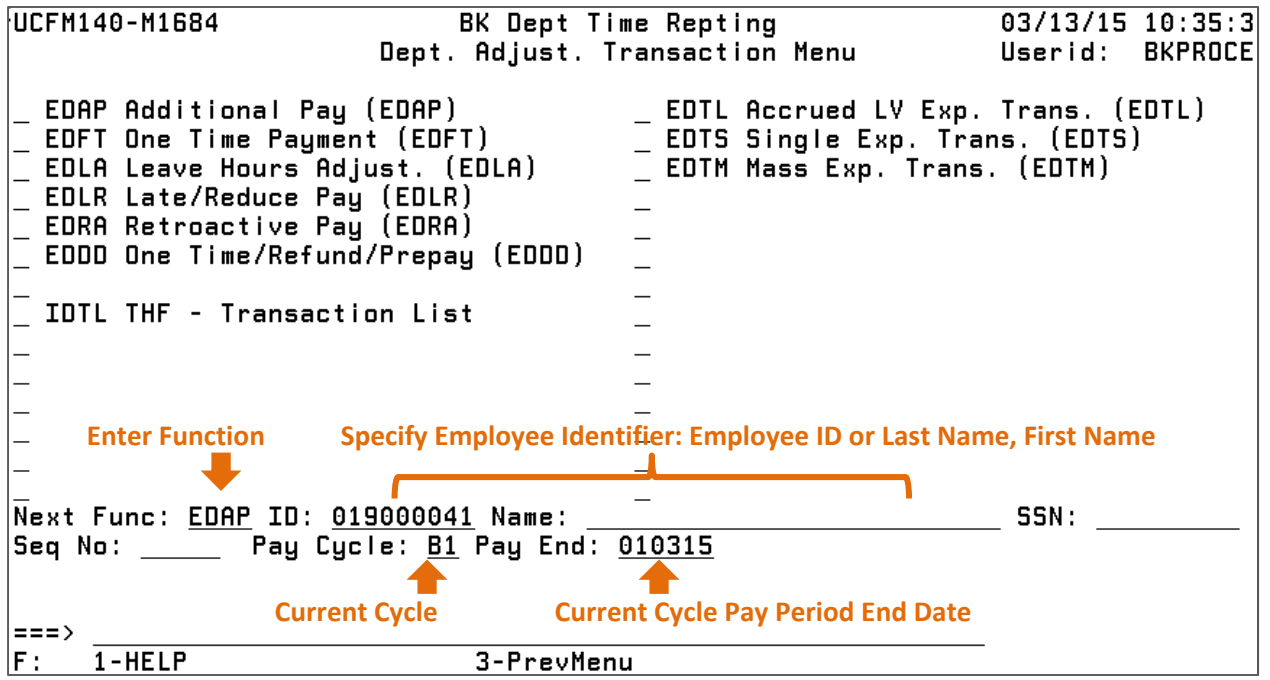

# **PAY PROCESSING "HOW TO" REFERENCES CARDS:**

Cards that assist you in step by step instructions to process a particular type of pay transaction in PPS can be found in the appendix of this book. You can print the reference cards on the Payroll website by going to the following link: http://controller.berkeley.edu/departments/payroll/optrs/optrs-reference-materials

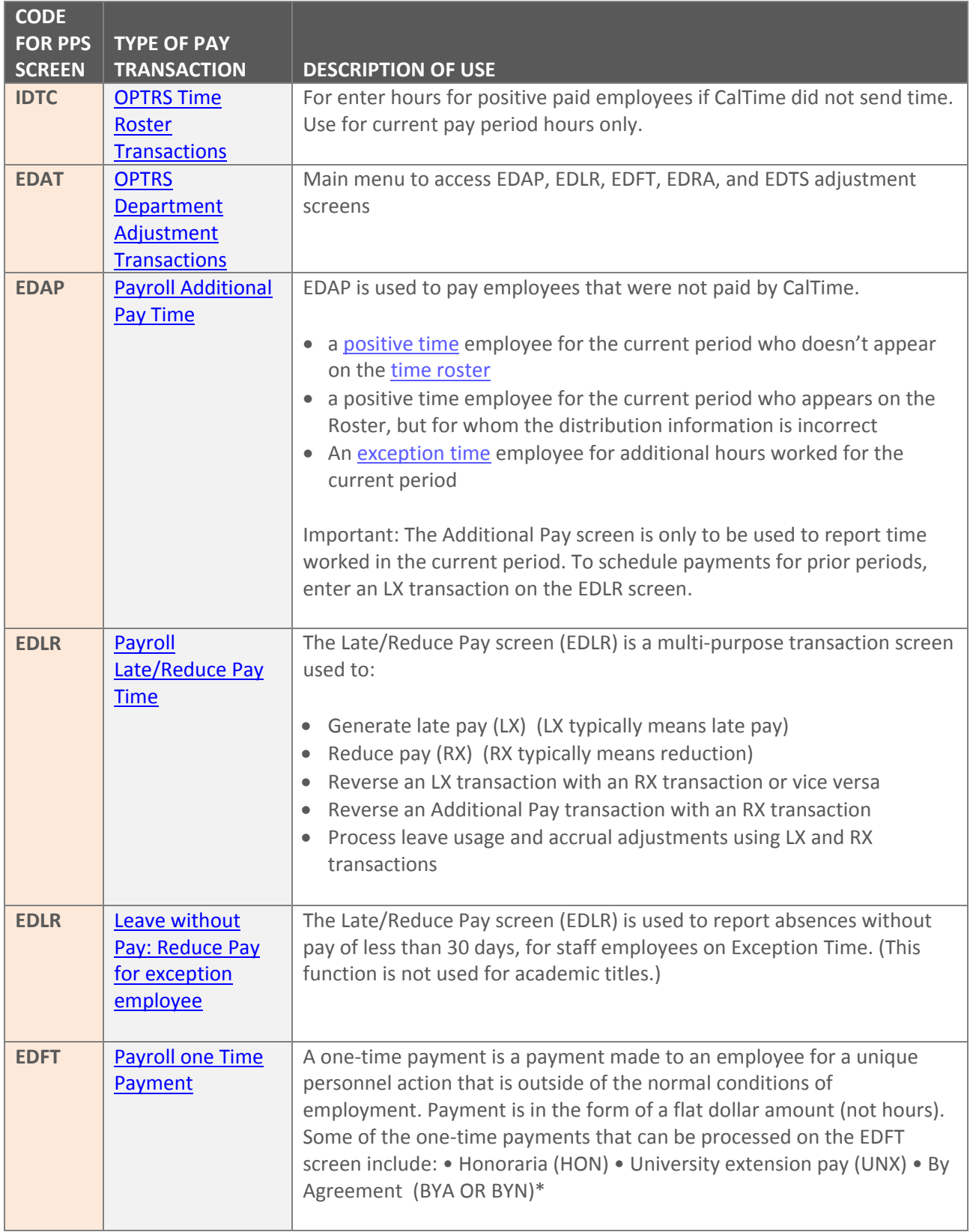

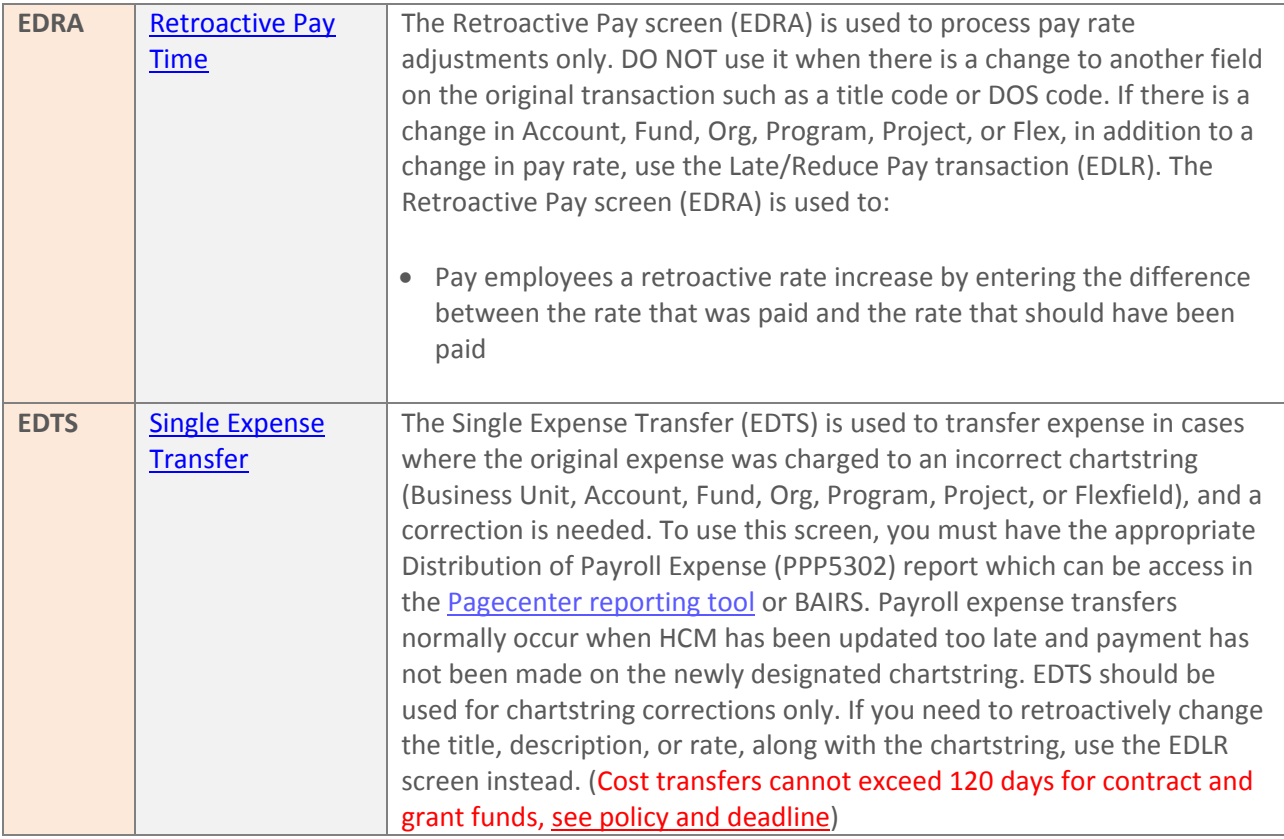

# **POST AUTHORIZATION NOTIFICATION (PANS):**

- The PAN (Post Authorization Notification) e-mail is a notification that an adjustment transaction has been entered and saved in OPTRS (EDAP, EDLR, EDFT, and EDRA transactions)
- The e-mail is automatically routed to the designated mandatory recipients. Additional recipients can be added as needed
- A PAN e-mail is an after-the-fact notification, it cannot be used as approval for a transaction
- If there is an error in the transaction that is discovered through PAN recipient review, the PAN recipient must notify the OPTRS preparer and action must be taken to correct the transaction

To submit a request to setup, update, or remove a PAN recipient, complete the form on the payroll website: http://controller.berkeley.edu/post-authorization-notification-e-mail

### **PAN email example below**

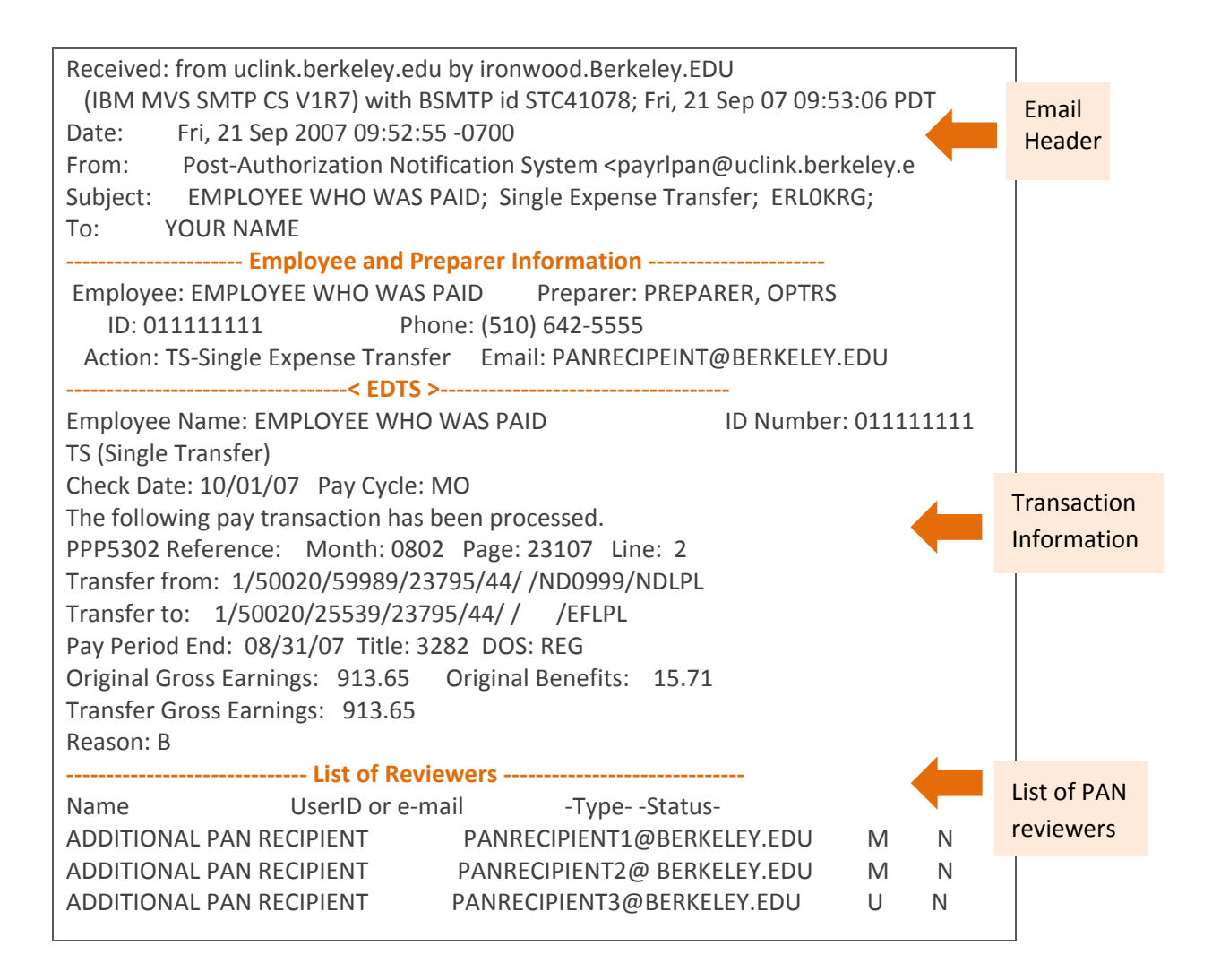

### **Pay Processing Short Cuts**

When entering a pay transaction in PPS, a payroll processor typically enters information in each field one by one until all necessary fields are complete. However there is a short cut for prepopulating the information into the fields as well as copying information from an existing payroll transaction. This short cut function can be used for the following pay screes: EDAP, EDLR.

**To retrieve information (from the distribution in IAPP screen)**

- 1. Follow the steps 1-5 on the **EDAT reference card (found in appendix of this book)** above to get to the EDAP screen.
- 2. Enter the letter "R" in the command field
- 3. Enter "IAPP" in the next function field and hit enter (you will be taken to the employee IAPP screen and will see a message at the bottom right of the screen that says <Upd In Prog>…this means you are performing the action correctly and the system is currently in update in progress mode).

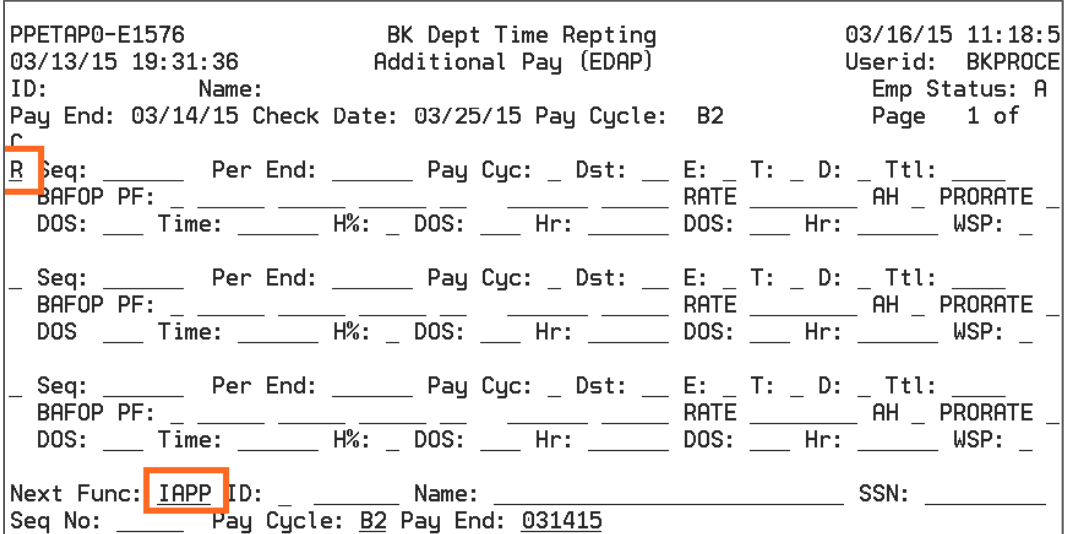

4. Review the distribution numbers and visually choose and remember the distribution number that you would like to "Retrieve.'

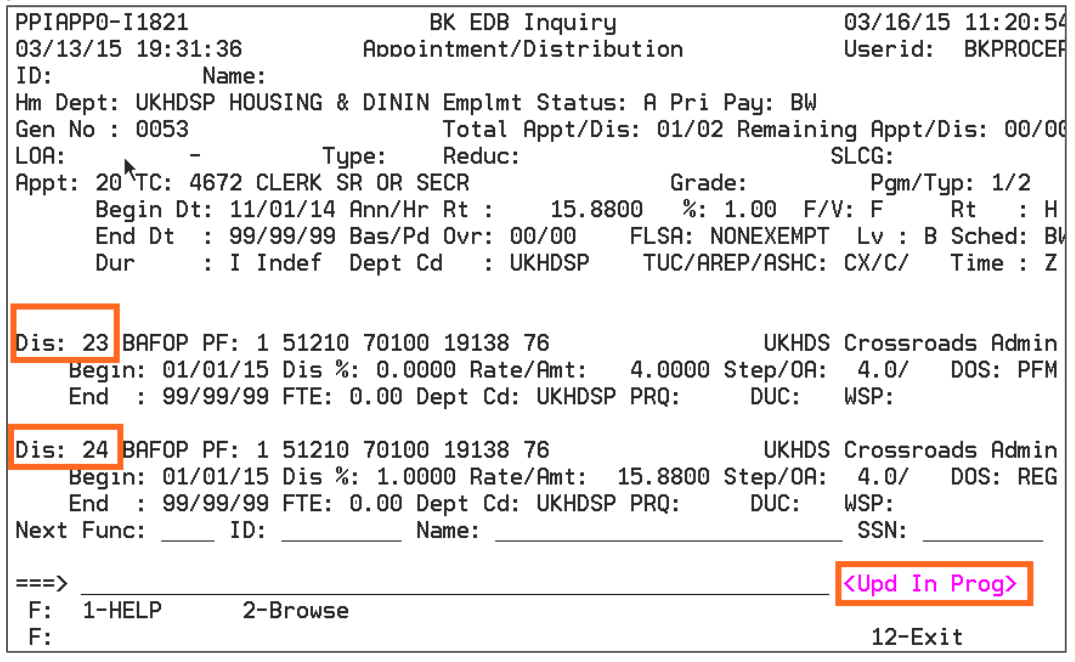

- 5. Click F12 on your keyboard
- 6. Ignore the message "Distribution not found" and re‐Enter the letter "R" in the command field (even if the "R" is appearing you must re-type) and enter the distribution number in the "Dst:" field.

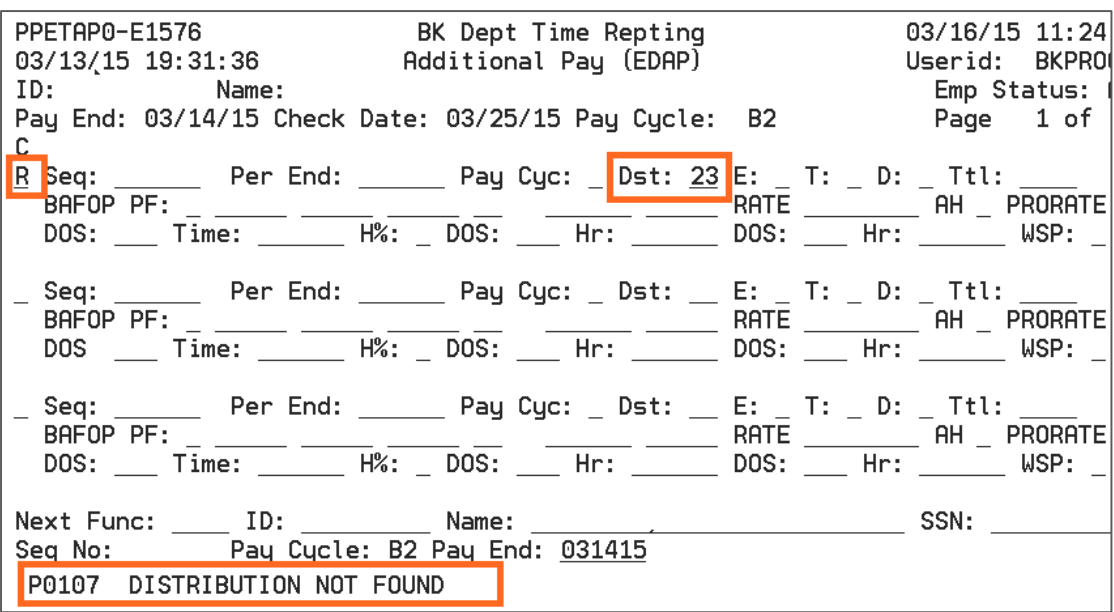

- 7. Hit enter and the fields will automatically populate with data from the distribution. Modify the fields as needed and you will need to enter the period end date in "per end:" field and time in the "Time:" field.
- 8. When fields are complete and accurate, you can hit enter on your keyboard to validate the change
- 9. Then hit the F5 key on your keyboard to save the change

### **To copy information (from an existing transaction that has been processed)**

The copy short cut permits a PPS processor to copy a transaction that has been processed in the current open pay processing cycle. For example, I enter one transaction with 8 hours and I need to enter another transaction for 7 hours. All the information is the same except I am changing the hours from 8 to 7. I can copy the transaction that contains the 8 hours to save some time instead of having to enter all the information in each individual field.

1. Enter "C" in the command field (see snapshot below)

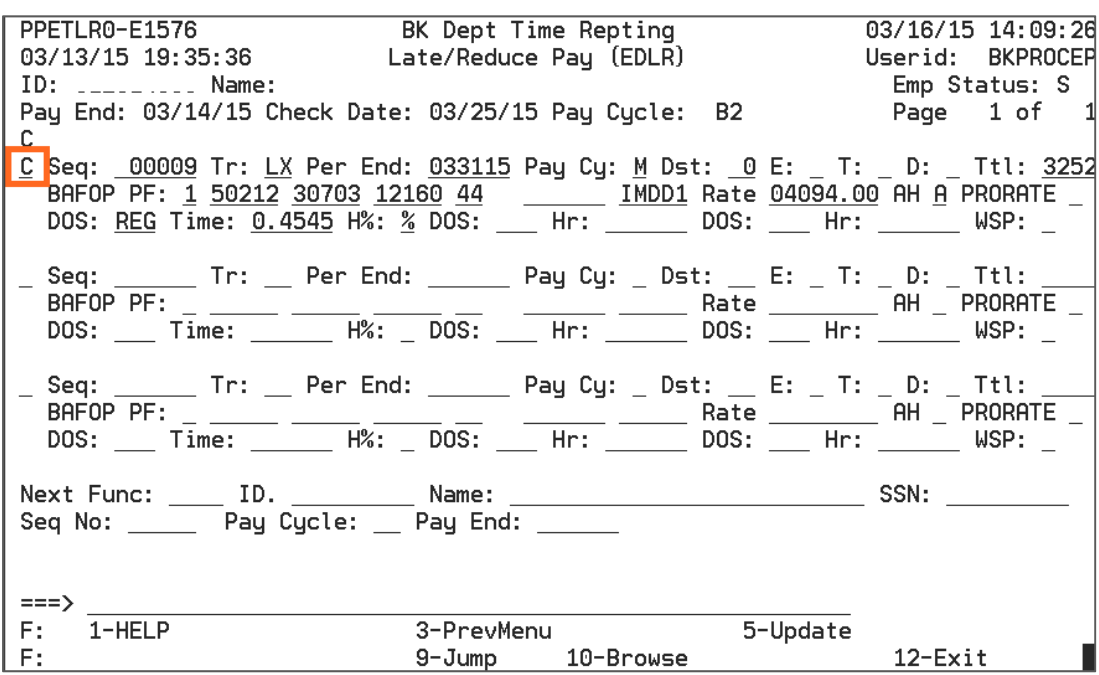

- *2.* Hit enter on your keyboard CAUTION: Once you complete this step it may not look like you copied the data but you did and you can verify this by seeing the F-Key "2-Cancel" will appear at the bottom of the screen which *conveys that you have the option to cancel the transaction.*
- 3. Proceed to modify the information in each applicable field that was copied and hit enter to validate the data
- 4. Hit F5 on your keyboard to save the transaction.

# LEAVE ADJUSTMENTS

The Payroll System is the system of record for vacation and sick leave accruals and balances.

Effective November 1, 2014 UC Berkeley implemented factor leave accruals for Non‐Academic Exempt and Non‐Exempt employees. Academic Employees did not transition to factor leave accruals and remain on the old "Table method" of accruing vacation and sick leave.

CalTime sends leave usage to PPS or leave usage is manually entered in PPS, PPS calculates the leave *accruals and updates the employees balances and refreshes CalTime with a new leave balance.*

### **What are Factor Leave Accruals?**

Factor leave accrual is a method of accruing vacation and sick leave. The factor accrual method uses a factor rate\* multiplied against the hours an employee is on pay status in order to calculate vacation and sick leave accruals.

### **How is Factor Leave Accruals Calculated?**

All employees are assigned a leave code; this represents a "factor leave accrual rate" based on years of service in the HR system (HCM). The leave code and employee record passes to the payroll system nightly. Leave accruals are calculated in the payroll system (system of record) based on the employees hours in pay status reported in the payroll system. The calculation for exempt employees is slightly different than non‐exempts because exempts accrue on a monthly (MO Cycle) and Non‐Exempts accrue every two biweekly pay cycles (4 weeks).

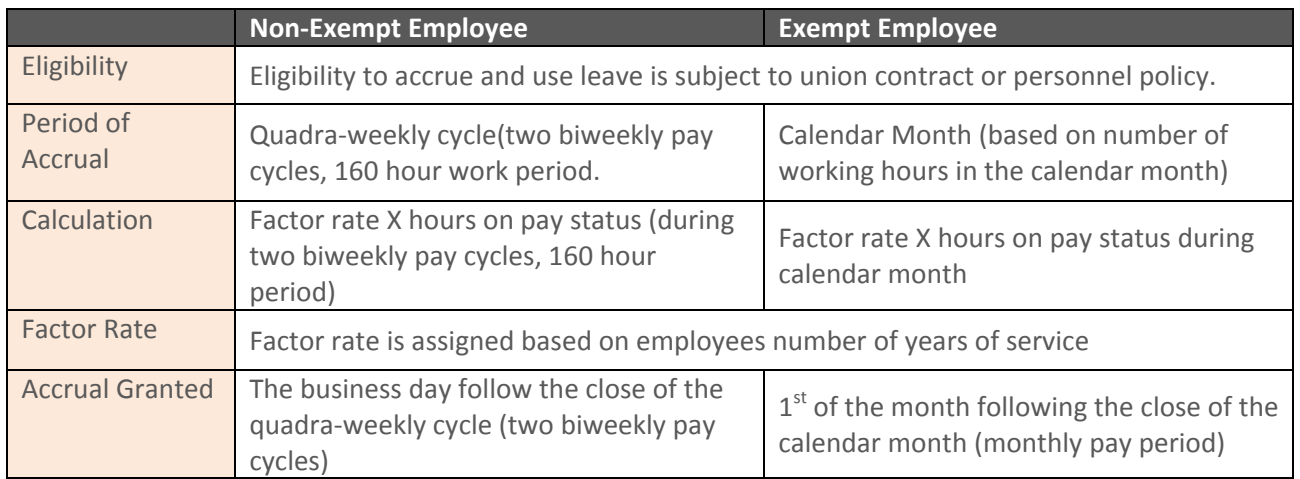

# **LEAVE ACCRUAL CALCULATION FOR NON‐EXEMPT EMPLOYEES**

The factor rate is multiplied by the employee's regular hours on pay status every 4 weeks (two biweekly pay periods).

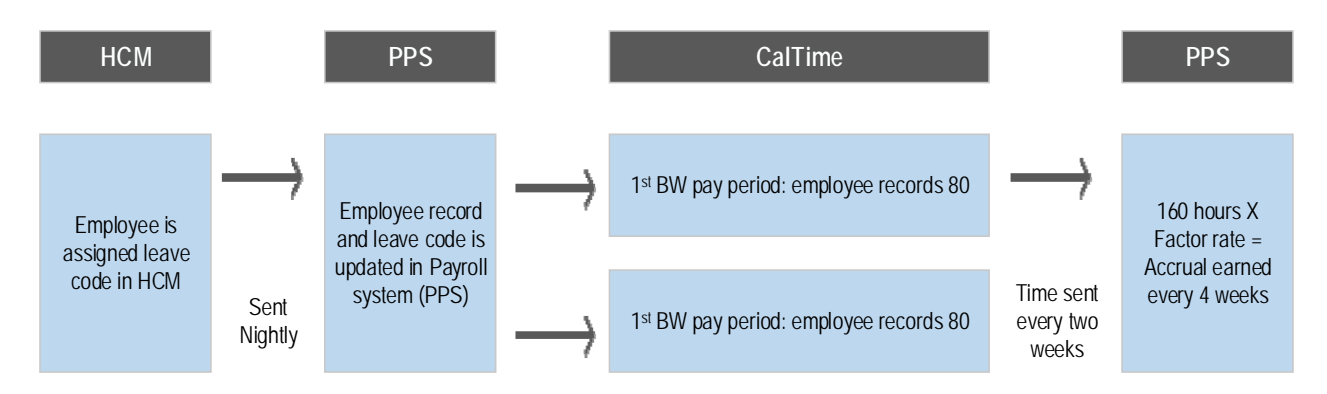

For example, a non‐exempt employee has been assigned Leave Code A, vacation factor rate of 0.057692 and sick leave rate of .046154 (factor rate chart available on Controllers website). During the two biweekly pay periods he worked full-time, so he has a total of 160 regular hours on pay status during this 4 week period.

To calculate his accrued vacation and sick leave accruals we multiply **Hours on Pay Status** X **Factor Rate**.

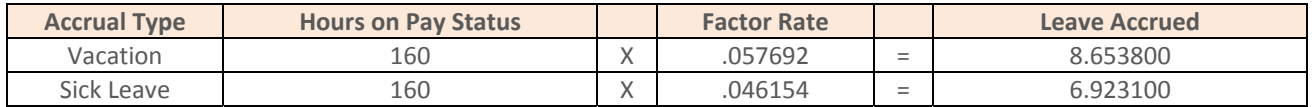

### **When are non‐exempt employee balances updated in CalTime?**

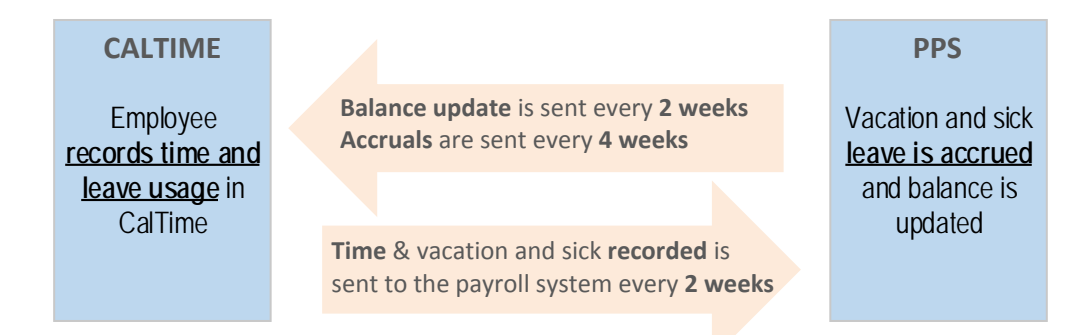

Leave is recorded in CalTime and when entered will adjust the CalTime balance; leave usage is sent to the payroll system. The payroll system calculates the leave accrual based on the time and leave usage it receives from CalTime including manual adjustments entered in the payroll system by a timekeeper. The Payroll system will then refresh the CalTIme system each Biweekly pay period on the day after the PPS OPTRS Deadline. Balance update is typically completed by 3pm the day after the Biweekly OPTRS deadline.

# **LEAVE ACCRUAL CALCULATION FOR EXEMPT EMPLOYEES**

The factor rate is multiplied by the employee's regular hours on pay status every month (on the MO Cycle).

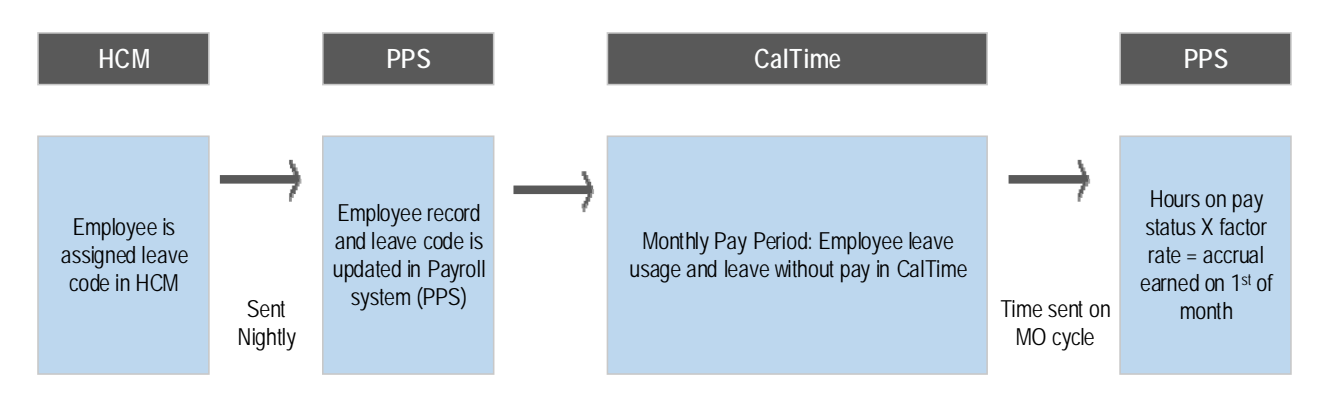

**When are non‐exempt employee balances updated in CalTime?**

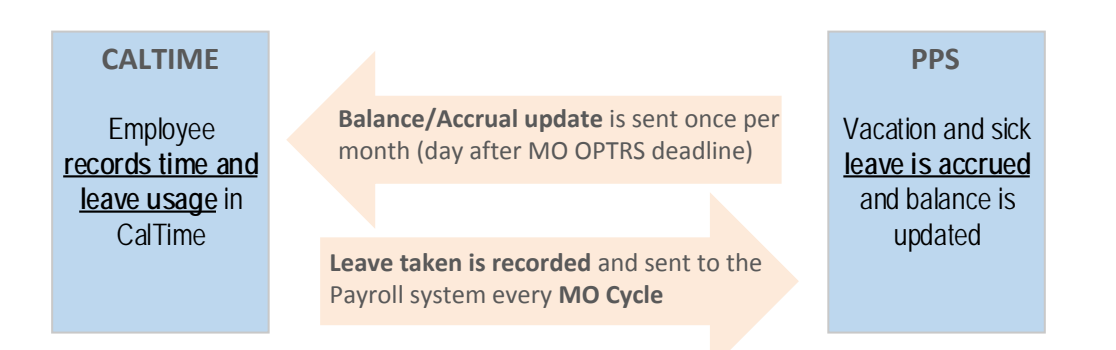

Leave is recorded in CalTime and when entered will adjust the CalTIme balance; leave usage is sent to the payroll system. The payroll system calculates the leave accrual based on the time and leave usage it receives from CalTime including manual adjustments entered on the MO pay cycle in the payroll system by a timekeeper. The Payroll system will then refresh the CalTIme system each MO pay period on the day after the PPS OPTRS Deadline. Balance update is typically completed by 3pm the day after the MO (Monthly) OPTRS deadline.

### **Lost Accruals for Exempt Employees close to vacation max:**

Payroll/leave accruals are processed for exception paid exempt employees the 3<sup>rd</sup> week of the month but exempt employees turn in their time sheet after the fact.

For example,

- **3<sup>rd</sup> week of March** payroll is processed to pay exempt employees on the 1<sup>st</sup> of April.
- **1st week of April,** exempt employees turn in timecards for time worked in March

As a result, exempt employees that are close to vacation max may lose accruals even though they may have used vacation to bring their balance down during March. When an exempt employee uses vacation or sick leave to bring their leave balance down in the month in which they lost accruals….a payroll administer should process an adjustment in PPS to restore the lost accruals.

### **PROCESSING LEAVE ADJUSTMENTS FOR BOTH EXEMPTS AND NON EXEMPTS**

If you have an employee that you need to process a leave accrual adjustment for you will need do the following:

- 1. Look at the IAPP screen and find the employee leave code
- 2. Determine if employee is exempt or non-exempt (non-exempt leave adjustments should only be processed on a biweekly pay cycle, exempt leave adjustments should only be processed on a monthly pay cycle)
- 3. Find the applicable factor leave rate based on leave code (you can see the factor rate chart
	- 1. **Non‐Exempt Factor leave rate chart** http://controller.berkeley.edu/sites/default/files/FactorLeaveAccrualChartforBiweeklyPai dNonexemptEmployees\_031114.pdf
	- 2. **Exempt Factor Leave rate chart:** http://controller.berkeley.edu/sites/default/files/FactorAccrualChartExempt\_031414.pdf
- 4. Determine the hours on pay status (additional hours or hours you plan on reducing)
- 5. Calculate: **Hours on pay status X factor rate = leave accrued**
- 6. Process applicable RX or LX transaction based on desire to reduce or increase accruals. Remember to round to the  $4<sup>th</sup>$  decimal place when entering the transaction in PPS. Please use chart below........Remember that the combination of an LX or RX transaction and leave code (i.e VAC, SKI) can have different effects of increasing or decreasing the leave balance. For example, an LX transaction for SKL (sick leave) will increase the employees sick leave where an RX transaction for SKL will decrease the balance.

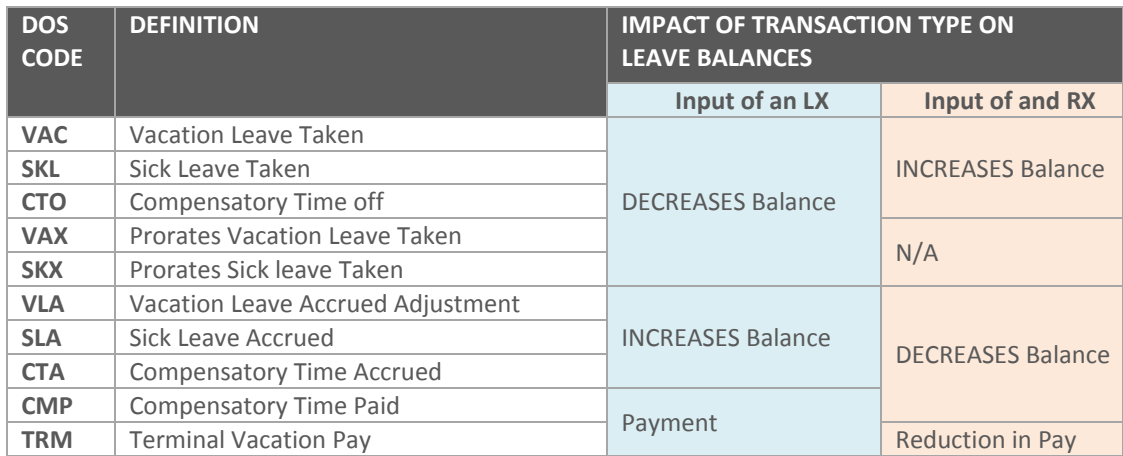

### **The leave input roster is used to enter:**

Typically leave is entered in CalTime and sent to PPS however in the few cases in which leave is not sent by CalTime, the leave roster can be used to enter leave taken for the current pay period only. The leave roster is a list of all employees that can be used to enter leave taken. Distribution information and pay rate is already prepopulated. The roster is merely used to enter hours.

- 1. Vacation, Sick Leave, and Compensatory time usage for all eligible employees
	- a. Vacation and sick leave usage will be prorated across all distributions
- 2. Compensatory time accrued in the prior month
	- a. Employees with a valid accrual code in PPS (passed from HCM) appear on the leave roster

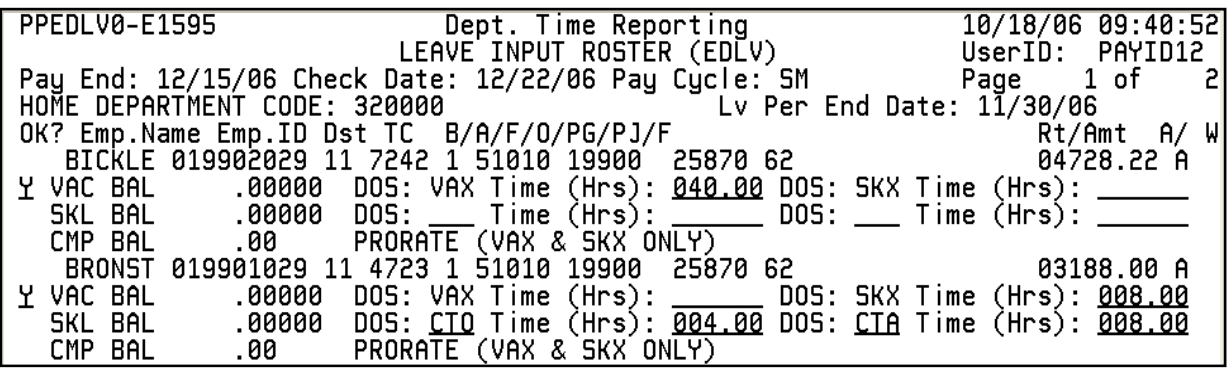

### **AUDITING VACATION AND SICK LEAVE ACCRUALS**

The best way to view if the employee received their leave accruals is to login to PPS and go to the 'ILAH' screen. You can browse through prior history leave accrual by using the F‐Keys displayed at the bottom of the PPS screen.

### **Screen shot of the ILAH leave accrual screen in PPS**

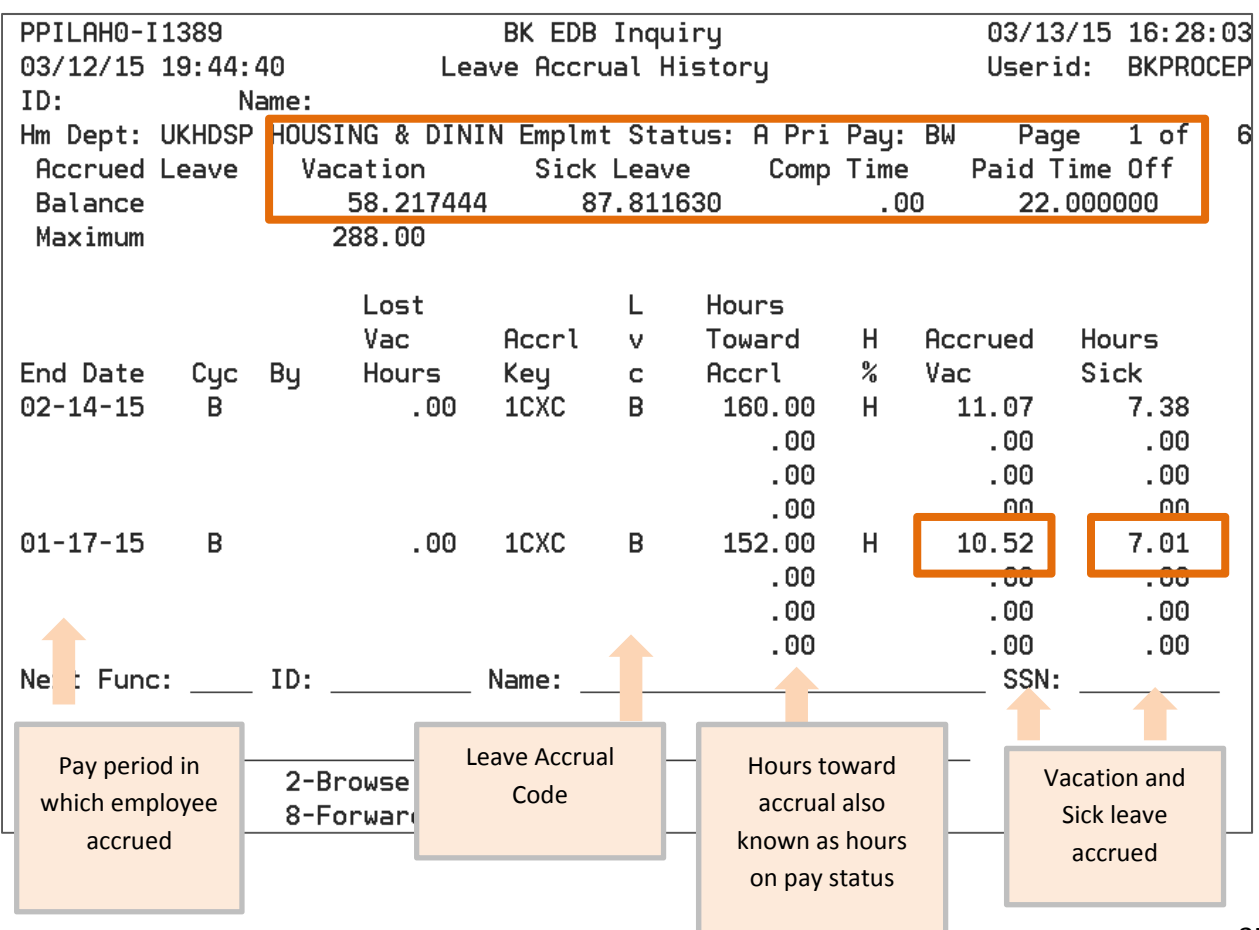

### **To view accrued vacation and sick leave usage recorded in PPS.**

Go to the 'IDER screen' and use the F-keys to sort past history and search for the leave dos codes (i.e. SKL, SLA, VAC, VLA). Compare this information to the leave usage that was recorded on the CalTime time card.

To view Leave usage that was entered in the payroll system, use the IDER screen and search DOS codes **(SKL, SKL, CTO, CTA, VAC, VLA, VAX).**

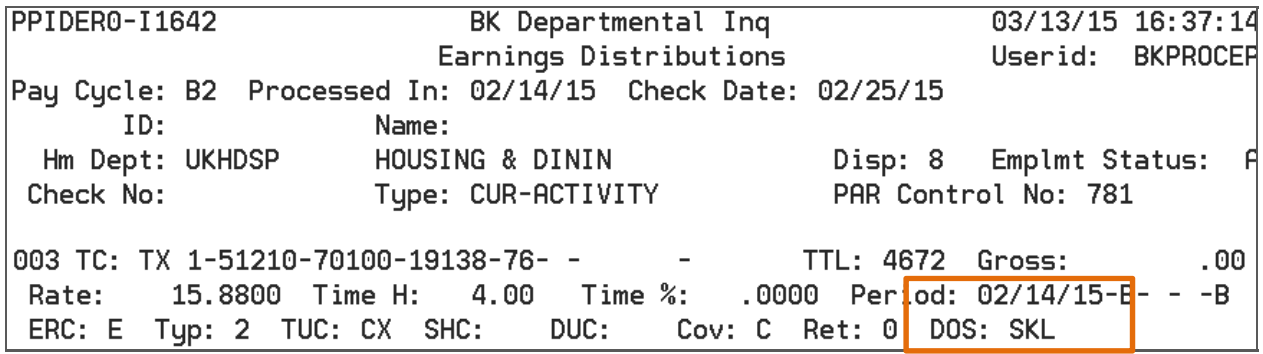

You can compare leave transactions entered in the PPS system and corresponding pay period against the employees timecard in CalTime to determine if leave usage was not entered in PPS.

### **ADDITIONAL LEAVE PROCESSING INFORMATION**

**When should I update a leave balance adjustment in the payroll system for employees?**

- **1. Exempt employee leave adjustments should be processed in a Monthly Pay cycle**
- **2. Non‐Exempt leave adjustments should be processed on a Biweekly pay cycle**

**Note:** PPS will not update CalTime balances for non-exempts on a monthly cycle and exempt employee balances will not be updated on a biweekly pay cycle.

A leave adjustment may be required in some cases where historical edits (late adjustments) are needed after the PPS pay cycle has closed and CalTime sign-off has been performed. Similarly in cases where CalTime did not successfully pass the time to the Payroll system because the employee may have appeared on the CalTime error report due to timing or perhaps the department did not extend the HCM appointment. As a result, you may need to process a manual leave adjustment in the Payroll system.

### Should I notify the employee if I make a manual correction to vacation and sick leave in CalTime or the **payroll system?**

Yes. The employee should be notified. Remember the employee will see a change in their balance the next time PPS updates CalTime balances and it may be confusing if they are unaware that an adjustment was made but see a drop or increase in their vacation or sick leave balance.

### **Compensatory time "Comp Time" information**

Compensatory time is accrued within CalTime and the accrued amount is automatically sent to PPS. It can also be manually added to PPS by a payroll administer by processing a manual transaction. PPS does not calculate comp-time accruals. When comp-time is used it either recorded in CalTime and automatically sent to PPS or a payroll administrator must manually record the comp time usage within in PPS. The comptime balance can be found on the ILAH screen in PPS. Please refer to the union contracts for policy regarding comp time max, accruals, usage and payout policy.

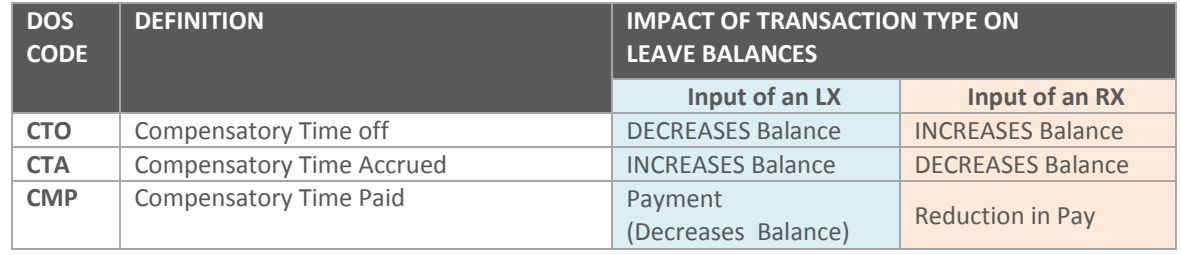

# APPENDIX

# **PAYROLL RESOURCES**

**Payroll Website:** Contains our Payroll deadline calendar and information about our Payroll processes. **http://controller.berkeley.edu/payroll/**

### **Number of working hours in the month**:

http://controller.berkeley.edu/payroll/Tools/monthlyWorkingHours.htm

### **Payroll Calendar and Partial Month Calculator:**

http://controller.berkeley.edu/payroll/OPTRS/tools.htm

**How to Separate an Employee:** http://controller.berkeley.edu/payroll/Separations/index.htm

**Request Access to OPTRS** https://sara.berkeley.edu/

### **Request Access to Page Center to view ledgers:**

Supervisor must request access on employee's behalf and must include the following information: Employee Name, Calnet Id, UCB ID Number, and processing Units. Email request to payhelp@berkeley.edu.

### **Requesting BAIRS reporting access**

A reporting tool to access the PPP5302 payroll expense report used to find the information needed to process a expense transfer and view employee vacation and sick leave reports. Request access via sara.berkeley.edu

### **CalTime Timekeeping system**

The standardized timekeeping system used by UC Berkeley. Caltime.berkeley.edu

### **Human Resource Information**

Includes information regarding union contracts, HRMS (human resource system), and Training.

http://hrweb.berkeley.edu/

Union Contracts: http://hrweb.berkeley.edu/labor/contracts

### **Atyourservice**

A website where you can view your benefits information, paycheck statements and make changes to your W‐4 paycheck taxes.

http://atyourservice.ucop.edu/

### **Human Capital Management System (HCM)**

HCM systems where all employee records are maintain. This system interfaces with our PPS system and the record information appears in IAPP screen in PPS. http://hrweb.berkeley.edu/hcm

### **Page Center Reporting Tool**

Application used to produce text file reports for Payroll and access the PPP5302 salary expense report used to process expense transfer. http://controller.berkeley.edu/pagecenter‐reporting‐tool

### **"PAN" Payroll Authorization Notification.**

This are automated notices that are generated when a timekeeper processes a transaction in PPS. However in order to be setup for these notices a PAN request must be submitted. http://controller.berkeley.edu/post-authorization-notification-e-mail

### **Title code system lookup**

Web based database that has title codes, salary range, and union/policy codes. This data base can be used to lookup a specific title code to find out whether it is represented or not, exempt or non‐exempt, and salary range.

### **UCOP Accounting Manual**

UC office of the president guiding payroll policies. Also has a list of pay periods and pay dates through 2017.

http://policy.ucop.edu/manuals/accounting‐manual.html

**Composite Benefit rates** http://www.spo.berkeley.edu/policy/benefits/benefits.html

# **FREQUENTLY ASKED QUESTIONS**

1. **When I login I get a message saying "Access revoked" and it does not permit me to go any further.**

To reset password please send an e-mail to mfs-ticket@berkeley.edu. Include: user name, user id, employee id and phone number. IT will call you with new password.

### 2. **OPTRS has frozen and is not letting me logout of transaction.**

Take your mouse and click on pink eraser on tool bar of PPS web page or click on the pause/break button on your keyboard to refresh the screen.

- 3. **I entered the wrong pay in OPTRS, how do I prevent the transaction from going being paid.** Do not include 'Y' in OK column of roster. It will not process pay. You may also email Central Payroll at payhelp@berkeley.edu and request to block the transaction. If submitting a request to block the transaction, please provide as much detail as possible, employee id, name, transaction information (or screen shot) and reason for request.
- 4. **Where can I find a list of DOS codes?** You can print online at: http://controller.berkeley.edu/sites/default/files/DOS\_Codes\_SalaryAcct\_Chart.pdf

# **LIST OF DOS CODES**

This list below is not a complete list of DOS code but a list of dos codes that are primarily used for timekeeping within CalTime.

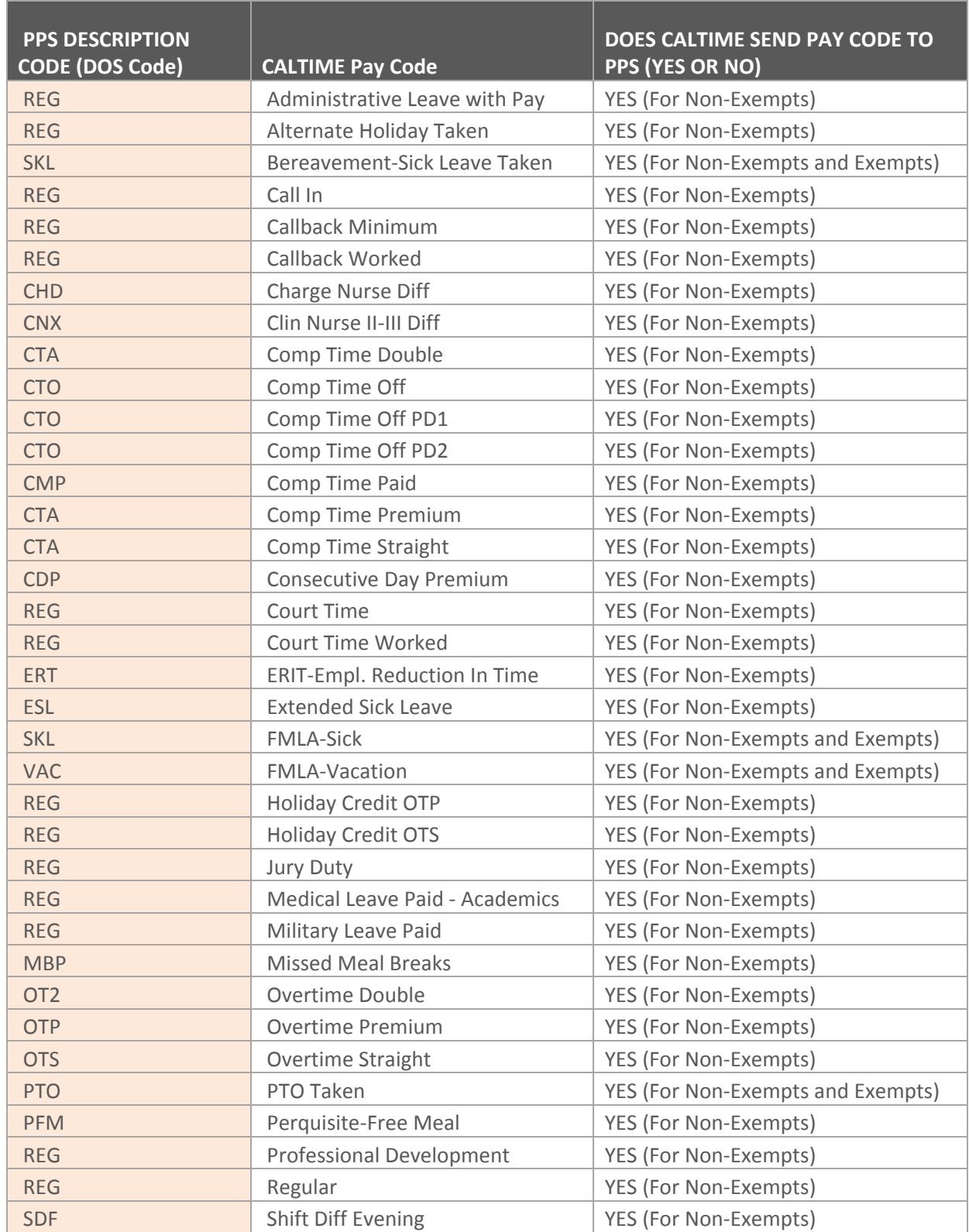

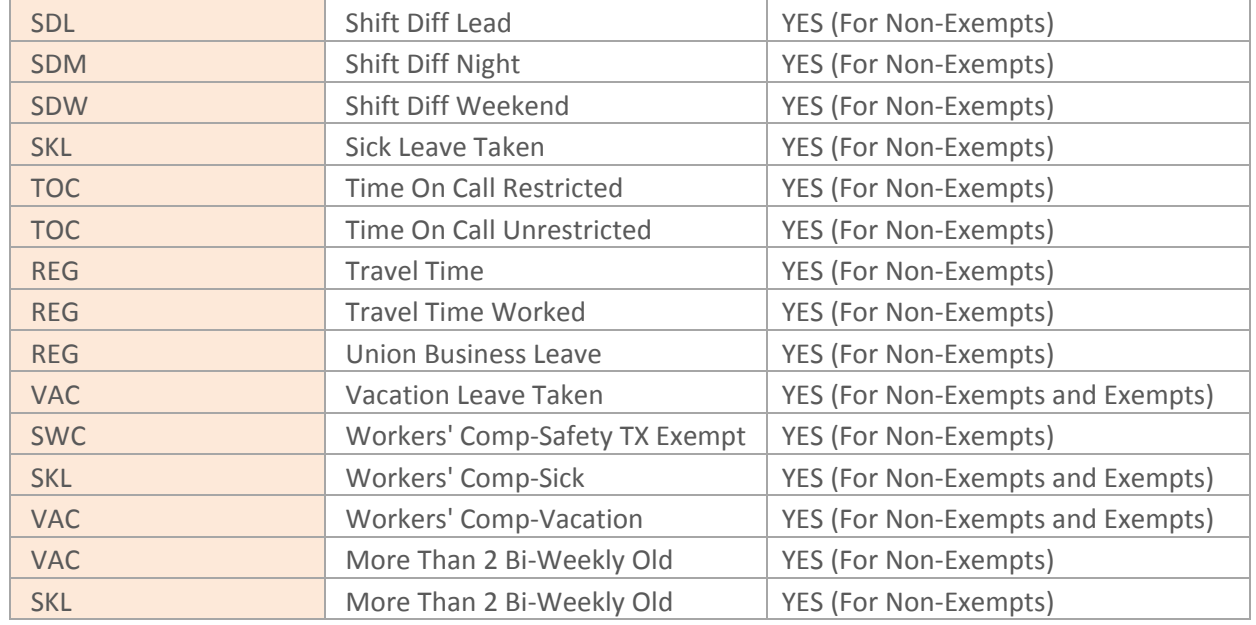

Note: The majority of DOS codes can be used to process a manual transaction in PPS for both exempts and non-exempts. However the chart above also display's whether the CalTime timekeeping system sends the DOS code to PPS. For Exempts only leave transactions are sent to PPS from the CalTime timekeeping system.

# **PPP5302 PAYROLL SALARY EXPENSE**

The PPP5302 used to obtain the information needed in order to process an expense transfer has several different column headers. Below is description of each column Header. This PPP5302 is located in PageCenter and BAIRS reporting.

### **To obtain access to pagecenter:** http://controller.berkeley.edu/pagecenter‐reporting‐tool **To obtain access to BAIRS:** sara.berkeley.edu

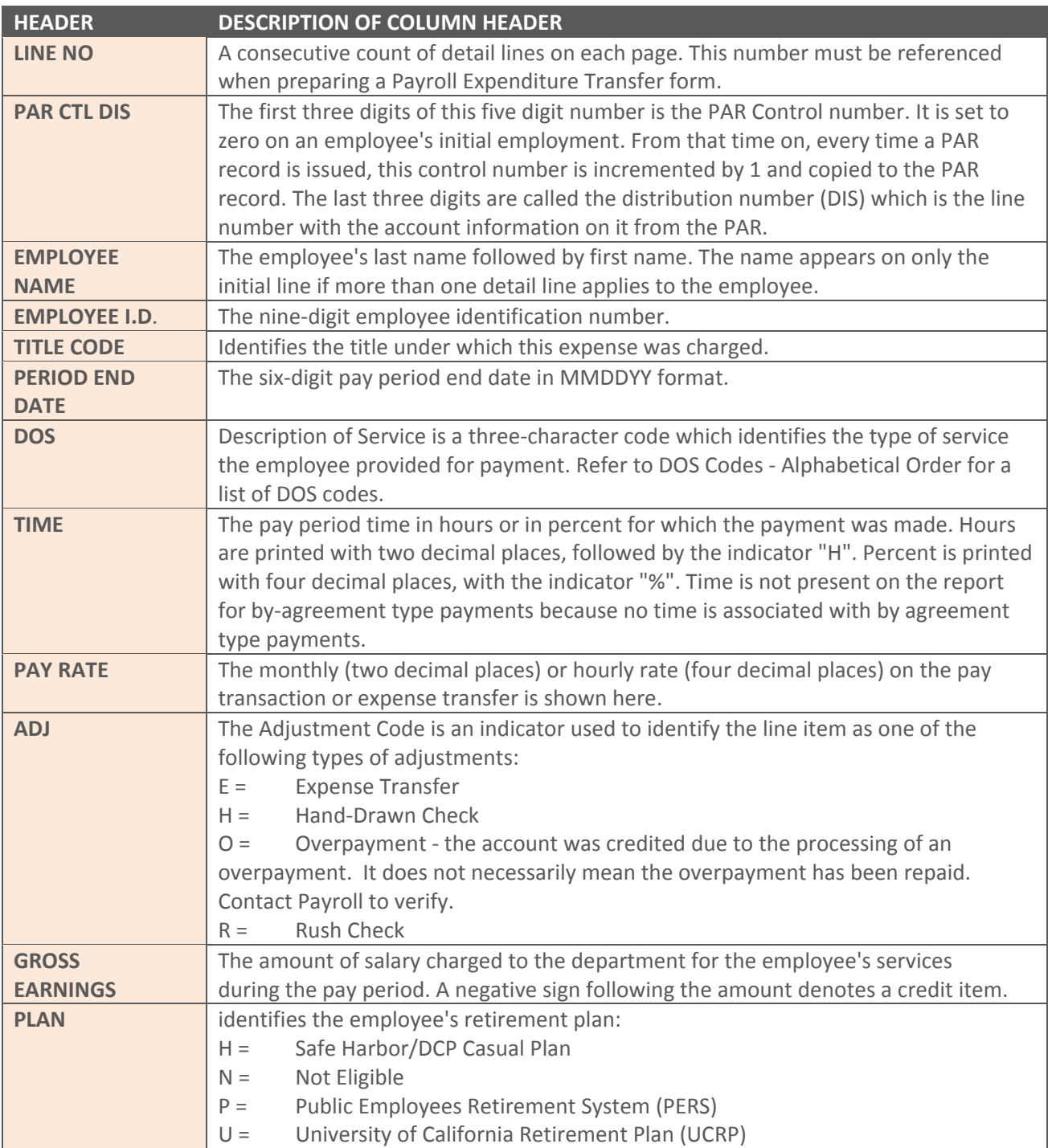

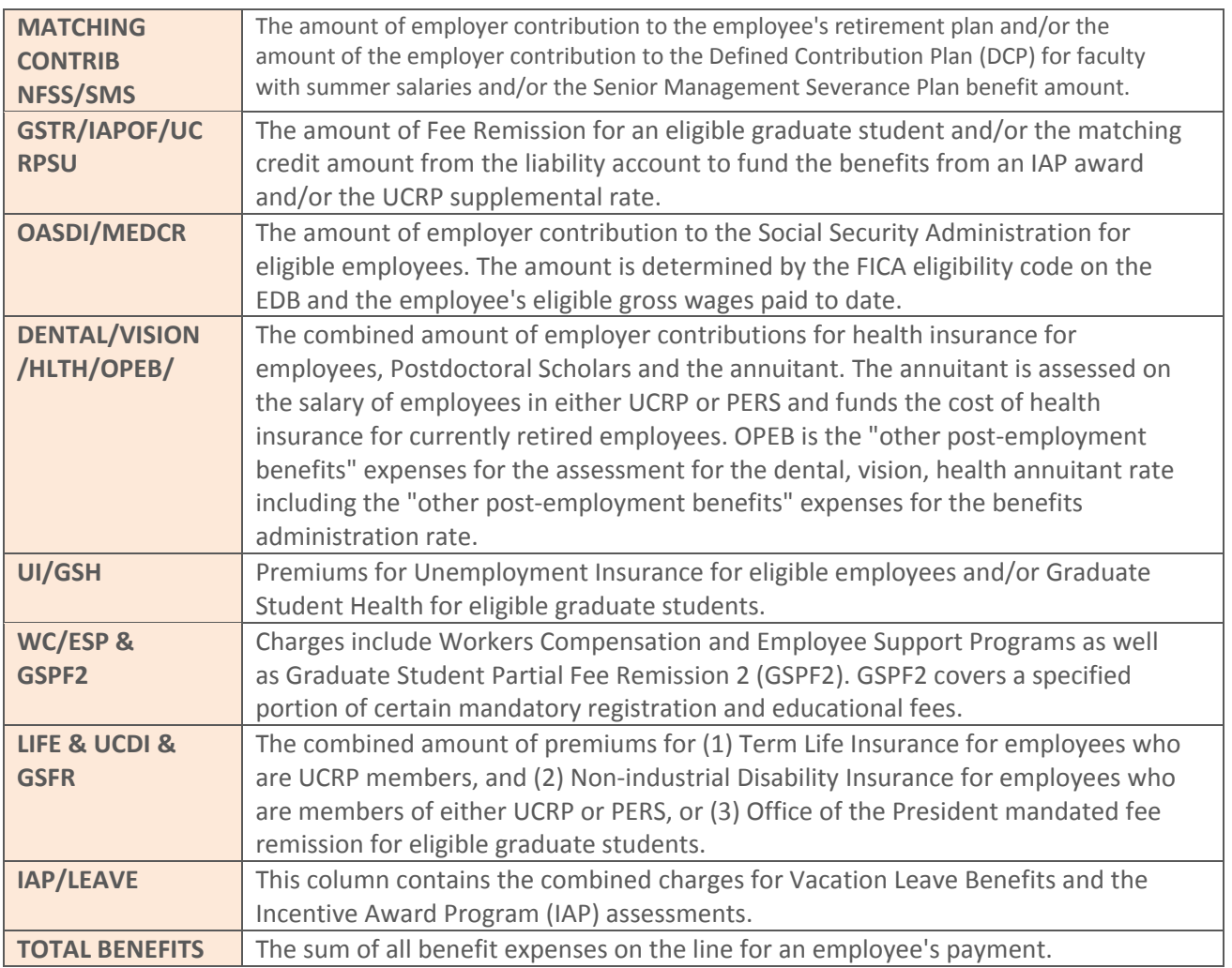

### **EDAT ADJUSTMENT FLOWCHART**

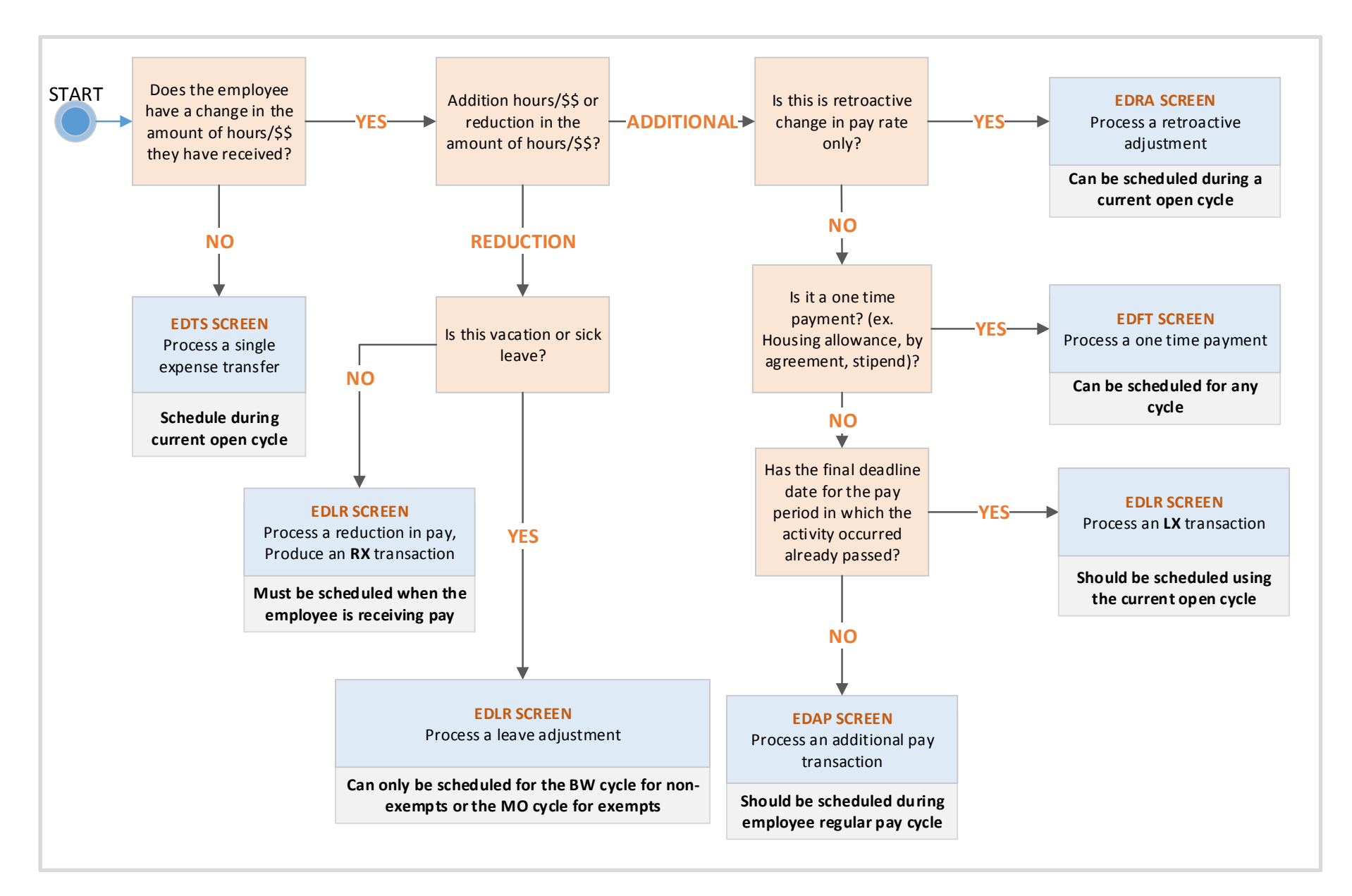

# EDAT: OPTRS DEPARTMENT ADJUSTMENT TRANSACTIONS

OPTRS users can schedule adjustments for current or previously reported pay using options available on the Department Adjustment Transaction (EDAT) menu.

Adjustment transactions may include:

- Additional Pay (EDAP)
- One-Time Payment (EDFT)
- Late Pay (EDLR)
- Reduced Pay (EDLR)
- Retroactive Pay (EDRA)
- Single Expense Transfer (EDTS)

### **Step 1. Preparation**

### **Off-System**

- **1.** Gather employee time records.
- **2.** Secure the necessary approvals.

### **On-System**

**1.** Log onto the Payroll/Personnel System.

> Note: When processing an Additional Pay, Late Pay, or Reduced Pay transaction for an existing distribution, you must enter the distribution number in the Dst field on the detail screen. If you *do not know* the distribution number, use the IAPP function to find it.

- **2.** At the **Next Func** field on the Online Applications Main Menu, type "EDAT" and press <Enter> to navigate to the Department Adjustment Transaction menu.
- **3.** On the Department Adjustment Transaction menu, type the 4 character function code in the **Next Func** field.
	- EDAP for Additional Pay
	- EDFT for One-Time Payment
	- EDLR for Late Payment or Pay Reduction
	- EDRA for Retroactive Pay
	- EDTS for Single Expense **Transfer**
- **4.** The cursor will automatically jump to the **ID** field. Type the employee identification number in the **ID** field.
- **5.** Schedule the transaction. The values in the Pay Cycle and Pay End fields tell the system when to process the transaction.
	- Tab to the **Pay Cycle** field and type the pay cycle in which the transaction will be processed.
	- The cursor will jump to the **Pay End** field. In the **Pay End** field, type the pay cycle end date to be used for scheduling, in the format: MMDDYY.
- **6.** Press <Enter> to display the appropriate transaction screen (EDAP, EDLR, etc.).

### **Step 2. Data Entry**

### **EDAP, EDFT, EDLR, EDRA, EDTS Function**

### **To Enter Data**

- **1.** See the reference card for the specific screen you are using.
- **2.** To view the help panel for a screen field, place your cursor on the field and press <F1-Help>.

### **Step 3. Review the Data**

- **1.** Verify the data on the screen against the source document for each employee. Make sure you have completed all necessary entries, changes, or deletions accurately.
- **2.** Press <Enter> to format and validate the data.

Edit messages are displayed in the system message area at the bottom of the screen.

If <F6-Nxt Msg> appears in the screen footer, press <F6> to see additional edit messages.

- **3.** Resolve any edit messages as necessary.
- **4.** Remember that **decimal point placement in OPTRS is critical**. To ensure accuracy, always include the decimal point when entering rate and time data. To help prevent overpayments and underpayments, take the time to double-check decimal placement after pressing the <Enter> key and before pressing <F5-update>.

### **Step 4. Update the Transaction Holding File**

- **1.** Press <F5 Update>.
- **2.** The Post Authorization Notification (PAN) Preparation screen displays.
- **3.** Optional: To add PAN recipients,

Press <F6 Directory> to search for and select a recipient

**OR** tab to the Email field  $(1<sup>st</sup>$  line), type the PAN recipient's Employee ID and press <Enter>

**OR** tab to the Email field  $(2^{nd}$  line) and type the PAN recipient's fullyqualified email address (e.g., [jsmith@berkeley.edu\)](mailto:jsmith@berkeley.edu).

**4.** Press <F10 Comments> to add optional comments in the PAN Comments screen.

After you complete the PAN Comments screen, you may choose to take one of the following actions prior to the Update step:

- Press <F10 NotfPrep> to return to the Notification Preparation screen.
- Press <F11 Detail> to view the notification detail that will be sent.
- Press <F3> to return to the data entry screen and make changes, then press <F5 Update> to return to the PAN screen.
- **5.** Press <F5 Update> to complete the update and send the notification.

**6.** If the update is successful, the transaction screen (EDAP, EDFT, EDLR, EDRA, EDTS) is displayed with the "Update Process Complete" message.

To process another transaction:

• Press <F3 Return> to return to the Department Adjustment Transaction screen, then follow steps 3-6 under **Step 1 Preparation On-System**.

# **OR**

If you know the code for the next transaction screen, you can navigate to it directly as follows: complete the Next Func, ID, Pay Cycle, and Pay End fields and then press <Enter>.

**Note:** After moving to a new screen, always verify the information in the header to make sure that the Employee Name/ID, adjustment transaction, Pay Cycle and Pay Cycle End Date are correct. These fields are **not** automatically cleared after each transaction, and must be changed at the bottom of the screen as necessary. Based on the Pay Cycle and Pay Cycle End date you specified, the system will display the Check Date.

To exit PPS, press <F12 Exit>.

**Note:** Once a transaction has been updated, it is released to the Transaction Holding File and cannot be changed by the preparer.

If a correction needs to be made, the entire transaction must be reversed using the EDLR (Late/Reduce Pay) function, and then re-entered on the appropriate screen.

For example, an Additional Pay or a Late Pay transaction would be reversed using an RX transaction on the EDLR screen. An RX transaction would be reversed with an LX transaction on the EDLR screen.

### **Step 5. (Optional) IDTL Transaction Listing Inquiry**

- **1.** At the **Next Func** field, type "IDTL" to select the Transaction List function.
- **2.** In the **ID** field, type the unique employee identification (ID) number.
- **3.** Press <Enter>. The screen will display a list of transactions residing in the Transaction Holding File.
- **4.** Press <F8> to display a list of transactions for other paydays, if any exist.
- **5.** To view detail for a pay transaction, place your cursor next to the transaction you want to view and press <Enter>.

**Note:** You cannot access the detail screen for an expense transfer.

# OPTRS TIME ROSTER **TRANSACTIONS**

The Check List, Time Input Roster, and Leave Roster are all accessed using the Department Time Collection option on the main menu (IDTC).

The Check List shows pre-listed employees eligible for current time reporting.

The Time Input Roster is used to enter or change positive time or confirm/update by agreement amounts.

The Leave Roster is used to report sick leave, vacation, and comp time usage and accrual, in hours, for all employees with a valid leave plan code. **B1 (biweekly)**

### **Step 1. Preparation**

### **Off-System**

- **1.** Determine the pay cycle (MO, B1, B2).
- **2.** Consult the departmental calendar for internal deadlines and the current OPTRS Time Reporting Schedule to determine the data entry window.
- **3.** Collect time records from employees, verify the time, and secure necessary approvals.
	- Determine if employees are eligible for overtime pay, shift differential, or any other type of pay.

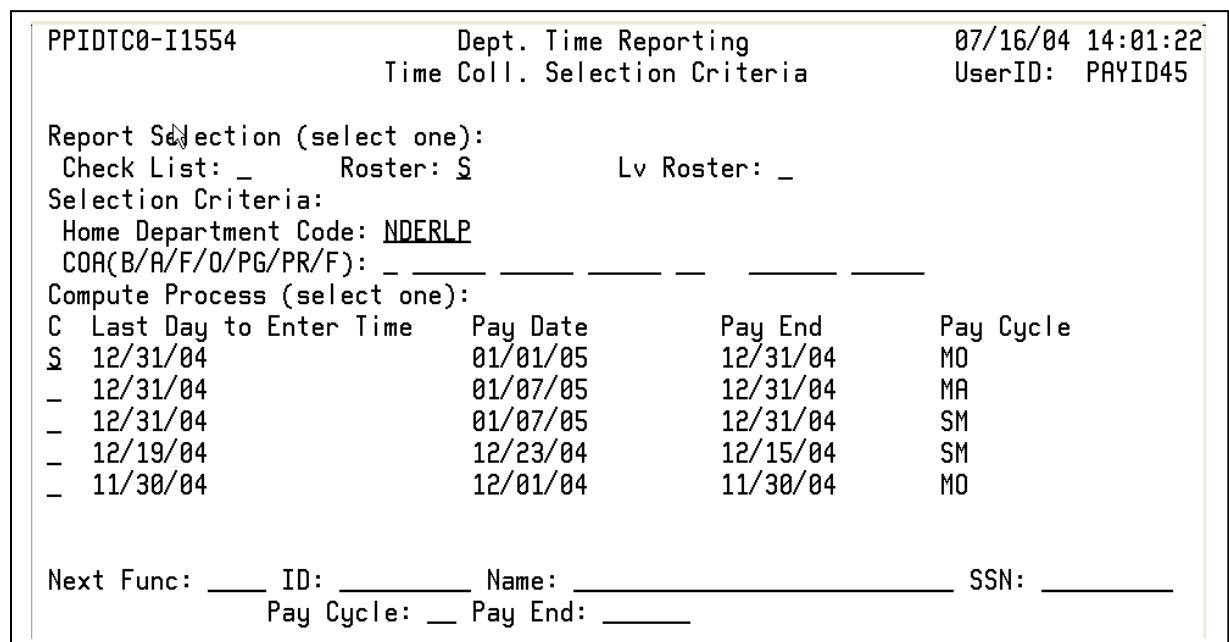

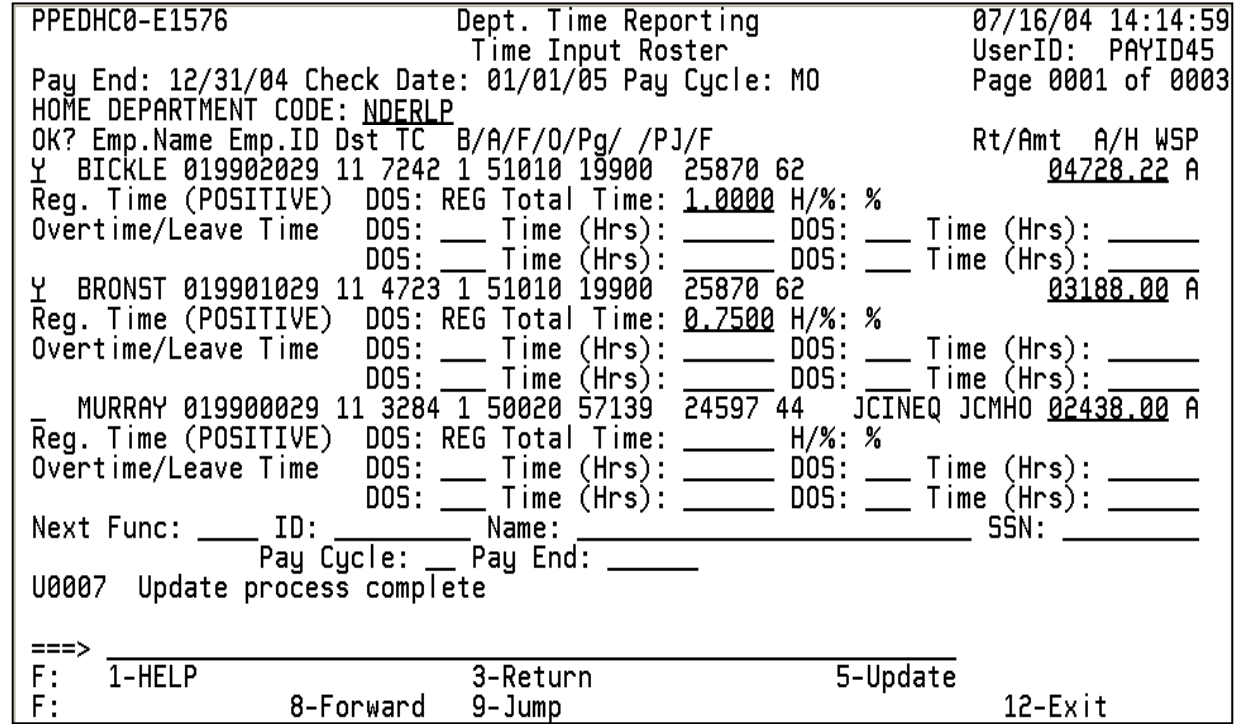

- **4.** Choose a selection criterion of Home Department Code or Chartstring, based on how you want to group employees for time reporting.
- **5.** Arrange employees' time records alphabetically by last name.

### **On-System**

### **Displaying the Check List**

- **1.** Log onto the PPS System.
- **2.** At the **Next Func** field on the Online Applications Main Menu, type "IDTC" and press <Enter> to display the Time Collection Selection Criteria screen.
- **3.** Type "S" in the **Check List** field.
- **4.** In the **Selection Criteria** area, type a Home Department Code, chartstring, or partial chartstring:
	- Org
	- Fund/Org
	- Org/Flex
	- Business Unit/BFS Account/ Fund/Org/Program
	- Business Unit/BFS Account/ Fund/Org/Program/Project/Flex
- **5.** In the **Compute Process** section, type "S" in the **Command** column next to the appropriate pay cycle.
- **6.** Press <Enter> to display the Check List.

### **Validating the Check List**

**7.** Compare the Check List with the source documents to make sure all employees with timesheets appear on the roster.

- **8.** Reconcile or justify any missing or extra employees on the list. An employee may not appear if:
	- Employee was changed to a different chartstring.
	- Employee is shared with another department who is the home unit. (Bring the roster for these employees up by chartstring)
	- Time reporting code not set to "Z."
- **9.** Press <F3-PrevMenu> to return.

### **Step 2. Data Entry**

### **Entering or Confirming Data on the Roster**

- **1.** At the IDTC screen, delete the "S" from the **Check List** field if necessary.
- **2.** Tab to the **Roster** field and type "S."
- **3.** Make sure the **Selection Criteria** section reflects the correct home department code or chartstring.
- **4.** Type "S" in the **Command ("C")**  column of the **Compute Process** section to select a pay cycle.
- **5.** Press <Enter> to display the Roster.
- **6.** Enter data in the appropriate fields.

### **Step 3. Review the Data**

- **1.** Review all data for accuracy and consistency.
- **2.** Press <Enter> to format and validate the data. **Double-check decimal point placement.** Note: On the MO Roster, 1.0 represents 100%.

Edit messages appear at the bottom of the screen. Press <F6-Nxt Msg> to see additional edit messages, if applicable.

**3.** Resolve any edits as necessary. **Note:** You must resolve any Reject edit conditions before continuing.

### **Step 4. Update the Transaction Holding File**

- **1.** Press <F5 Update>. **Note:** You must press <F5 Update> before scrolling between pages with <F7> or <F8>.
- **2.** "Update Process Complete" will appear in the message area.

The **OK?** field should show "Y" for all time records reported. To pay a by agreement employee whose pre-filled rate is correct, type a "Y" in the **OK?** field, then press <F5 Update>.

- To continue to the next Roster page, press <F8 Forward>.
- To return to the IDTC screen, press <F3 Return>.
- To exit PPS, press <F12 Exit>.

### **Step 5. Changing Updated Data**

**Note:** You may access the roster as many times as necessary until 5:00 pm on the final deadline date for the pay cycle.

- **1.** To change data or add new data, see Steps 2 through 4 above.
- **2. To delete the "Y" indicator in the OK? field**, type "\*" over "Y" and press <Enter>. Press <F5 Update>.

TIMEROST/12-2006

# Payroll Additional Pay Time Reporting Function (EDAP)

The Additional Pay screen (EDAP) is used to pay:

- **(1)** a positive time employee **for the current period** who doesn't appear on the Roster
- **(2)** a positive time employee **for the current period** who appears on the Roster, but for whom the distribution information is incorrect
- **(3)** An exception time employee for additional hours worked **for the current period**

Important: The Additional Pay screen is only to be used to report time worked in the current period. To schedule payments for prior periods, enter an LX transaction on the EDLR screen.

On the sample screen to the right, the circled numbers in the fields correspond with the numbers on the back of this card.

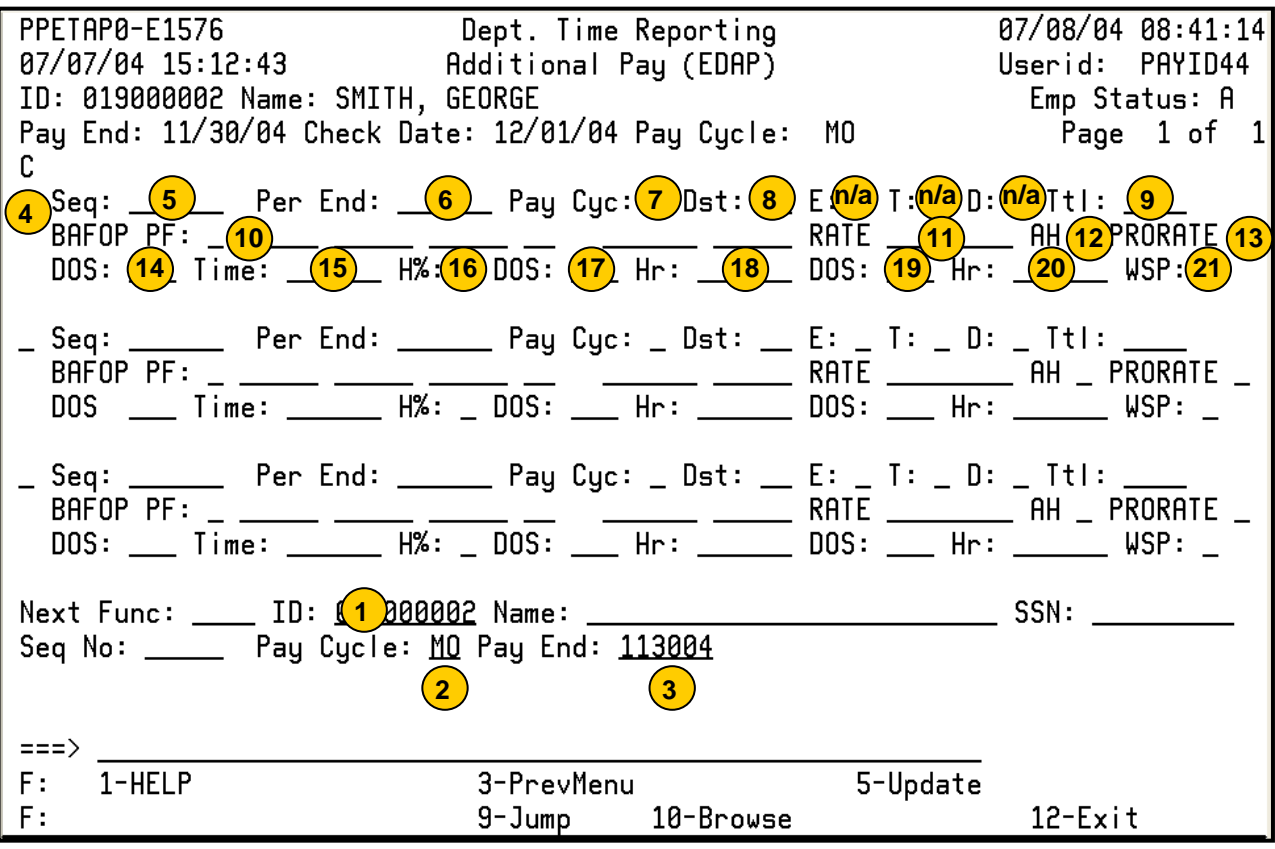

### **To schedule an Additional Pay Transaction:**

- 1. On the Online Applications Main Menu, type "EDAT" to select the Department Adjustment Transaction menu, and then press <Enter>.
- 2. On the Department Adjustment Transaction menu, type "EDAP" in the **Next Func** field to select the Additional Pay function.
- 3. The cursor will jump to the **ID** field. In the **ID** field, type the unique employee identification number.
- 4. Schedule the transaction: Tab to the **Pay Cycle** field and type the pay cycle in which the transaction will be processed (MO, B1, B2). In the **Pay End** field, type the pay cycle end date for scheduling the transaction, in the format MMDDYY.
- 5. Press <Enter> to display the Additional Pay screen.
- 6. Enter data in the unprotected fields on the screen (see field descriptions on the back of this reference card).
- 7. Review the data for accuracy.
- 8. Press <Enter>. The system will format and validate data on the screen.
- 9. Resolve any error messages as necessary. Make sure decimal point placement is correct before proceeding.
- 10. Press <F5 Update> to display the PAN (Post Authorization Notification) Notification Preparation screen.
- 11. Complete fields on the PAN Notification Preparation screen as necessary.
- 12. If desired, press <F10 Comments> to enter optional comments.
- 13. Press <F5 Update> to complete the update and send the PAN notification. You will return to the Additional Pay screen, and the "Update Process Complete" message will display.

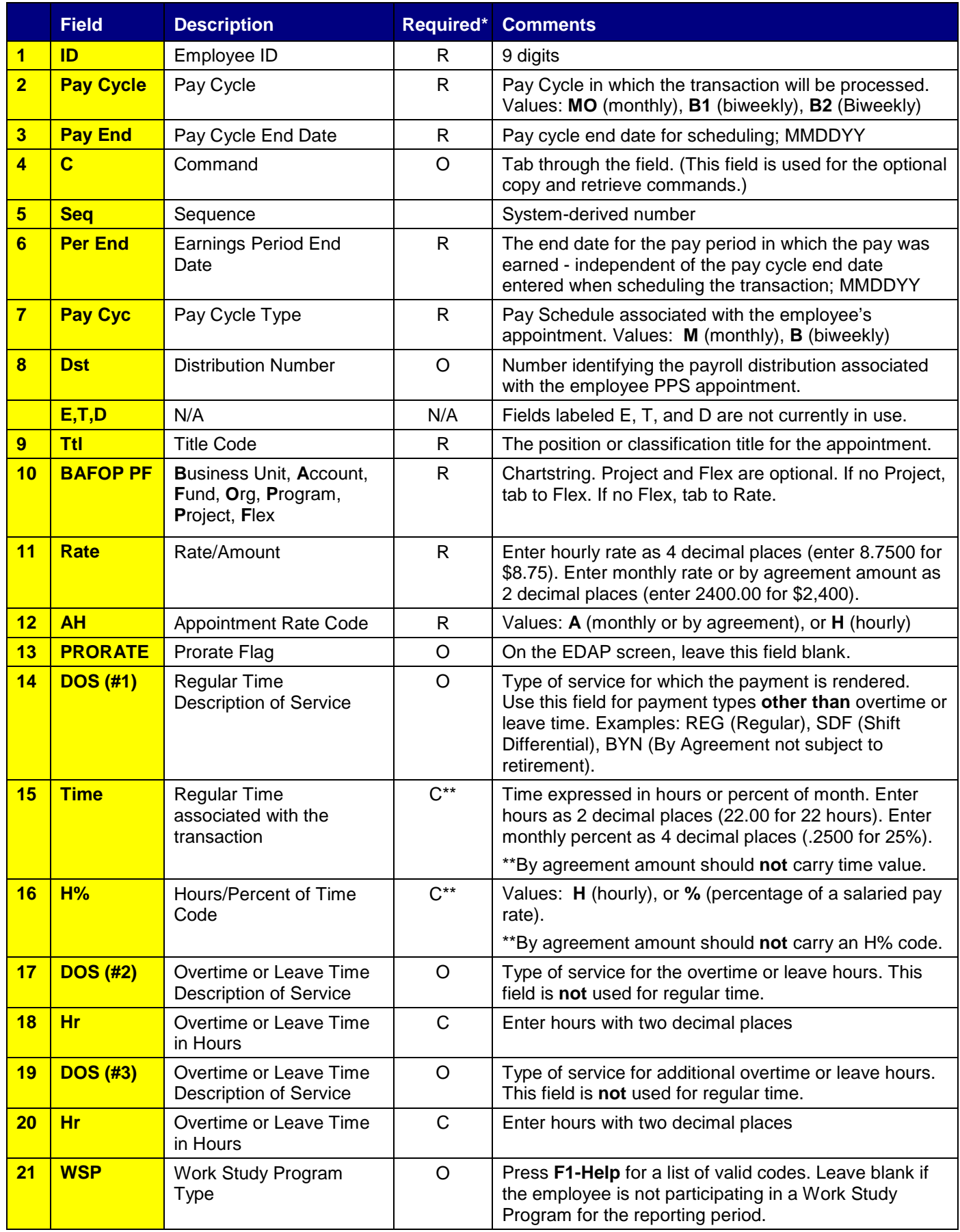

\* R (Required); O (Optional); C (Conditional) EDAP/01-2006

# Payroll One Time Payment Time Reporting Function (EDFT)

A one-time payment is a payment made to an employee for a unique personnel action that is outside of the normal conditions of employment. Payment is in the form of a flat dollar amount.

Some of the one-time payments that can be processed on the EDFT screen include:

- Honoraria (HON)
- University extension pay (UNX)
- Staff Recognition and Development Award (SRD)\*

This transaction requires the same approvals as other personnel actions.

On the sample screen to the right, the circled numbers in the fields correspond with the numbers on the back of this card.

\* For more information about processing Spot Awards using OPTRS, please see ["Processing](http://payroll.berkeley.edu/OPTRS/docs/SRDCodeOPTRS.pdf)  [Spot Awards using OPTRS One](http://payroll.berkeley.edu/OPTRS/docs/SRDCodeOPTRS.pdf)  [Time Payment \(EDFT\) Screen"](http://payroll.berkeley.edu/OPTRS/docs/SRDCodeOPTRS.pdf) in the OPTRS section of the Payroll web site at payroll.berkeley.edu/OPTRS/docs /SRDCodeOPTRS.pdf.

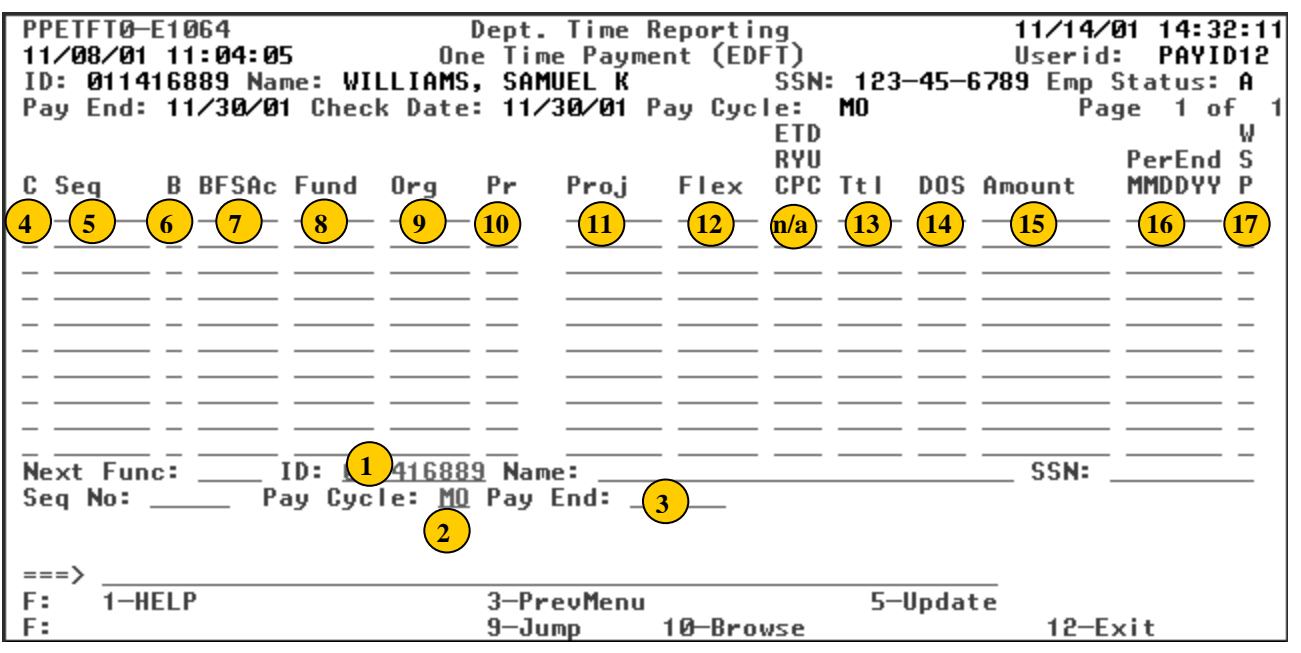

#### **To schedule a One-Time Payment:**

- 1. On the Online Applications Main Menu, type "EDAT" to select the Department Adjustment Transaction menu, and then press <Enter>.
- 2. On the Department Adjustment Transaction menu, type "EDFT" in the **Next Func** field to select the One-Time Payment function.
- 3. The cursor will jump to the **ID** field. In the **ID** field, type the unique employee identification number.
- 4. Schedule the transaction: Tab to the **Pay Cycle** field and type the pay cycle in which the transaction will be processed (MO, B1, B2). In the **Pay End** field, type the pay cycle end date for scheduling the transaction in the format MMDDYY.
- 5. Press <Enter> to display the One-Time Payment screen.
- 6. Enter data in the unprotected fields on the screen (see field descriptions on the back of this reference card).
- 7. Review the data for accuracy.
- 8. Press <Enter>. The system will format and validate the data on the screen.
- 9. Resolve any error messages as necessary. Make sure decimal point placement is correct before proceeding.
- 10. Press <F5 Update> to display the PAN (Post Authorization Notification) Notification Preparation screen.
- 11. Complete fields on the PAN Notification Preparation screen as necessary.
- 12. If desired, press <F10 Comments> to enter optional PAN comments.
- 13. Press <F5 Update> to complete the update and send the PAN notification. The One-Time payment screen will be displayed and the message "Update Process Complete" will appear.

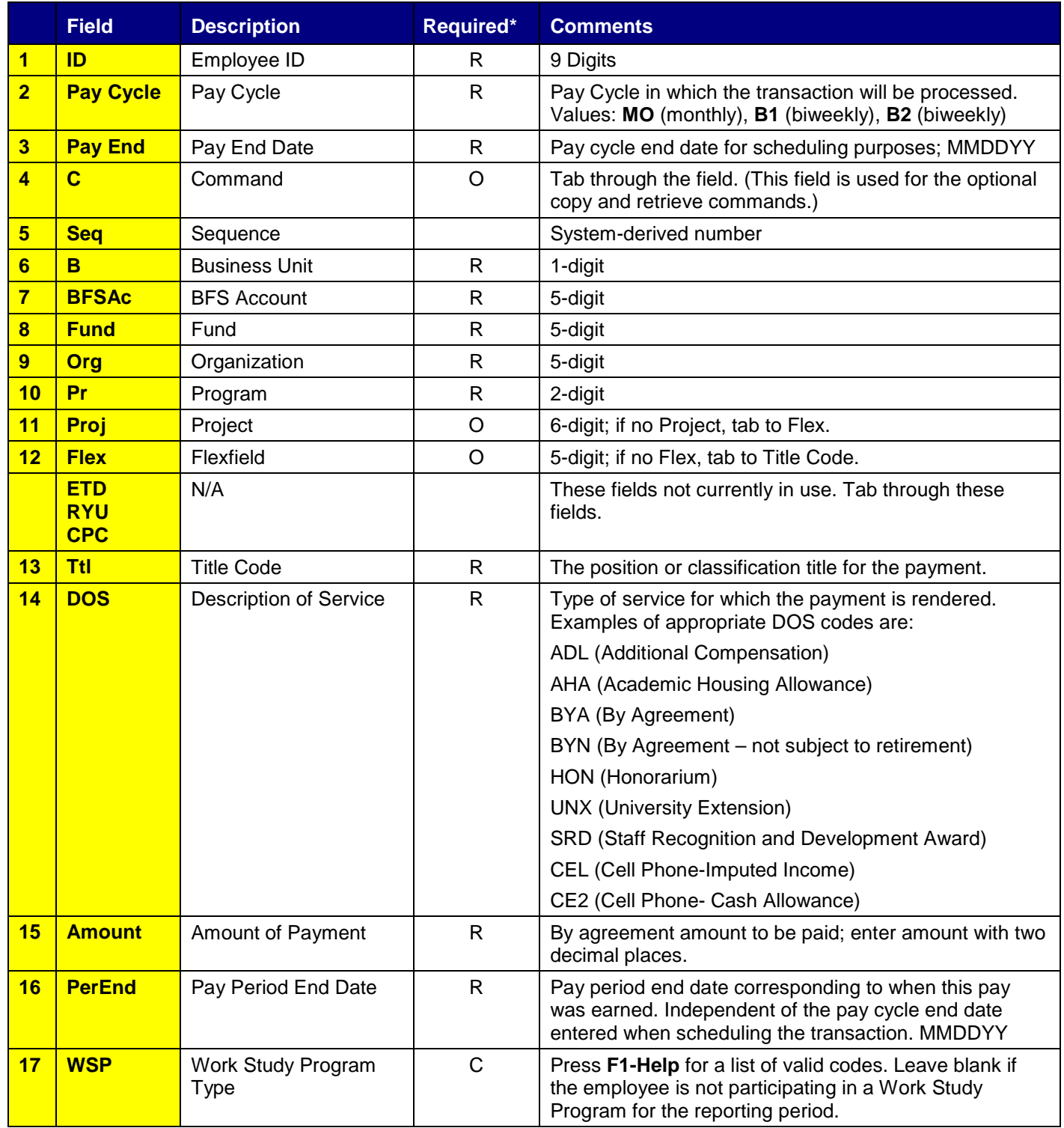

\* R (Required); O (Optional); C (Conditional) EDFT/08-2006

# Payroll Reduce Pay Time Reporting Function (EDLR)

RX transaction: Absence Notice for Exception Time Employee

The Late/Reduce Pay screen (EDLR) is used to report absences without pay of less than 30 days, for staff employees on Exception Time. (This function is not used for academic titles.)

Enter "RX" in the Transaction Type (TR) field to reduce the pay. For the Time field, you will need to calculate the percent to reduce based on the number of hours absent, as follows:

Use the Partial Month Calculator at [http://tools.ohr.berkeley.edu](http://tools.ohr.berkeley.edu/) or calculate the percentage by dividing total hours absent by the total working hours in the month when the absence occurred.

The Monthly Working Hours table on the Payroll Web site shows the number of working hours in each month.

Be sure to schedule the transaction for a pay cycle when the employee will be receiving pay. You cannot recover more salary than the employee is currently due.

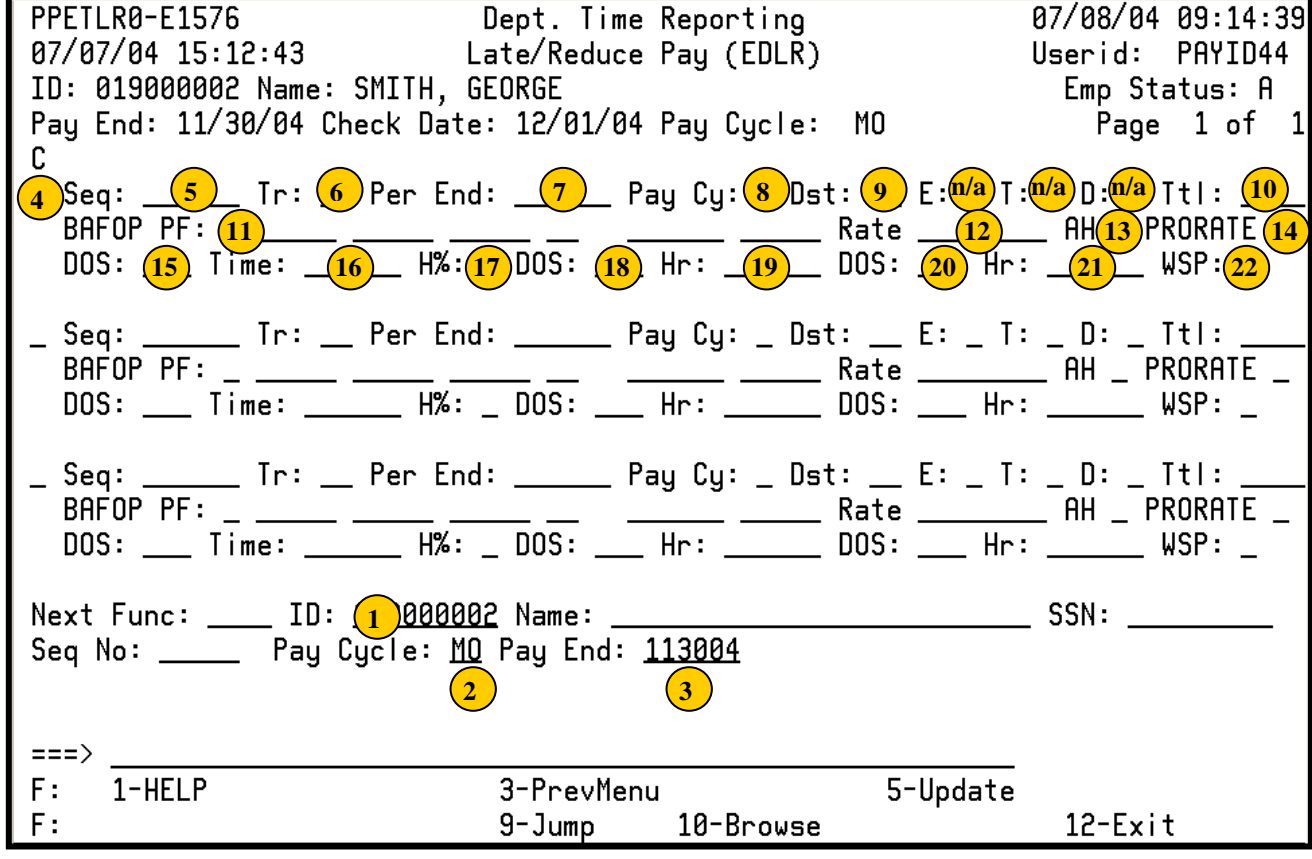

### **To schedule a Reduce Pay transaction to reflect absence:**

- 1. On the Online Applications Main Menu, type "EDAT" to select the Department Adjustment Transaction menu, and then press <Enter>.
- 2. On the Department Adjustment Transaction menu, type "EDLR" in the **Next Func** field to select the Late/Reduce Pay function.
- 3. The cursor will jump to the **ID** field. In the **ID** field, type the unique employee identification number.
- 4. Schedule the transaction: Tab to the **Pay Cycle** field and type the pay cycle in which the transaction will be processed (this will always be MO for an exception time employee). In the **Pay End** field, type the pay cycle end date for scheduling the transaction, in the format MMDDYY.
- 5. Press <Enter> to display the Late/Reduce Pay screen.
- 6. Enter data in the unprotected fields on the screen (see field descriptions on the back of this reference card). The transaction type (TR) for reducing pay is RX.
- 7. Review the data for accuracy.
- 8. Press <Enter>. The system will validate and format data on the screen.
- 9. Resolve any error messages as necessary. Make sure decimal point placement is correct before proceeding.
- 10. Press <F5 Update> to display the PAN (Post Authorization Notification) Notification Preparation screen.
- 11. Complete fields on the PAN Notification Preparation screen as necessary.
- 12. If desired, press <F10 Comments> to enter optional PAN comments.
- 13. Press <F5 Update> to complete the update and send the PAN notification. The message "Update Process Complete" will be displayed on the EDLR screen.

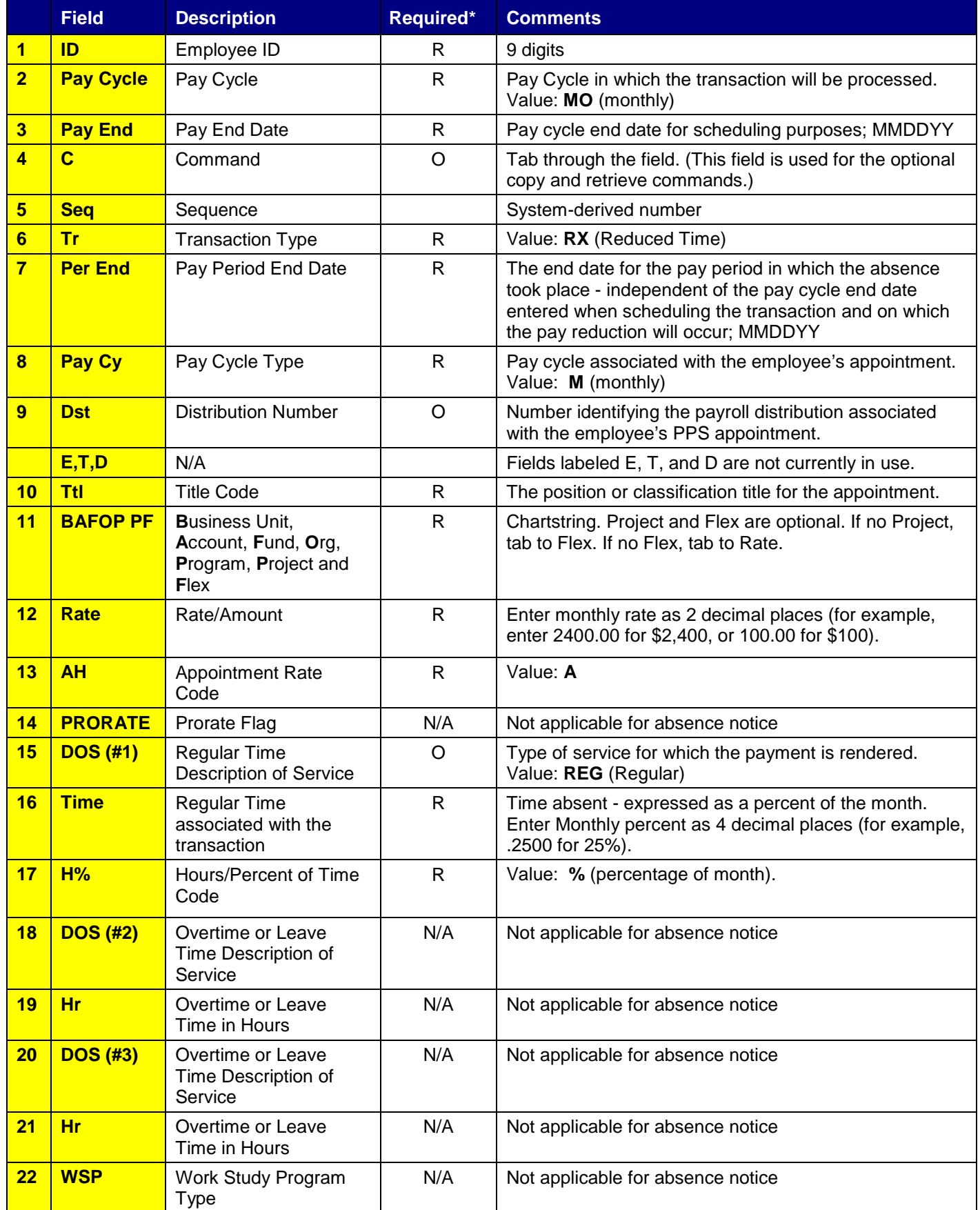

\* R (Required); O (Optional); C (Conditional) EDLRABS/01-2006

# Payroll Late/Reduce Pay Time Reporting Function (EDLR)

The Late/Reduce Pay screen (EDLR) is a multi-purpose transaction screen used to:

- **(1)** Generate late pay (LX)
- **(2)** Reduce pay (RX)
- **(3)** Reverse an LX transaction with an RX transaction or vice versa
- **(4)** Reverse an Additional Pay transaction with an RX transaction
- **(5)** Process leave usage and accrual adjustments using LX and RX transactions

You must specify a transaction code of LX or RX in the TR field on this screen.

**Do not** use the EDLR function for chartstring correction; for chartstring corrections, use the EDTS (Expense Transfer) function.

On the sample screen to the right, the circled numbers in the fields correspond with the numbers on the back of this card.

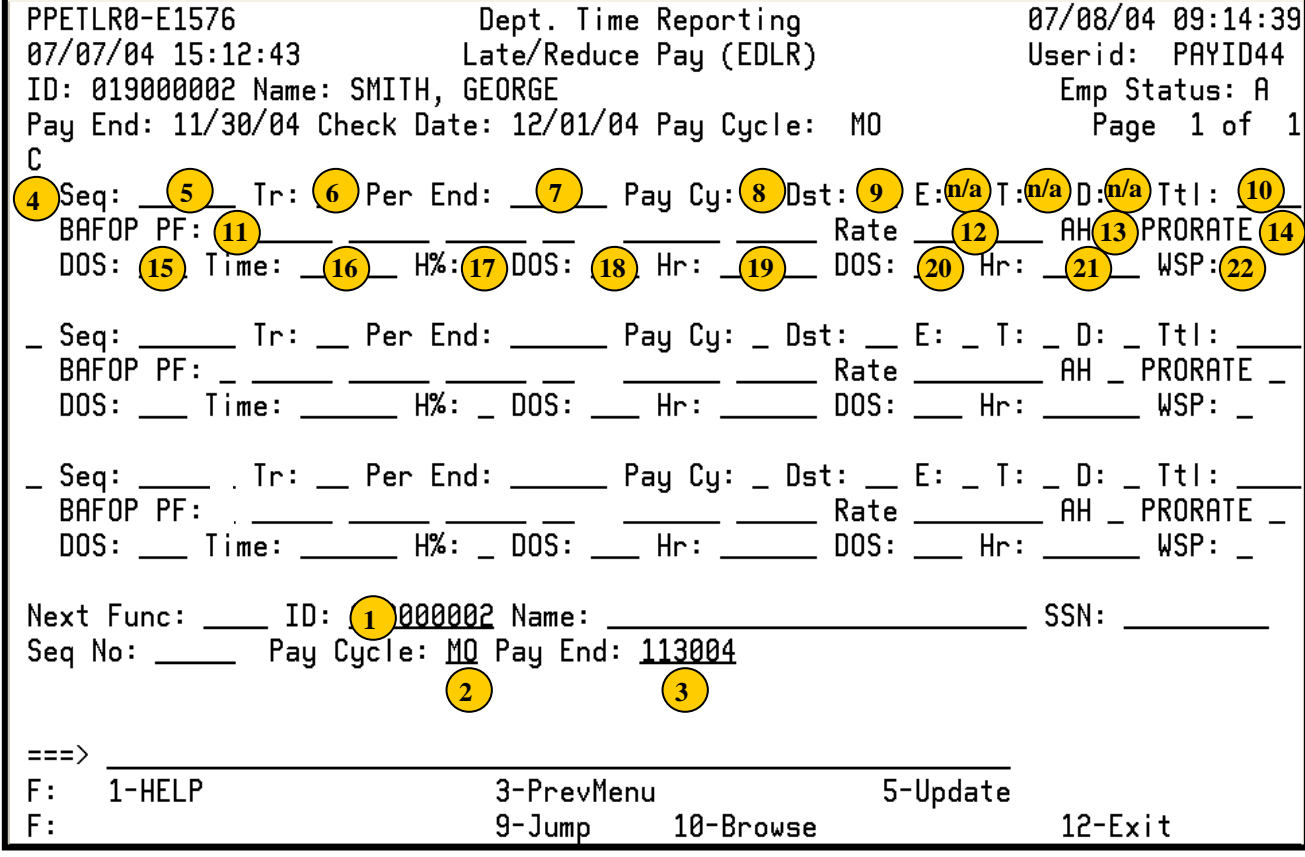

#### **To schedule a Late Pay or Reduce Pay Transaction:**

- 1. On the Online Applications Main Menu, type "EDAT" to select the Department Adjustment Transaction menu, and then press <Enter>.
- 2. On the Department Adjustment Transaction menu, type "EDLR" in the **Next Func** field to select the Late/Reduce Pay function.
- 3. The cursor will jump to the **ID** field. In the **ID** field, type the unique employee identification number.
- 4. Schedule the transaction: Tab to the **Pay Cycle** field and type the pay cycle in which the transaction will be processed (MO, B1, B2). In the **Pay End** field, type the corresponding pay cycle end date for scheduling the transaction, in the format MMDDYY.
- 5. Press <Enter> to display the Late/Reduce Pay screen.
- 6. Enter data in the unprotected fields on the screen (see field descriptions on the back of this reference card).
- 7. Review the data for accuracy.
- 8. Press <Enter>. The system will validate and format data on the screen.
- 9. Resolve any error messages as necessary. Make sure decimal point placement is correct before proceeding.
- 10. Press <F5 Update> to display the PAN (Post Authorization Notification) Notification Preparation screen.
- 11. Complete fields on the PAN Notification Preparation screen as necessary.
- 12. If desired, press <F10 Comments> to enter optional comments.
- 13. Press <F5 Update> to complete the update and send the PAN notification. You will return to the Late/Reduce Pay screen, and an "Update Process Complete" message will display.

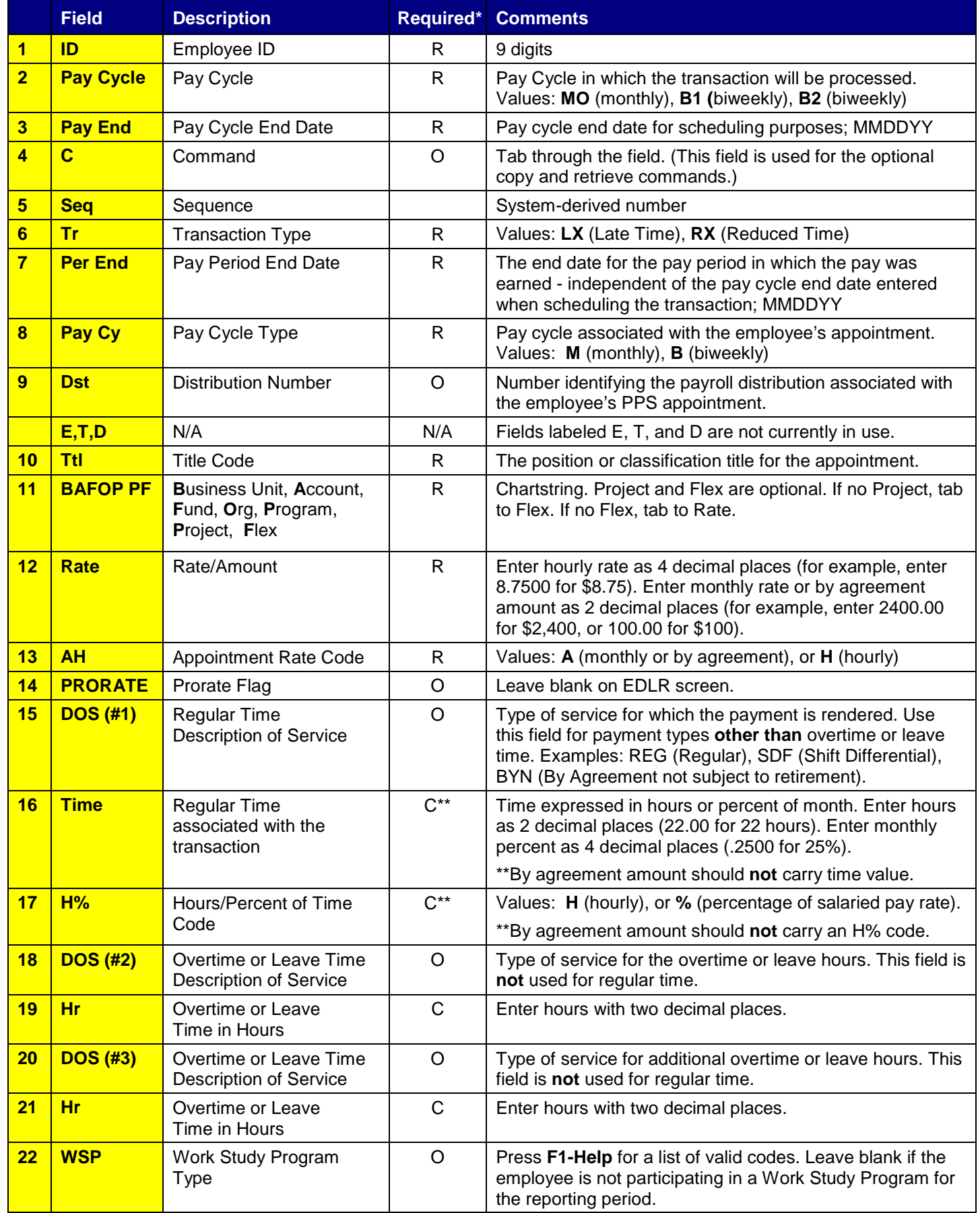

\* R (Required); O (Optional); C (Conditional) EDLR/01-2006

# Payroll Retroactive Pay Time Reporting Function (EDRA)

The Retroactive Pay screen (EDRA) is used to process pay rate adjustments only. DO NOT use it when there is a change to another field on the original transaction such as a title code or DOS code. If there is a change in Account, Fund, Org, Program, Project, or Flex, in addition to a change in pay rate, use the Late/Reduce Pay transaction (EDLR).

The Retroactive Pay screen (EDRA) is used to:

- **(1)** Pay employees a retroactive rate increase by **entering the difference** between the rate that was paid and the rate that should have been paid;
- **(2)** Increase or decrease a "by agreement" payment to an employee.

On the sample screen to the right, the circled numbers in the fields correspond with the numbers on the back of this card.

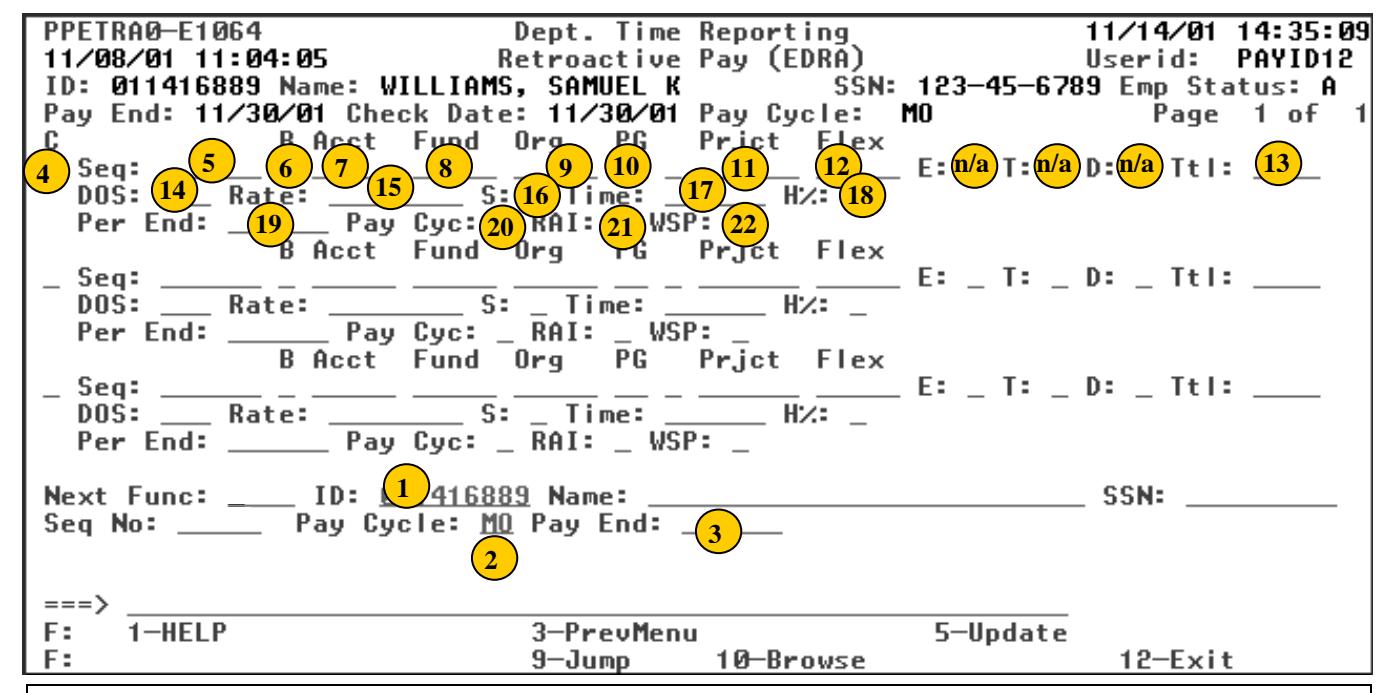

#### **To schedule a Retroactive Pay Transaction:**

- 1. On the Online Applications Main Menu, type "EDAT" to select the Department Adjustment Transaction menu, and then press <Enter>.
- 2. On the Department Adjustment Transaction menu, type "EDRA" in the **Next Func** field to select the Retroactive Pay function.
- 3. The cursor will jump to the **ID** field. In the **ID** field, type the unique employee identification number.
- 4. Schedule the transaction: Tab to the **Pay Cycle** field and type the pay cycle in which the transaction will be processed (MO, B1, B2). In the **Pay End** field, type the pay cycle end date for scheduling the transaction, in the format MMDDYY. Retroactive Pay transactions can be scheduled for the current, open pay cycle.
- 5. Press <Enter> to display the Retroactive Pay screen.
- 6. Enter data in the unprotected fields on the screen (see field descriptions on the back of this card).
- 7. Review the data for accuracy.
- 8. Press <Enter>. The system will format and validate data on the screen.
- 9. Resolve any error messages as necessary. Make sure decimal point placement is correct before proceeding.
- 10. Press <F5 Update> to display the PAN (Post Authorization Notification) Notification Preparation screen.
- 11. Complete fields on the PAN Notification Preparation screen as necessary.
- 12. If desired, press <F10 Comments> to enter PAN comments.
- 13. Press <F5 Update> to complete the update and send the PAN notification. The Retroactive Pay screen will be displayed with the message "Update process complete" at the bottom of the screen.

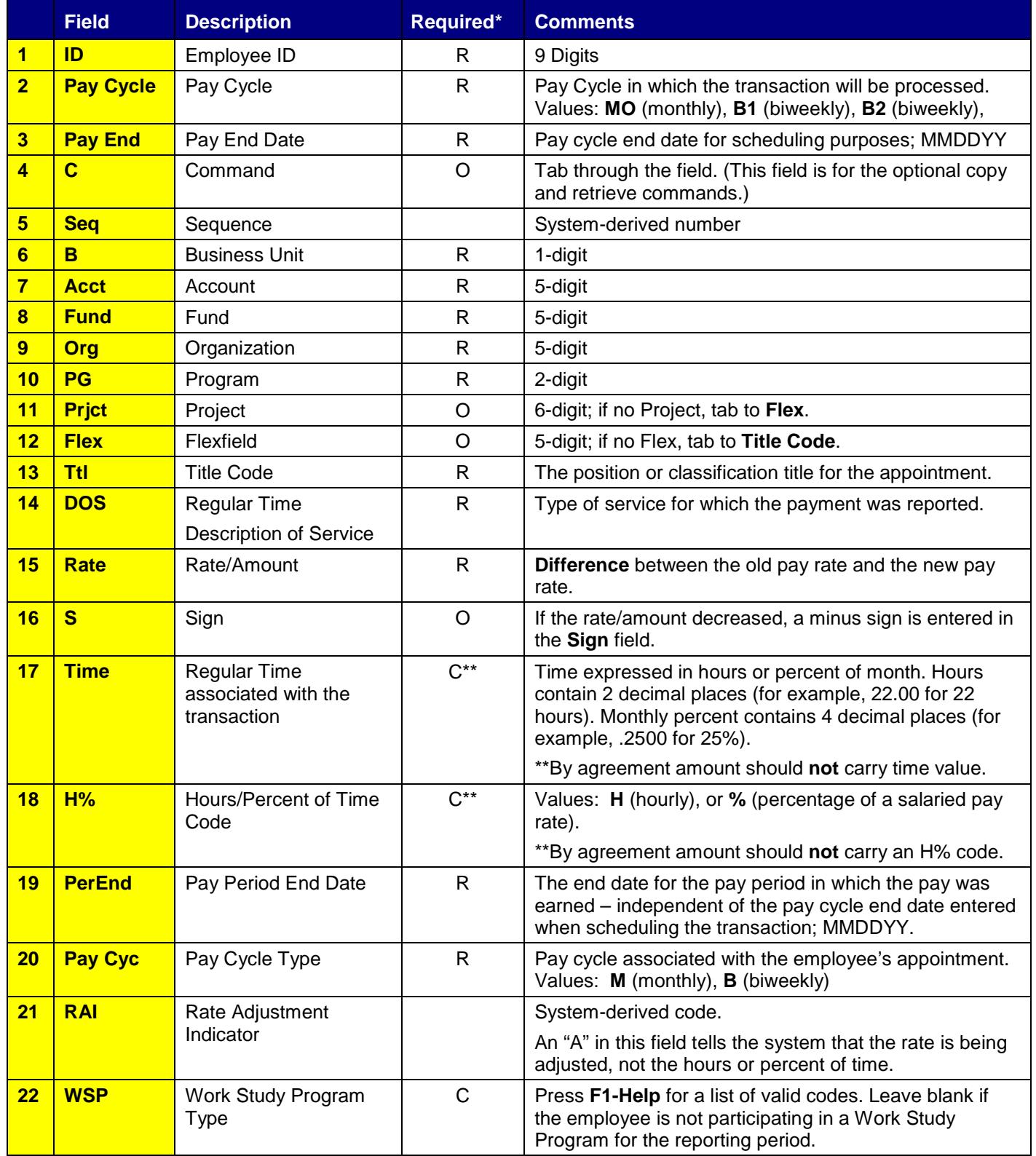

\* R (Required); O (Optional); C (Conditional EDRA/01-2006

# Payroll Single Expense Transfer Function (EDTS)

The Single Expense Transfer (EDTS) is used to transfer expense in cases where the original expense was charged to an incorrect chartstring (Business Unit, Account, Fund, Org, Program, Project, or Flexfield), and a correction is needed. To use this screen, you **must** have the appropriate Distribution of Payroll Expense (PPP5302) report.

Payroll expense transfers normally occur when HCM has been updated too late and payment has not been made on the newly designated chartstring. Payroll expense transfers are processed through the Personnel/Payroll System (PPS) to generate the necessary employee benefit expense transfers and record the data on individual earnings records.

EDTS should be used for chartstring corrections only. If you need to retroactively change the title, description, or rate, along with the chartstring, use the EDLR screen instead.

### **To schedule a Single Expense Transfer:**

- 1. On the Online Applications Main Menu, type EDAT to select the Department Adjustment Transaction menu.
- 2. On the Department Adjustment Transaction menu, type "EDTS" in the **Next Func** field to select the Single Expense Transfer function.
- 3. In the **ID** field, type the unique employee identification number.
- 4. Schedule the transaction for the **current, open pay cycle**: Tab to the **Pay Cycle** field and type the pay cycle in which the transaction will be processed (MO, B1, B2). Tab to the **Pay End** field and type the pay cycle end date for scheduling the transaction, in the format MMDDYY.
- 5. Press <Enter> to display the Single Expense Transfer screen.
- 6. Enter data in the following fields (see back for field descriptions): **ET Month, ET Page, ET Line, Reason.** Copy ET Month, ET Page, and ET Line directly from the ET MO, PG and ET Line on the PPP5302 Distribution of Payroll Expense report.
- 7. Review the data for accuracy.
- 8. Press <Enter>. The **Transfer From (Credit)** chartstring fields are retrieved from the TOE (Transfer of Expense) file.
- 9. The cursor is positioned on the **Transfer To (Debit)** fields. Enter the **Transfer To (Debit)** chartstring.
- 10. Enter data in the **Original Gross Earnings** and **Original Benefits** fields as shown on the Distribution of Payroll Expense report. In the **Transfer**

**Gross Earnings** field, type the dollar amount of the salary expense you want to transfer to the new chartstring.

- 11. Press <Enter> to format and validate the data. Resolve edit messages as necessary.
- 12. Press <F5 Update> to display the PAN (Post Authorization Notification) subsystem Notification Preparation screen.
- 13. Complete fields on the PAN Notification Preparation screen and other PAN screens as necessary.
- 14. Press <F5 Update> to complete the update and send the PAN notification. The Single Expense Transfer screen will be displayed, with the message "Update Process Complete".

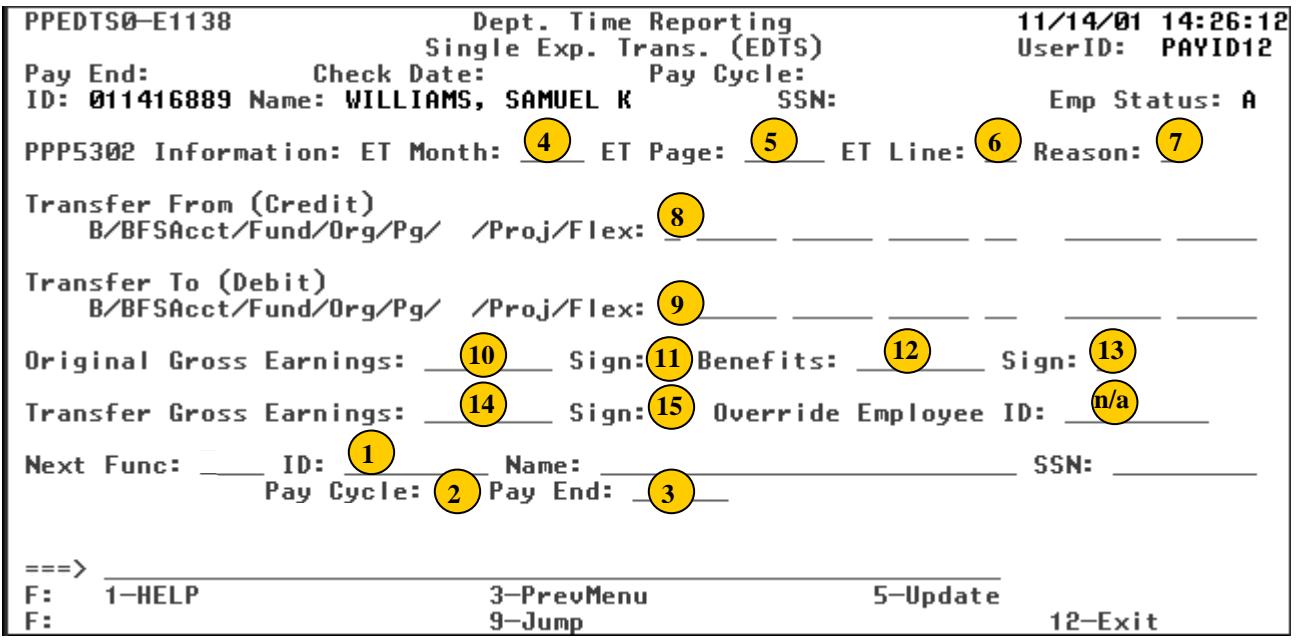

**Note:** Use the Payroll Single Expense Transfer (EDTS) to transfer expenses recorded on or subsequent to the Distribution of Payroll Expense report from 24 months ago. Use Form UPAY 646-1 to transfer expenses recorded prior to 24 months ago.

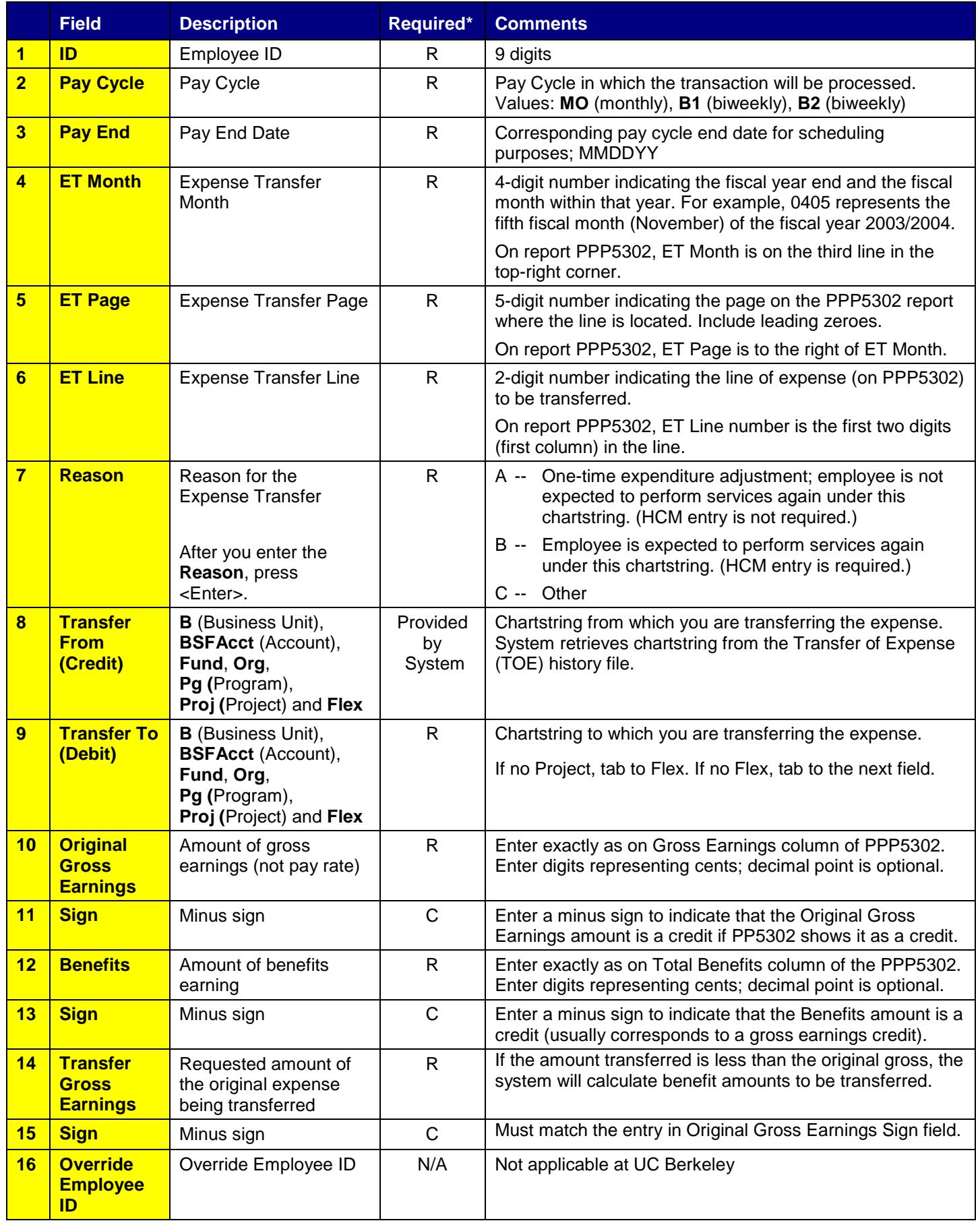

\* R (Required); O (Optional); C (Conditional) EDTS/01-2006